## **D-Link**

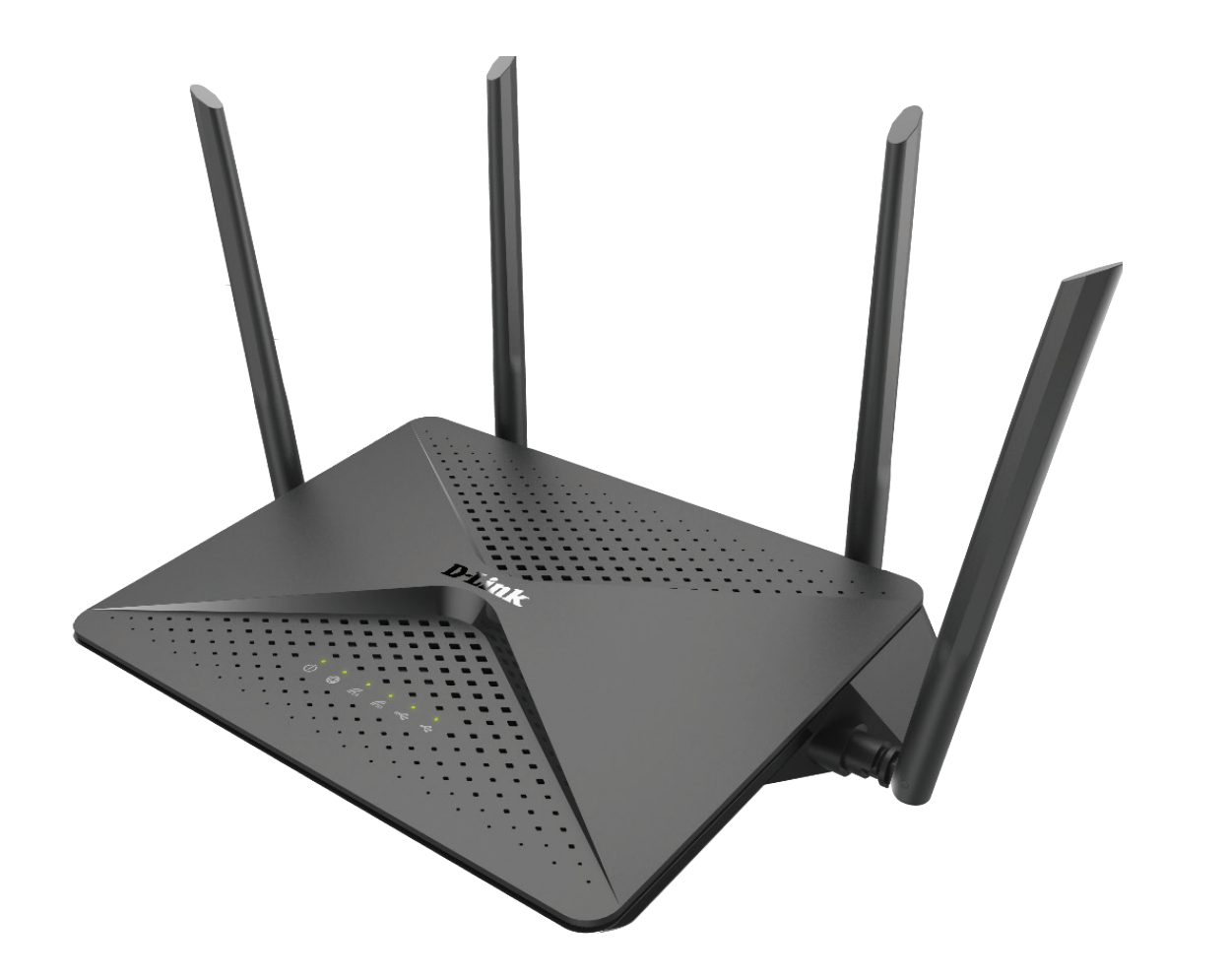

# **Manuel d'utilisation**

## **Routeur Gigabit Wi-Fi AC2600 MU-MIMO**

# **Préface**

D-Link se réserve le droit de réviser ce document et d'en modifier le contenu sans aucune obligation de préavis.

### **Révisions du manuel**

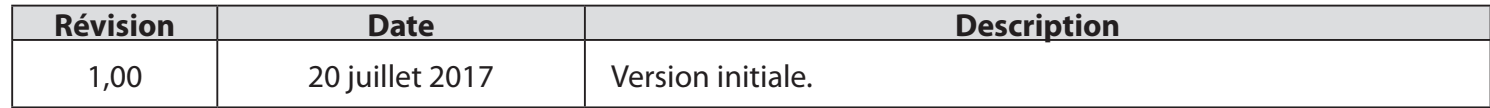

### **Marques commerciales**

D-Link et le logo D-Link sont des marques commerciales ou des marques déposées de D-Link Corporation ou de ses filiales aux États-Unis ou dans d'autres pays. Tous les autres noms de société ou de produit mentionnés dans ce document sont des marques ou des marques déposées de leur société respective.

Apple®, Apple logo®, Safari®, iPhone®, iPad®, iPod touch® et Macintosh® sont des marques déposées d'Apple Inc. aux États-Unis et dans d'autres pays. App Store<sup>sM</sup> est une marque de service d'Apple Inc.

Le navigateur Chrome™, Google Play™ et Android™ sont des marques de Google Inc.

Internet Explorer®, Windows® et le logo Windows sont des marques du groupe Microsoft.

Copyright © 2017 par D-Link Corporation, Inc.

Tous droits réservés. Toute reproduction partielle ou totale de ce document est interdite sans l'autorisation écrite de D-Link Corporation, Inc.

### **Consommation électrique**

Ce périphérique est un produit ErP (Energy related Products) doté de la fonction HiNA (High Network Availability) et il passe automatiquement en mode veille réseau dans la minute suivant une interruption de la transmission des paquets afin d'économiser l'énergie. Vous pouvez également l'éteindre via son interrupteur Marche/Arrêt, pour économiser l'énergie lorsque vous n'en avez pas besoin.

Veille réseau : 4,87 watts

Éteint : 0,06 watts

# Table des matières

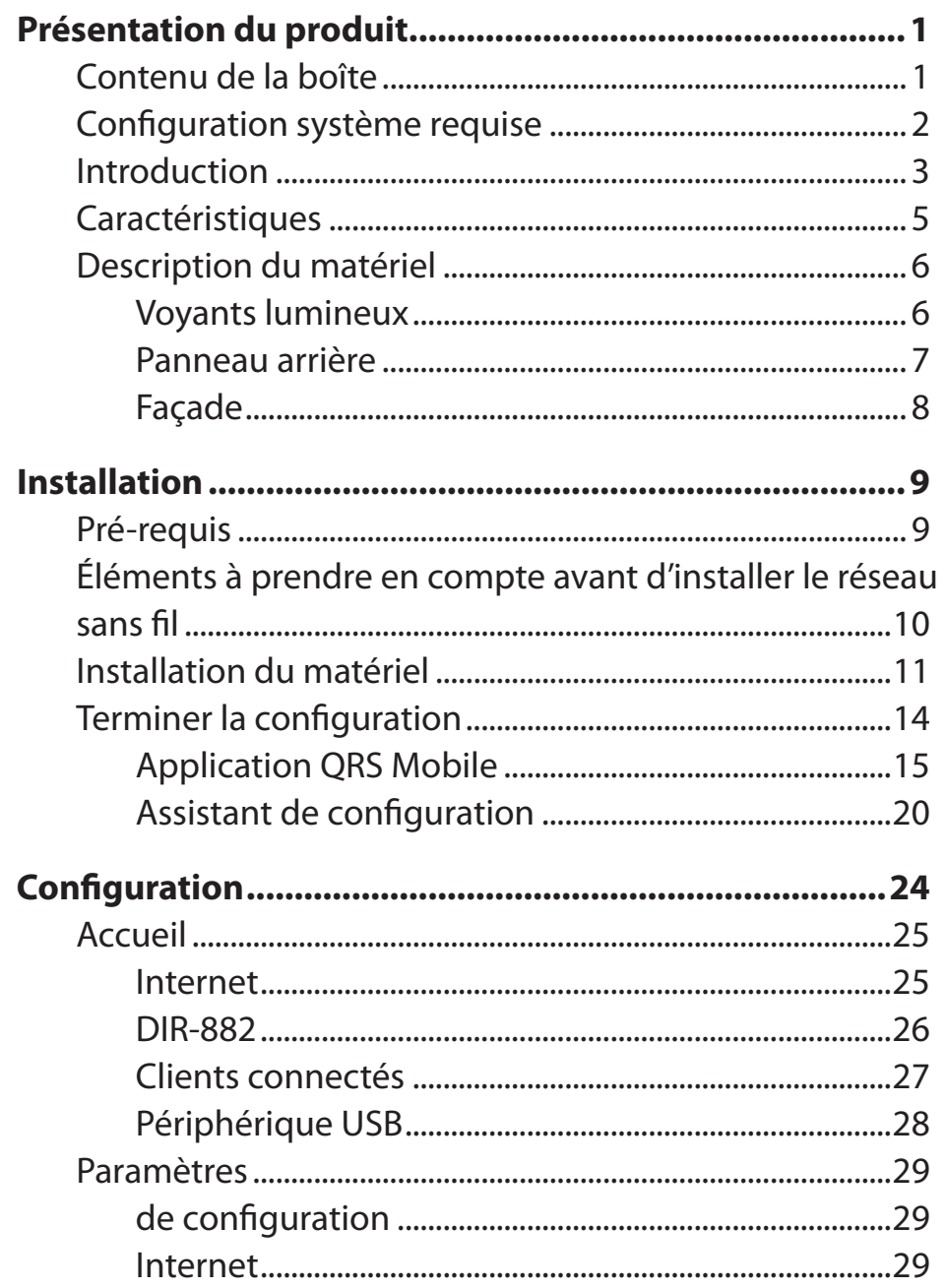

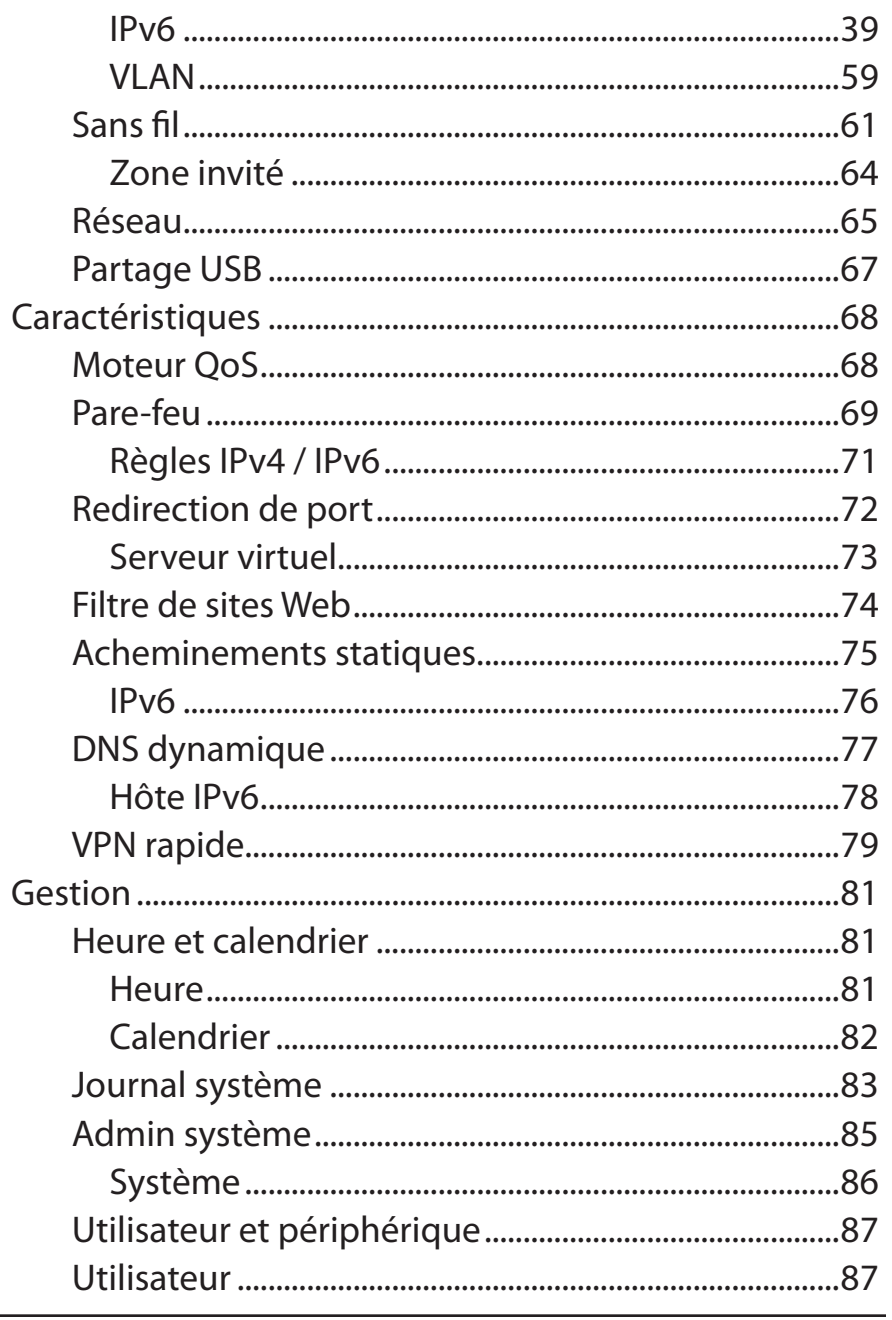

D-Link DIR-882 Manuel d'utilisation

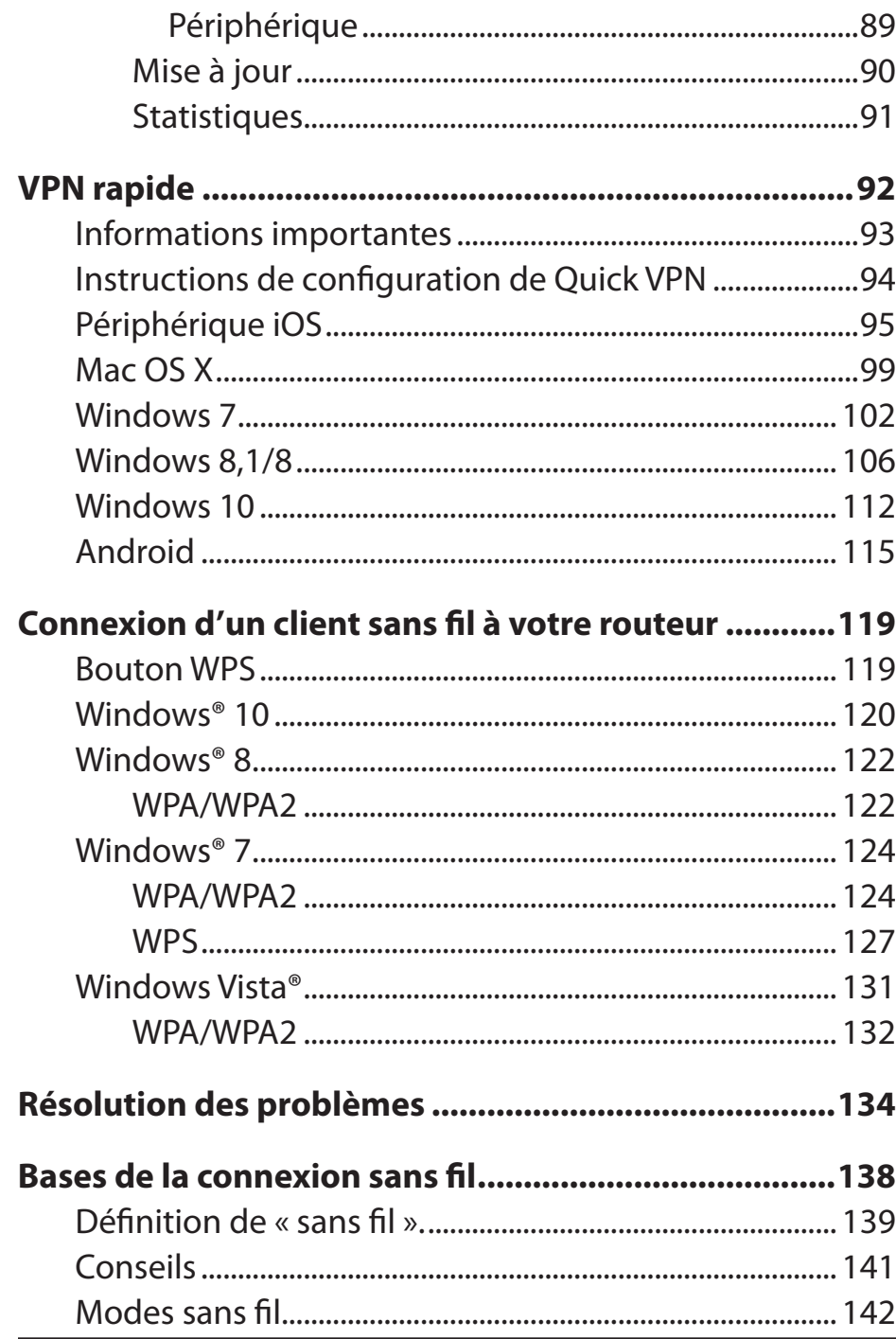

Attribution statique d'une adresse IP ............................... 144 

## **Contenu de la boîte**

<span id="page-4-0"></span>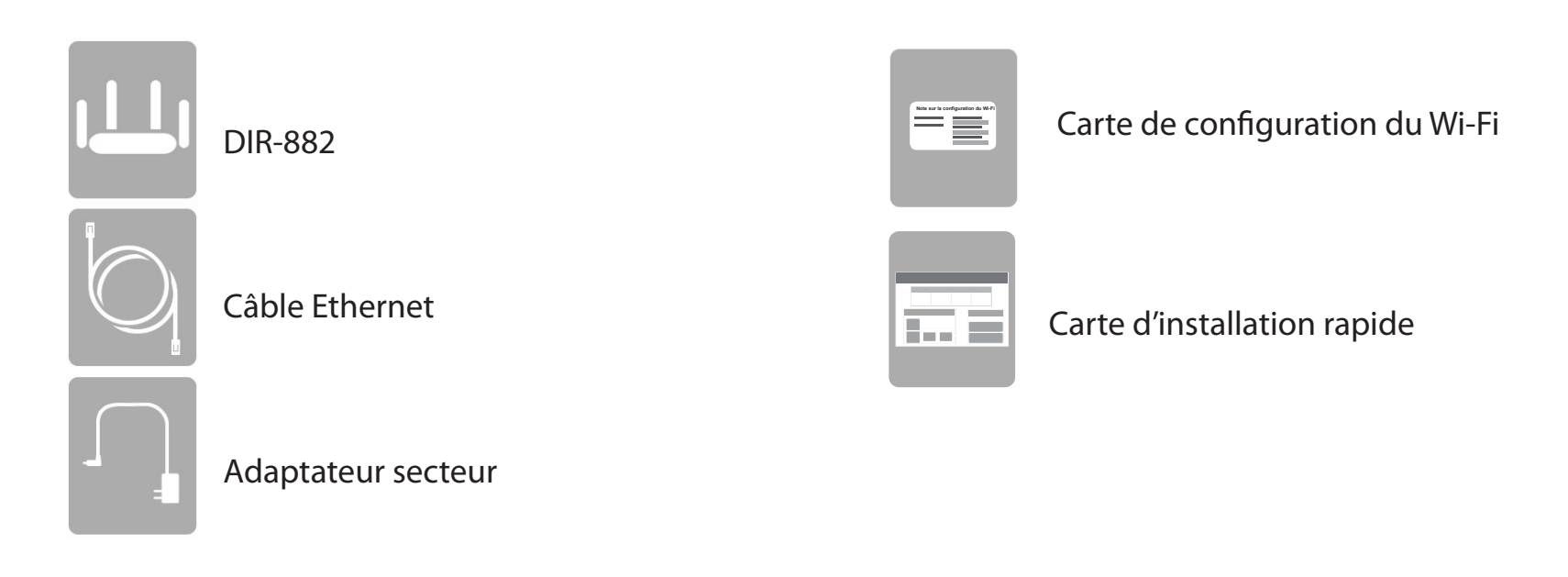

Contacter votre revendeur s'il manque l'un des éléments ci-dessus.

*Remarque : L'utilisation d'une alimentation dont la tension diffère de celle du DIR-882 risque de l'endommager et en annule la garantie.*

## **Configuration système requise**

<span id="page-5-0"></span>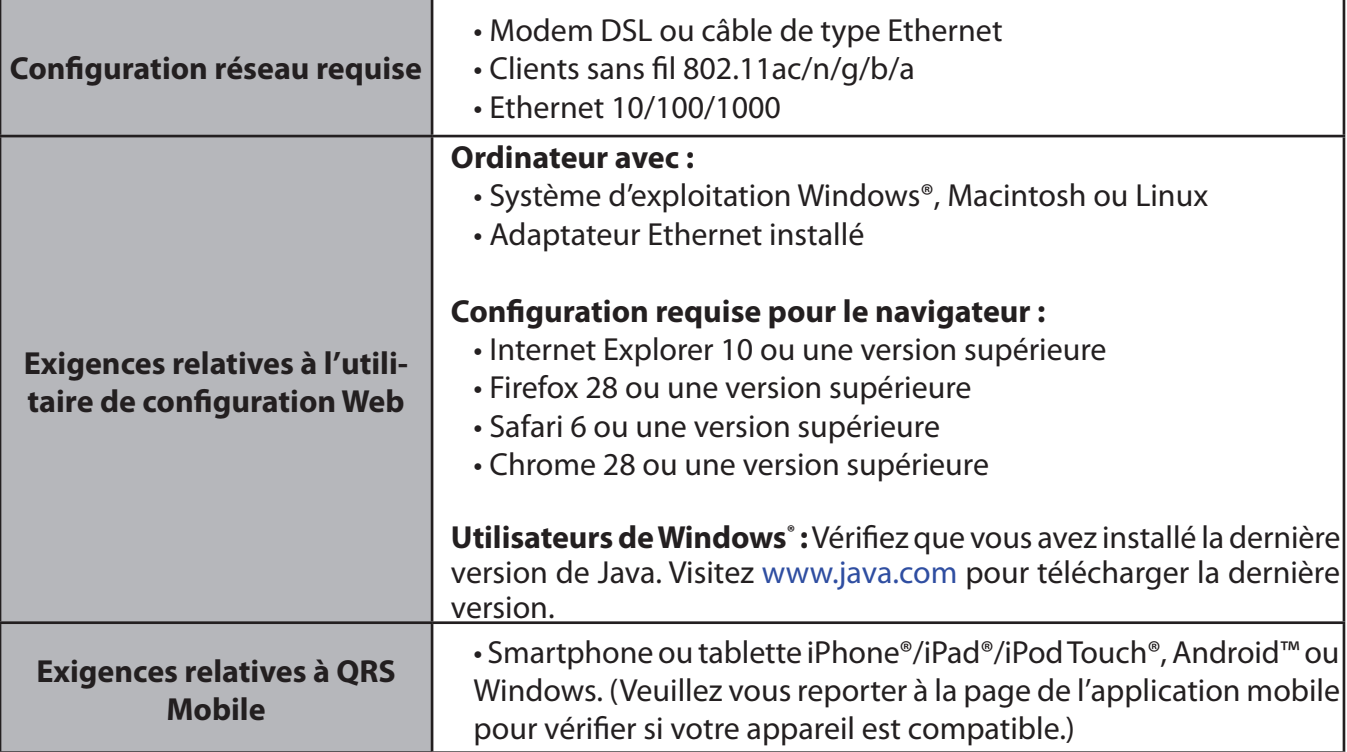

## **Introduction**

<span id="page-6-0"></span>Le DIR-882 Routeur Gigabit Wi-Fi AC2600 MU-MIMO de D-Link partage votre connexion Internet via une connexion Gigabit sans fil AC à des vitesses impressionnantes atteignant 2600 Mbits/s (jusqu'à 1733 Mbits/s via une connexion sans fil AC de 5 GHz et jusqu'à 800 Mbits/s via une connexion sans fil N de 2,4 GHz)<sup>1</sup>, en utilisant la technologie de formation de faisceau AC avancée pour dépasser les périphériques 802.11n et autres 802.11ac. Le DIR-882 est équipé d'un port de réseau étendu Gigabit/Internet et de quatre ports Gigabit LAN permettant d'offrir des vitesses câblées jusqu'à 10 fois supérieures à celles atteintes par les ports 10/100 standard et de créer la meilleure expérience de mise en réseau à ce jour.

Doté de quatre antennes et d'une configuration 4 x 4 Multiple In Multiple Out (MIMO), le DIR-882 offre de meilleurs débits de données, moins de points morts, une couverture plus large et une plus grande fiabilité. Fonctionnant exclusivement dans la bande de 5 GHz, les connexions sans fil 802.11ac du DIR-882 évitent la bande encombrée de 2,4 GHz, ce qui vous permet des vitesses plus rapides tout en conservant la rétrocompatibilité avec les périphériques 802.11n/g/b plus anciens. Le DIR-882 prépare votre maison à devenir une maison connectée en apportant une connexion Wi-Fi aux endroits que votre ancien signal ne peut pas atteindre. Un signal Wi-Fi plus fort signifie que vous pouvez installer plus de caméras de surveillance sans fil, de caméras de surveillance pour bébé, de capteurs et d'alarmes dans les endroits où vous en avez besoin.

La technologie Smart Connect du DIR-882 facilite la connexion aux réseaux sans fil en éliminant la confusion de plusieurs réseaux. Depuis l'introduction de la technologie multi-bandes sans fil de 5 GHz, les utilisateurs avaient à deviner lequel des réseaux de la bande de 5 GHz ou de 2,4 GHz pouvait leur fournir la meilleure portée et la vitesse la plus rapide. Smart Connect simplifie cette situation en présentant un seul réseau sans fil auquel vous pouvez vous connecter. En arrière-plan, lorsqu'une connexion est lancée, les algorithmes avancés du DIR-882 déterminent la meilleure bande à laquelle votre périphérique peut se connecter et distribuent automatiquement les périphériques sur la bande optimale, assurant ainsi une expérience plus rapide, plus fiable et sans tracas pour tous vos utilisateurs et périphériques.

## **Introduction (suite)**

Ce routeur est équipé de la technologie Quick VPN de D-Link. L'utilisation de Quick VPN vous permet de connecter votre ordinateur ou votre périphérique mobile en toute sécurité à des emplacements doté de points d'accès gratuits et non fiables en chiffrant et en relayant votre connexion via votre connexion Internet domestique. Ce « saut » supplémentaire réduit les risques de vol de vos informations par des pirates, par exemple des identifiants de connexion, des mots de passe des numéros de carte de crédit. Lorsque vous voyagez, Quick VPN vous permet de regarder le sport et d'utiliser des services de diffusion vidéo sans être victime de blackout ou de filtrage. Vous pouvez surfer sur la totalité d'Internet sans filtrage ni blocage, tout comme vous le feriez à votre domicile.

Le DIR-882 prend en charge les fonctions de sécurité sans fil de pointe pour éviter tout accès non autorisé, sur votre réseau sans fil, comme sur Internet. La prise en charge des normes WPA™ et WPA2™ garantit que vous utilisez le meilleur chiffrement possible, quels que soient vos périphériques clients. En outre, ce routeur est équipé d'un pare-feu actif double (SPI et NAT) pour aider à éviter les attaques potentielles sur Internet.

Le DIR-882 Routeur Gigabit Wi-Fi AC2600 MU-MIMO atteint des vitesses incroyables, dispose d'une technologie antenne intelligente, possède des ports rapides, des fonctions cloud et offre des fonctions de sécurité avancées. Doté d'un design innovant, il propose des options d'installation facile.

<sup>1</sup> Débit maximum du signal sans fil provenant des caractéristiques 802.11a, 802.11g, 802.11n et 802.11ac de la norme IEEE. Le débit de transmission réel des données peut varier. Le surdébit, ainsi que les conditions du réseau et les facteurs environnementaux, dont l'importance du trafic réseau, les matériaux de construction et la construction, peuvent réduire le débit de transmission réel des données.

## **Caractéristiques**

- <span id="page-8-0"></span>**• Mise en réseau sans fil supérieure** - Le DIR-882 offre des vitesses sans fil combinées atteignant 2600 Mbits/s (1733 Mbits/s sur la bande 802.11ac de 5 GHz, plus 800 Mbits/s sur la bande 802.11n de 2,4 GHz)<sup>1</sup>. Cette capacité rivalise avec les connexions câblées, permettant aux utilisateurs de participer à des activités en temps réel en ligne, comme la communication vidéo en HD et les jeux en ligne et d'utiliser des appareils mobiles de n'importe où dans votre maison tout en offrant toujours une rétrocompatibilité complète avec les périphériques 802.11n/g/b.
- **• Mise en réseau locale et étendue câblée exceptionnelle** Avec quatre ports de réseau local Gigabit Ethernet 10/100/1000 Mbits/s et un port de réseau étendu Gigabit Ethernet 10/100/1000, le DIR-882 dispose d'une énorme quantité de bande passante pour profiter pleinement de la vitesse de connexion maximale disponible sur les connexions haut débit.

**Prise en charge d'IPv6**- Le DIR-882 prend complètement en charge IPv6 ainsi que divers types de connexions IPv6, notamment : SLAAC/DHCPv6, 6to4, 6rd, Static IPv6, IPv6 PPPoE, IPv6 en tunnelisation IPv4 et connectivité locale.

- **• Smart Connect** Crée un réseau sans fil « unique » auquel vos périphériques peuvent se connecter. En arrière-plan, le DIR-882 détermine automatiquement s'il doit connecter un périphérique à la bande de 2,4 ou de 5 GHz, offrant ainsi la meilleure vitesse et la meilleure portée à chaque périphérique et distribuant les périphériques à chaque réseau de façon optimale.
- **• Fonctions de pare-feu avancées** L'interface Web affiche plusieurs fonctions de gestion avancées du réseau. Appliquez simplement un filtrage du contenu basé sur l'adresse MAC, l'URL et/ou le nom de domaine. Ces filtres peuvent être gérés pour être actifs certains jours ou pendant une certaine durée (en heures ou minutes).
- **• Sessions multiples/simultanées chiffrées** Le DIR-882 peut faire transiter des sessions VPN. Il prend en charge plusieurs sessions IPSec et PPTP simultanées. L'utilisateur derrière le DIR-882 peut donc accéder en toute sécurité aux réseaux d'entreprise via des canaux privés.
- **Assistant de configuration convivial** Grâce à son interface Web simple d'utilisation ou à l'application QRS Mobile, le DIR-882 vous permet de configurer et de sécuriser rapidement votre routeur sur vos paramètres spécifiques en quelques minutes.

 <sup>1</sup> Débit maximum du signal sans fil provenant des caractéristiques 802.11a, 802.11g, 802.11n et 802.11ac de la norme IEEE. Le débit de transmission réel des données peut varier. Le surdébit, ainsi que les conditions du réseau et les facteurs environnementaux, dont l'importance du trafic réseau, les matériaux de construction et la construction, peuvent réduire le débit de transmission réel des données. Les conditions environnementales ont des conséquences négatives sur la portée du signal sans fil.

## <span id="page-9-0"></span>**Description du matériel Voyants lumineux**

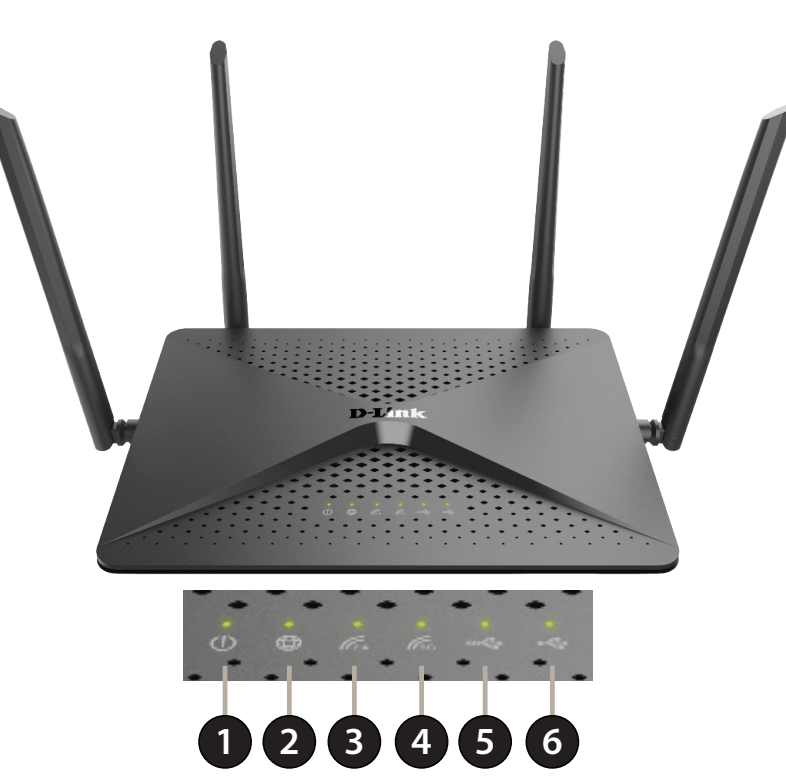

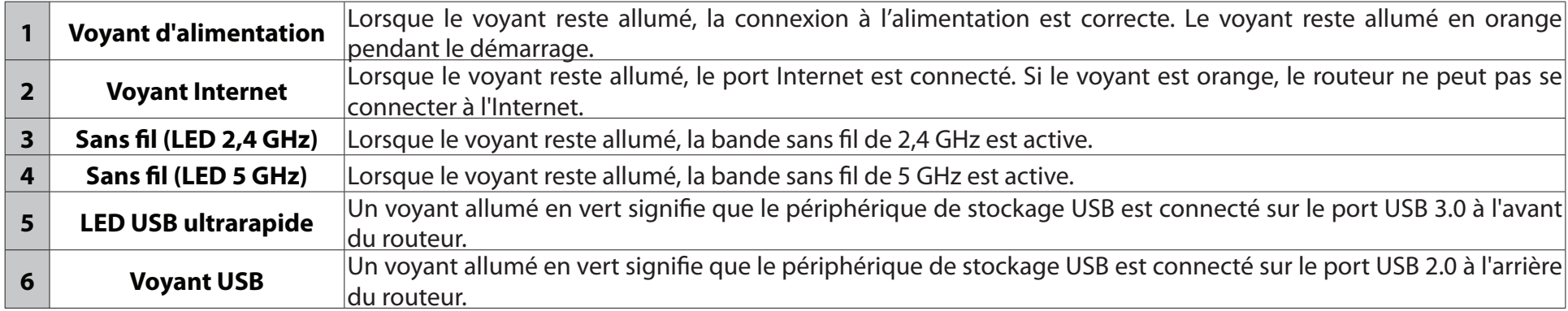

## **Description du matériel Panneau arrière**

<span id="page-10-0"></span>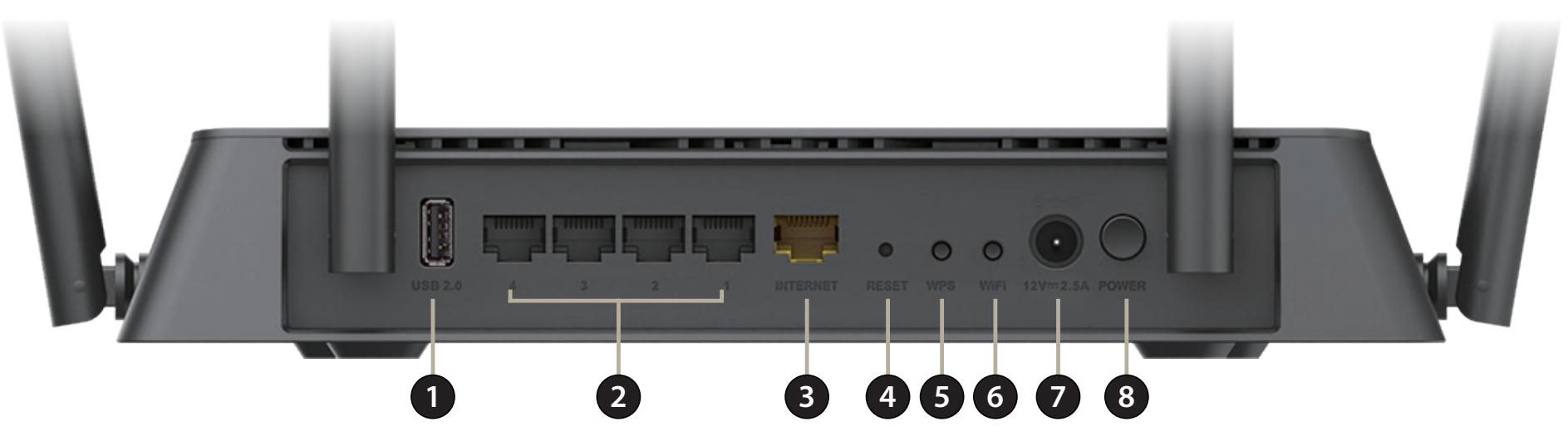

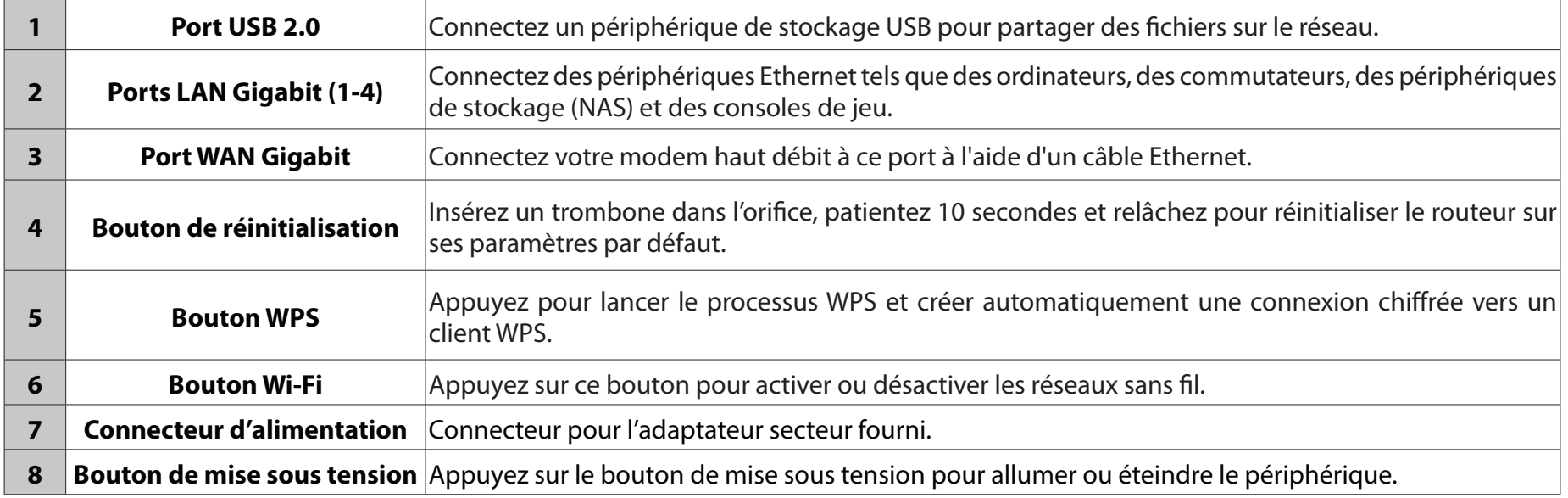

### **Façade**

<span id="page-11-0"></span>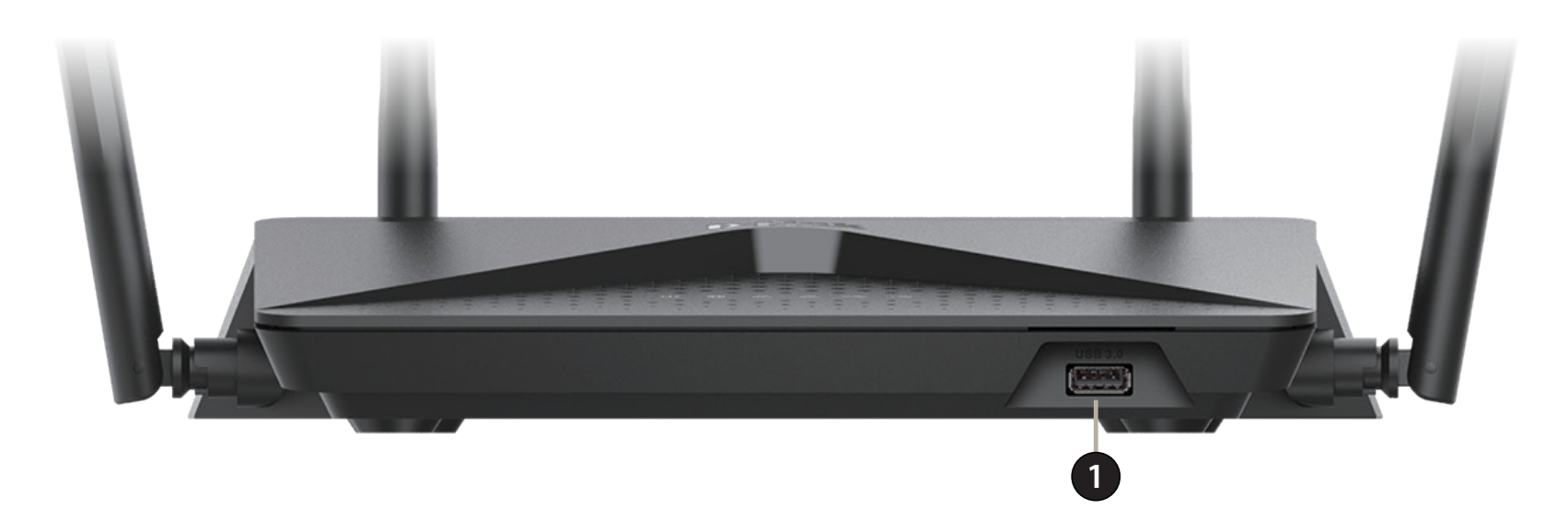

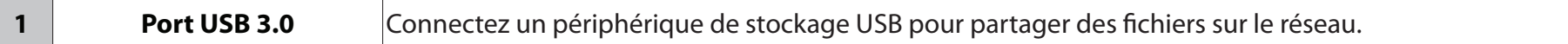

# **Installation**

<span id="page-12-0"></span>Cette section vous guide tout au long de l'installation du DIR-882.

## **Pré-requis**

- L'emplacement du routeur est très important. Ne le placez pas dans une zone confinée, comme un placard ou une armoire, le grenier ou le garage.
- Configurez le routeur avec le dernier ordinateur connecté directement à votre connexion Internet. Vérifiez qu'il est connecté à Internet avant de connecter d'autres périphériques.
- Si votre FAI vous a fourni un modem/routeur combiné, vous devrez le configurer en mode « pont » pour que le routeur puisse fonctionner correctement. Contactez votre FAI ou consultez le manuel de l'utilisateur de votre périphérique modem/routeur.
- Vous ne pouvez utiliser que le port Ethernet du modem. Si vous utilisiez la connexion USB avant d'utiliser le routeur, vous devez éteindre le modem, débrancher le câble USB et relier le câble Ethernet au port Internet du routeur, puis rallumer le modem. Dans certains cas, vous devrez appeler votre fournisseur d'accès Internet (FAI) pour qu'il modifie les types de connexions (USB à Ethernet).
- Si vous vous connectez à un modem DSL, assurez-vous d'avoir les informations de service DSL fournies par votre fournisseur d'accès Internet à portée de main. Ces informations incluent probablement le nom d'utilisateur et le mot de passe de votre compte DSL. Votre FAI peut également vous fournir des paramètres de configuration de réseau étendu supplémentaires qui pourraient être nécessaires pour établir une connexion.
- Si vous connectez une quantité importante d'équipements de mise en réseau, c'est peut être une bonne idée de prendre le temps d'étiqueter chaque câble ou de prendre une photo de votre configuration existante avant d'effectuer toute modification.
- Si vous êtes équipé d'un modem DSL et que vous vous connectez par PPPoE, veillez à désactiver ou à désinstaller tout logiciel PPPoE, comme WinPoet, Broadjump ou EnterNet 300 de votre ordinateur pour pouvoir vous connecter à Internet.

# <span id="page-13-0"></span>**Éléments à prendre en compte avant d'installer le réseau sans fil**

Le routeur sans fil D-Link vous permet d'accéder à votre réseau à l'aide d'une connexion sans fil de presque n'importe où dans la portée d'exploitation de votre réseau sans fil. Vous devez garder а l'esprit que le nombre, l'épaisseur et l'emplacement des murs, plafonds ou autres objets а travers lesquels les signaux sans fil doivent passer peuvent limiter la portée. En général, les portées varient en fonction des types de matériau et du bruit RF (radiofréquence) de fond de votre domicile ou votre entreprise. Pour optimiser la portée de votre réseau sans fil, suivez ces conseils de base :

- 1. Limitez au maximum le nombre de murs et de plafonds entre le routeur D-Link et d'autres périphériques en réseau. Chaque mur ou plafond peut réduire la portée de votre adaptateur de 1 à 30 m. Placez les appareils de façon à limiter le nombre de murs ou de plafonds.
- 2. Faites attention à la ligne directe entre les périphériques en réseau. Un mur de 50 cm d'épaisseur avec une inclinaison de 45 degrés équivaut à un mur de presque 1 mètre d'épaisseur. Avec une inclinaison de 2 degrés, il équivaut à un mur de plus de 14 mètres d'épaisseur. Si vous voulez améliorer la réception, placez les appareils de sorte que le signal passe directement à travers le mur ou le plafond (au lieu de l'incliner).
- 3. Les matériaux de construction font une différence. Une porte pleine en métal ou des tiges en aluminium peuvent avoir des conséquences négatives sur la portée. Essayez de placer les points d'accès, les routeurs sans fil et les ordinateurs de sorte que le signal passe par une cloison sèche ou des portes ouvertes. Certains matériaux et objets, comme le verre, l'acier, le métal, les parois d'isolation, l'eau (aquariums), les miroirs, les classeurs, les briques et le béton, dégradent le signal du réseau sans fil.
- 4. Éloignez votre produit (au moins 3 6 pieds ou 1 2 mètres) des appareils ou des dispositifs électriques qui émettent des RF.
- 5. Si vous utilisez les téléphones sans fil de 2,4 GHz ou X-10 (les produits sans fil, tels que les ventilateurs de plafond, les lumières, et les systèmes de sécurité domestiques), votre connexion sans fil peut se dégrader de façon spectaculaire ou manquer complètement. Vérifiez que la base de votre téléphone de 2.4 GHz se trouve le plus loin possible de vos périphériques sans fil. La base transmet un signal, même si le téléphone n'est pas utilisé.

## **Installation du matériel**

<span id="page-14-0"></span>1. Le DIR-882 est conçu pour vous offrir la connexion réseau la plus rapide et la plus stable possible. Afin d'optimiser les performances, déployez complètement les antennes selon un angle de 105 degrés afin de fournir une couverture sans fil optimale. Laissez le routeur dans une zone ouverte pour obtenir une meilleure couverture sans fil.

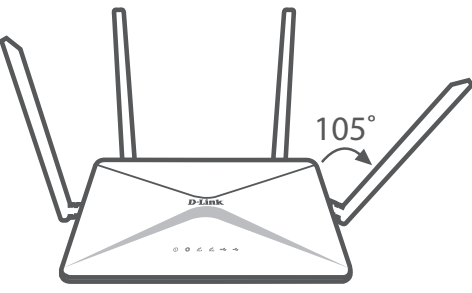

2. Placez votre DIR-882 à proximité de votre modem connecté à Internet. Installez-le dans une zone ouverte pour obtenir une meilleure couverture sans fil.

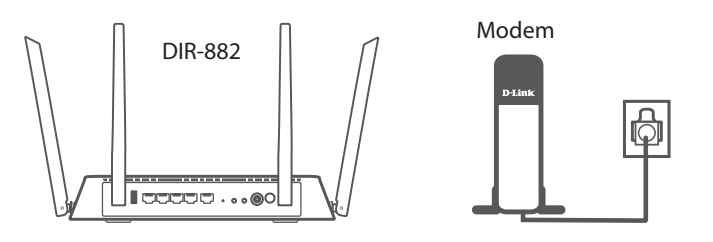

3. Éteignez et débranchez l'alimentation et le câble Ethernet de votre modem câble ou DSL haut débit. Cette étape est obligatoire. Dans certains cas, vous devrez peut-être l'éteindre pendant un maximum de cinq minutes.

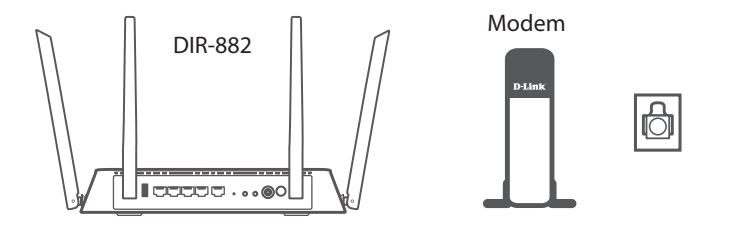

4. Utilisez le câble Ethernet fourni pour connecter votre modem au port jaune du routeur étiqueté **INTERNET**.

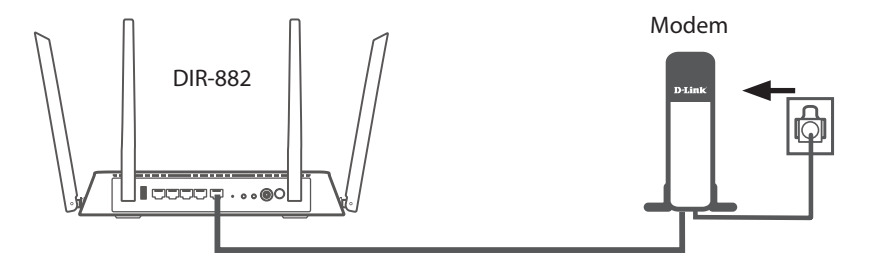

5. Allumez ou rebranchez votre modem et patientez environ une minute avant de continuer.

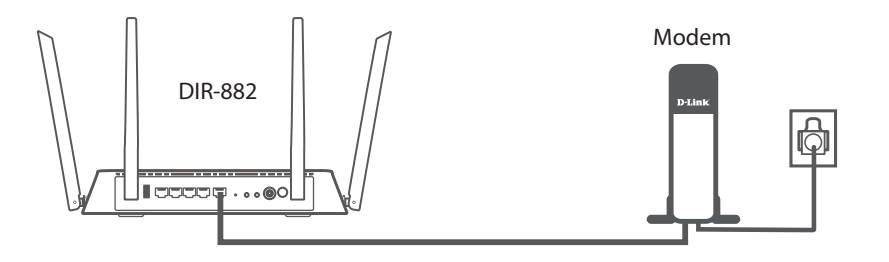

6. Connectez l'adaptateur secteur fourni au routeur et à une prise de courant, appuyez sur le bouton d'alimentation et patientez environ une minute jusqu'à ce que le voyant lumineux sur la face avant de l'appareil passe de l'orange au blanc.

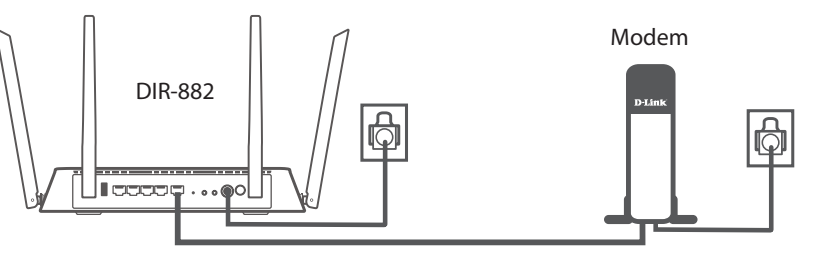

**Remarque :** Cet appareil doit être utilisé avec le modèle d'alimentation S36B52-120A250-04.

7. **Si vous configurez le DIR-882 sans fil depuis un PC**, connectez-vous au réseau Wi-Fi imprimé sur la carte de configuration du Wi-Fi incluse. Vous pouvez également trouver les noms et les mots de passe des réseaux Wi-Fi imprimés sur l'étiquette apposée sous votre routeur.

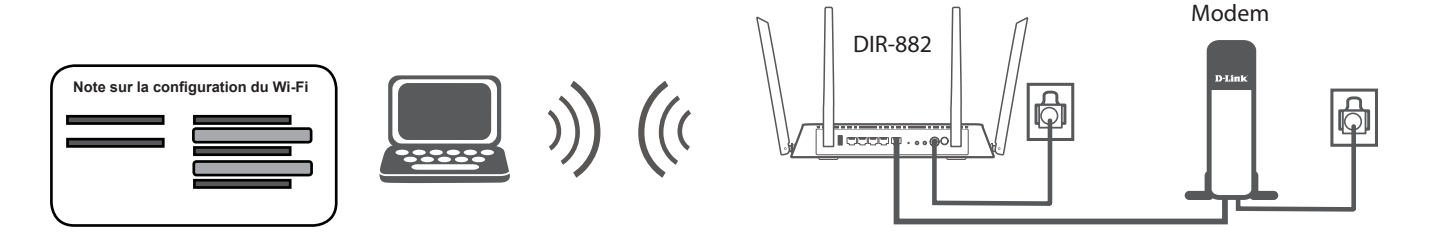

**Si vous configurez le DIR-882 depuis un PC doté d'une connexion Ethernet câblée**, branchez une extrémité d'un câble Ethernet au port étiqueté 1 à l'arrière du routeur et l'autre extrémité, au port Ethernet de votre ordinateur.

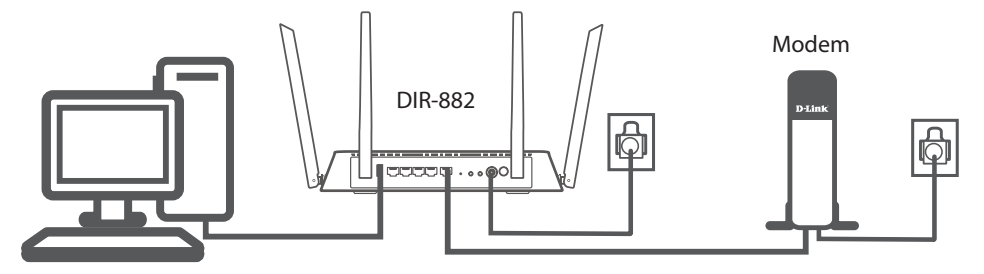

8. Si vous vous connectez à un service haut débit qui utilise une connexion dynamique (non PPPoE), vous êtes peutêtre déjà en ligne. Essayez d'ouvrir un navigateur Web et de vous connecter à un site Web. Si le site Web ne se charge pas, passez à **[Terminer la configuration à la page 14](#page-17-1)**.

## <span id="page-17-1"></span>**Terminer la configuration**

<span id="page-17-0"></span>Il existe plusieurs façons de configurer votre routeur pour vous connecter à Internet et connecter vos clients :

• **Application QRS Mobile** - Utilisez votre appareil Android ou votre iPhone, iPad ou iPod Touch pour configurer votre routeur.

Voir **[Application QRS Mobile à la page 15](#page-18-1).**

- **Assistant de configuration D-Link** : cet assistant démarre lorsque vous vous connectez au routeur pour la première fois. Voir **[Assistant de configuration à la page 20](#page-23-1)**.
- **Configuration manuelle** Connectez-vous au routeur et configurez-le manuellement. Voir **[Configuration à la page 24](#page-27-1)**.

## **Application QRS Mobile**

<span id="page-18-0"></span>L'application QRS Mobile vous permet d'installer votre routeur et de le configurer depuis votre appareil mobile.

**Remarque :** Les captures d'écran peuvent être différentes selon la version du système d'exploitation de votre appareil mobile.

#### **Étape 1**

Recherchez l'application **Application QRS Mobile** gratuite dans l'Apple App Store ou sur Google Play.

#### **Étape 2**

Une fois l'application installée, vous pouvez configurer votre routeur. Connectez-vous sans fil au routeur en allant dans l'utilitaire sans fil de votre périphérique. Scannez le nom du réseau Wi-Fi (SSID) indiqué sur la fiche technique fournie. Sélectionnez ensuite votre mot de passe Wi-Fi et saisissez-le.

#### **Étape 3**

Une fois connecté au routeur, lancez l'application QRS Mobile depuis l'écran Home (Accueil) de votre périphérique.

*Remarque : Les étapes suivantes montrent l'interface Android de l'application QRS Mobile. Si vous utilisez un iPhone, un iPad, ou un iPod Touch, l'apparence peut être différente de celle des captures d'écran, mais le processus est le même.* QRS Mobile

<span id="page-18-1"></span>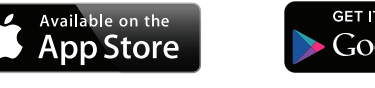

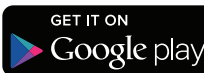

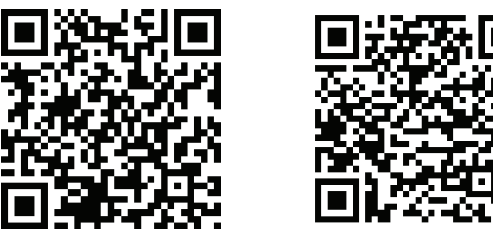

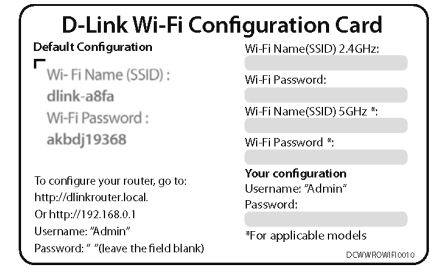

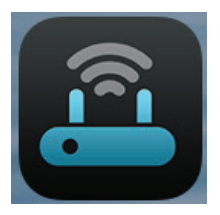

#### **Étape 4**

L'écran d'accueil s'ouvre. Cliquez sur **Start** (Démarrer) pour continuer, puis saisissez le mot de passe de votre périphérique et cliquez sur **Log In** (Connexion). Cliquez sur **Next** (Suivant) lorsque l'écran Operation Mode (Mode de fonctionnement) s'ouvre.

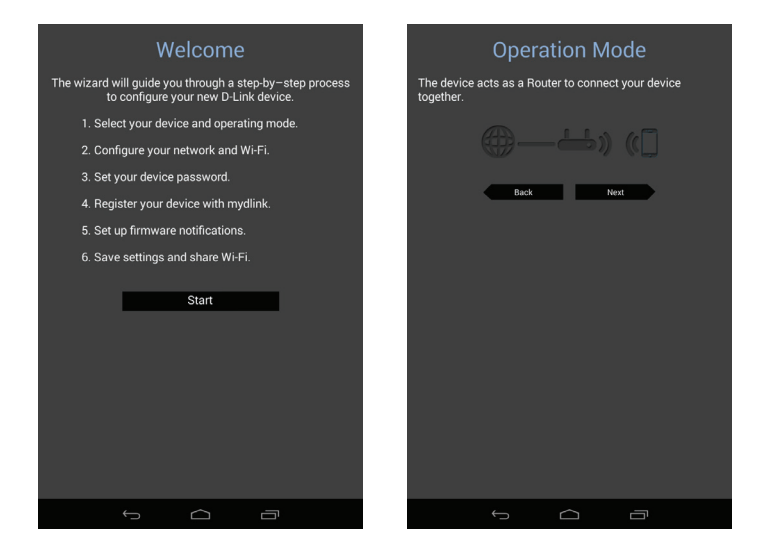

#### **Étape 5**

À ce stade, vérifiez que le routeur est connecté à un modem. Branchez l'une des extrémités du câble Ethernet au modem DSL ou câble, et l'autre extrémité au port désigné par **INTERNET** du DIR-882. Cliquez sur **Next** (Suivant) pour détecter automatiquement votre connexion Internet et passer à l'étape suivante.

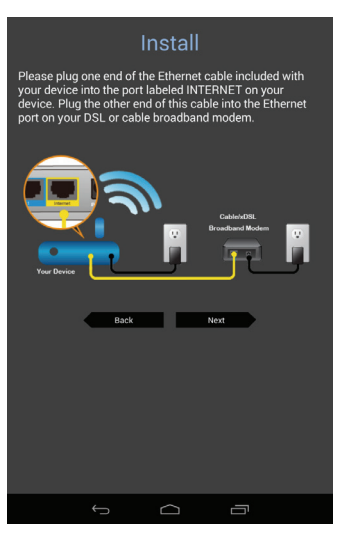

#### **Étape 6**

Vous êtes invité à configurer votre réseau sans fil de 2,4 GHz. Saisissez un nom de réseau (SSID) de votre choix (vous pouvez également laisser le SSID par défaut).

Ensuite, définissez un mot de passe Wi-Fi d'au moins 8 caractères. Tout périphérique tentant de se connecter au routeur sans fil a besoin de ce mot de passe lors de sa première connexion.

Cliquez sur **Next** (Suivant) pour configurer votre réseau sans fil de 5 GHz. Lorsque vous êtes satisfait, cliquez sur **Next** (Suivant) pour continuer.

#### **Étape 7**

Saisissez le mot de passe administrateur de votre choix. Contrairement au mot de passe Wi-Fi, ce mot de passe doit seulement être saisi pour configurer le routeur. Voir **[Configuration à la page 24](#page-27-1)** pour savoir quand ce mot de passe est requis. Cliquez sur **Next** (Suivant) pour continuer.

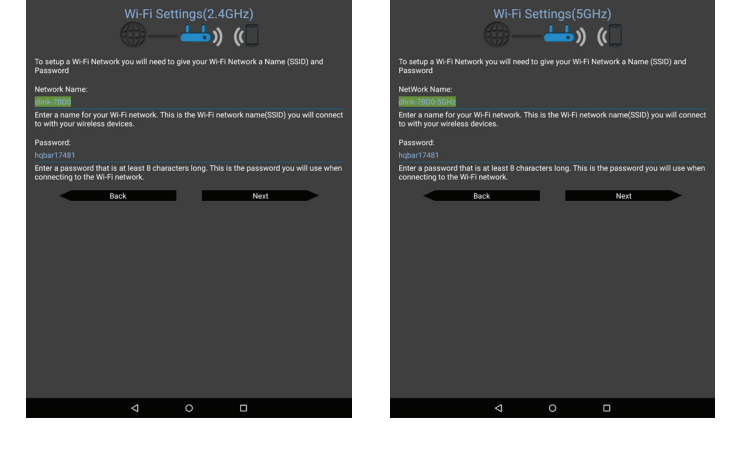

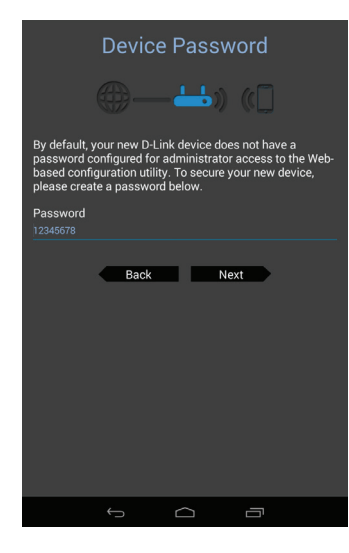

#### **Étape 8**

Pour recevoir des notifications push lorsqu'une nouvelle mise à jour du microprogramme est disponible, cochez la case **Notify me when new firmware is available** (M'avertir lorsqu'un nouveau microprogramme est disponible) puis cliquez sur **Next** (Suivant).

Sinon, il suffit de cliquer sur **Next** (Suivant) pour continuer.

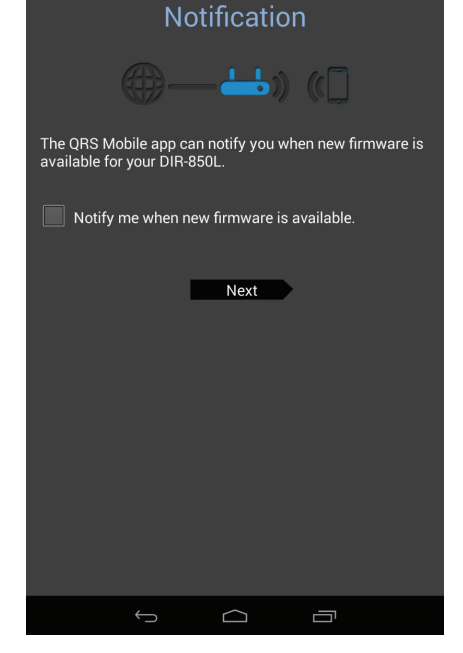

#### **Étape 9**

Un récapitulatif de vos paramètres apparaît. Cliquez sur **Save** (Enregistrer) pour terminer la configuration.

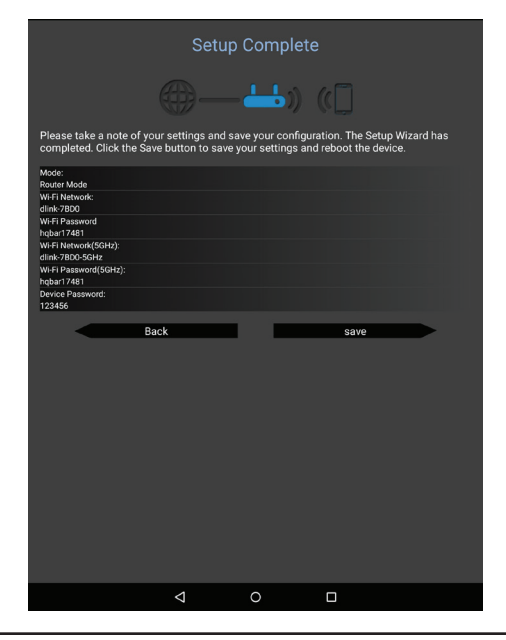

Félicitations, votre périphérique a été configuré avec succès ! Vous pouvez partager cette information en cliquant sur **Share By E-mail** (Partager par e-mail), ou cliquez sur **Finish** (Terminer) pour quitter l'application.

#### Congratulations

Below is a summary of your Wi-Fi security and device password settings. Please take a<br>note of your settings and save your configuration.

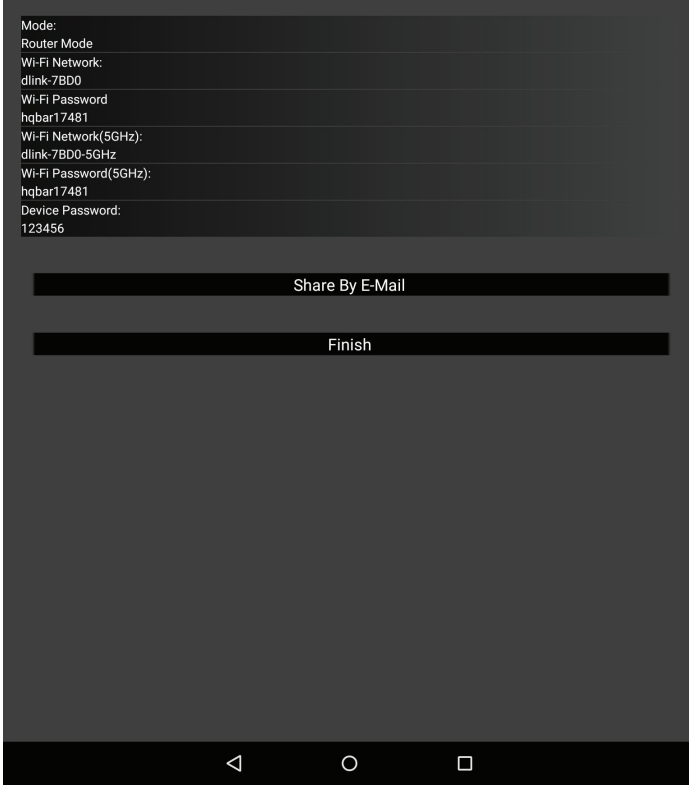

### **Assistant de configuration**

<span id="page-23-0"></span>Si vous installez le routeur pour la première fois, ouvrez votre navigateur Web, puis saisissez **http://dlinkrouter.local./** dans la barre d'adresse. Vous pouvez également saisir l'adresse IP du routeur (adresse par défaut : **http://192.168.0.1**).

L'assistant est conçu pour vous guider étape par étape pour configurer votre nouveau routeur D-Link et vous connecter à Internet.

Cliquez sur **Next** (Suivant) pour continuer.

Veuillez attendre que le routeur détecte votre type de connexion Internet. Si le routeur détecte votre connexion Internet, vous devrez peut-être saisir les informations fournies par votre FAI comme un nom d'utilisateur et un mot de passe.

Si le routeur ne détecte aucune connexion Internet valide, une liste des types de connexion disponibles apparaît.

Sélectionnez votre type de connexion Internet (ces informations sont disponibles auprès de votre fournisseur d'accès Internet), puis cliquez sur **Next** (Suivant) pour continuer.

<span id="page-23-1"></span>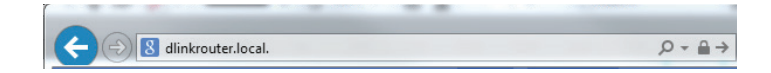

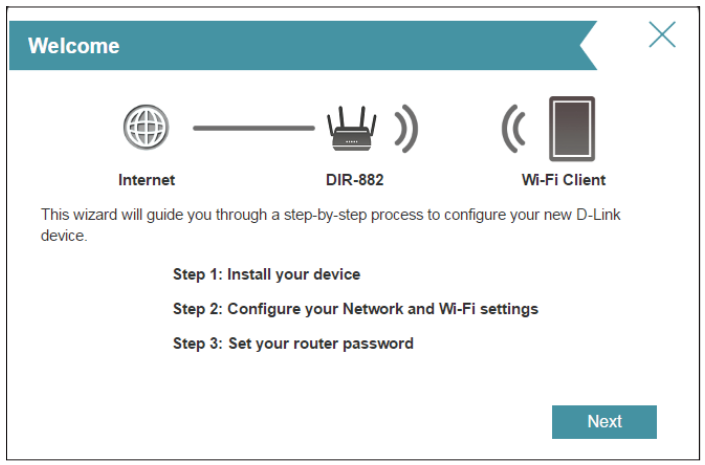

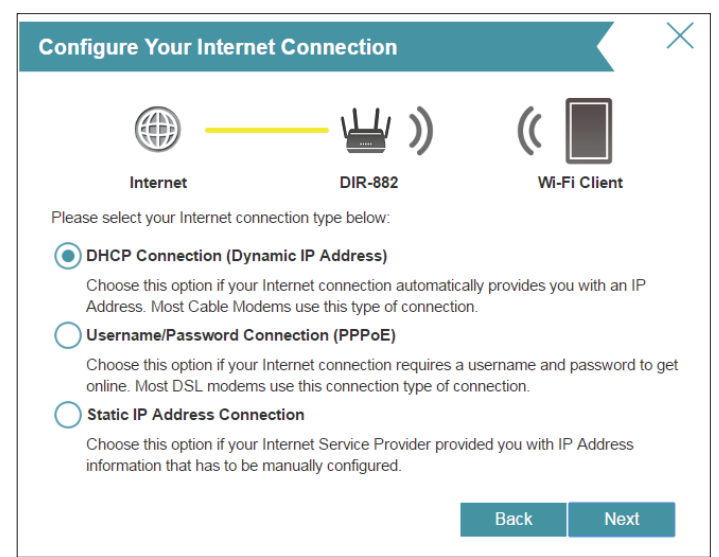

### **Assistant de configuration (suite)**

Si le routeur a détecté ou si vous avez sélectionné **PPPoE**, saisissez votre nom d'utilisateur et votre mot de passe PPPoE et cliquez sur **Next** (Suivant) pour continuer.

*Remarque : Veillez à supprimer le logiciel PPPoE de votre ordinateur. Il n'est plus nécessaire et ne fonctionne pas sur un routeur.*

Si le routeur a détecté ou si vous avez sélectionné **Static** (Statique), saisissez les paramètres IP et DNS fournis par votre FAI. Cliquez sur **Next** (Suivant) pour continuer.

#### **PPPoE** Internet **DIR-882** To setup this Internet connection, you will need to have a User Name from your Internet Service Provider. If you do not have this information, please contact your ISP **Username** Password: Next **Back**

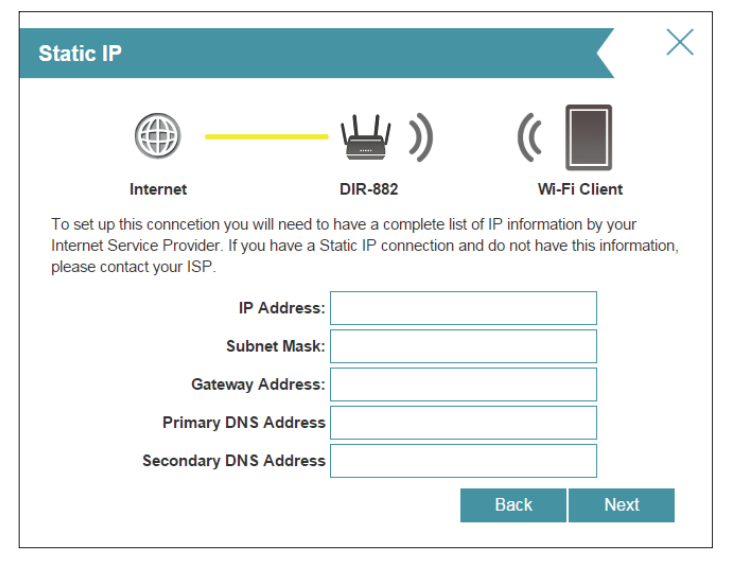

## **Assistant de configuration (suite)**

Créez un mot de passe Wi-Fi (entre 8 et 63 caractères). Vous devrez saisir ce mot de passe ou cette clé pour que vos clients sans fil soient en mesure de se connecter à votre réseau sans fil.

Cliquez sur **Next** (Suivant) pour continuer.

**Remarque :** La fonction Smart Connect de votre DIR-882 présente un réseau sans fil unique. Lorsque vous connectez des clients à un réseau d'extension, ils sont automatiquement ajoutés à la meilleure bande, 2,4 GHz ou 5 GHz. Pour désactiver la fonction Smart Connect et configurer individuellement les réseaux 2,4 GHz et 5 GHz, reportez-vous à **[Sans fil à la page 61](#page-64-1)**.

Afin de sécuriser le routeur, veuillez saisir un nouveau mot de passe. Vous serez invité à saisir ce mot de passe à chaque fois que vous voulez utiliser l'utilitaire de configuration Web du routeur. Cliquez sur **Next** (Suivant) pour continuer.

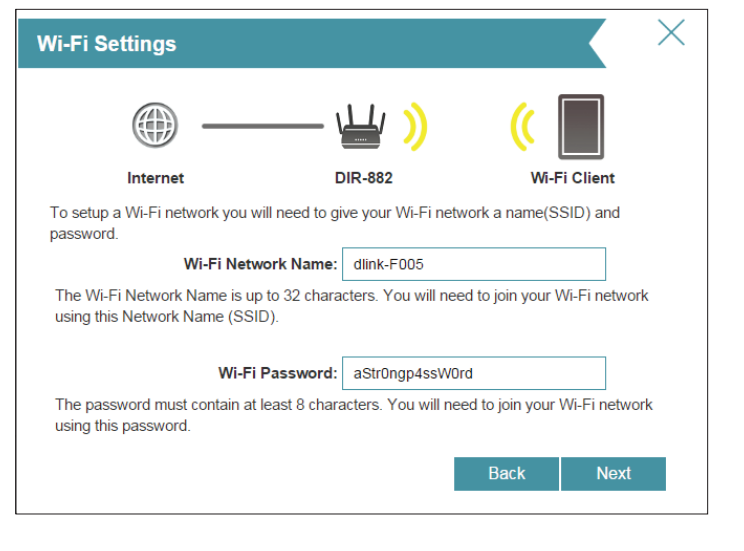

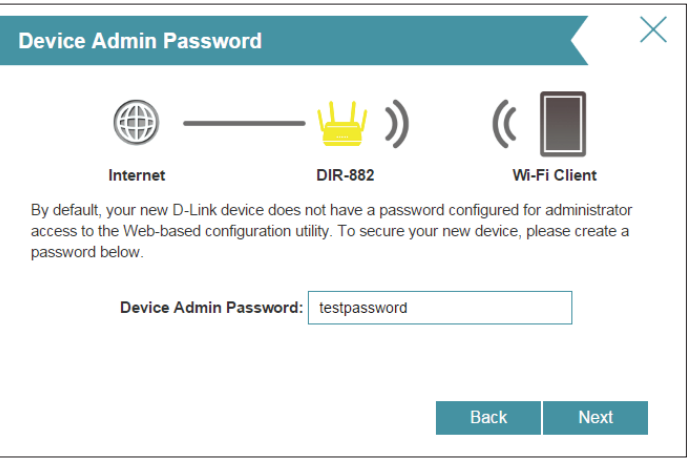

## **Assistant de configuration (suite)**

Un récapitulatif de vos paramètres apparaît. Cliquez sur **Next** (Suivant) pour finaliser les paramètres ou sur **Back** (Retour) pour apporter des modifications.

À la fin de l'assistant, un récapitulatif final de vos paramètres apparaît. Cliquez sur **Finish** (Terminer) pour fermer l'assistant.

Félicitations, votre périphérique a été configuré avec succès !

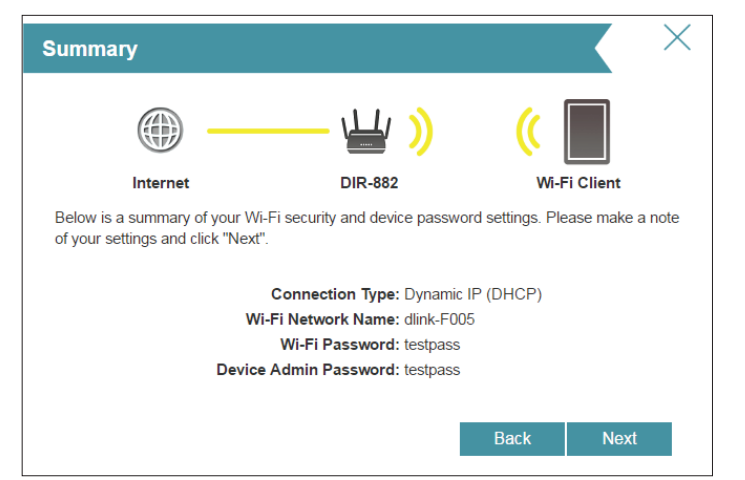

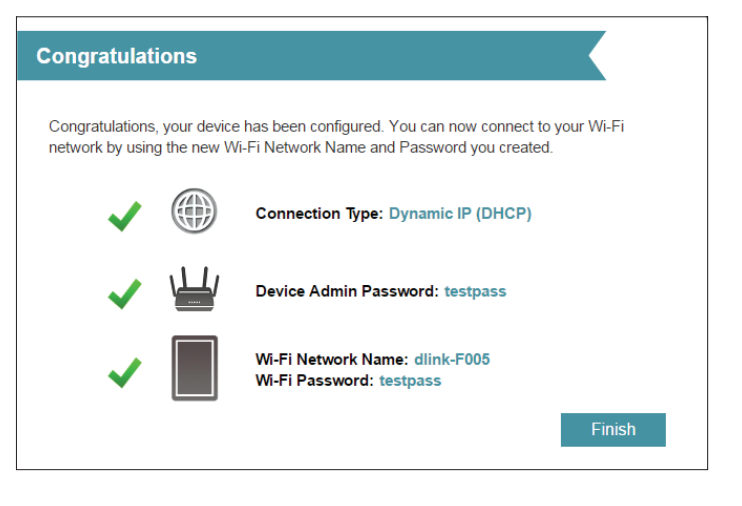

# **Configuration**

<span id="page-27-0"></span>Pour accéder à l'utilitaire de configuration, ouvrez un navigateur Web, par exemple Internet Explorer, puis saisissez **http://dlinkrouter.local./** ou vous pouvez également vous connecter en saisissant l'adresse IP du routeur (**http://192.168.0.1** par défaut) dans la barre d'adresse.

Saisissez votre mot de passe. Si vous avez déjà exécuté l'assistant de configuration veuillez utiliser le mot de passe admin saisi au cours de l'assistant. Sinon, laissez le mot de passe vide. Cliquez sur **Connexion** pour continuer.

*Remarque : Si vous avez oublié votre mot de passe ou si vous ne parvenez pas à vous connecter, appuyez sur le bouton de réinitialisation/WPS à l'arrière du périphérique pendant plus de 10 secondes pour restaurer les paramètres par défaut du routeur.*

La page d'accueil du routeur qui s'ouvre affiche son état de connexion.

La barre située en haut de la page offre un accès rapide aux fonctions Settings (Paramètres) et Management (Gestion). Vous pouvez revenir rapidement à la page Home (Accueil) à tout moment.

*Remarque : Le système se déconnecte automatiquement après une période d'inactivité.*

<span id="page-27-1"></span>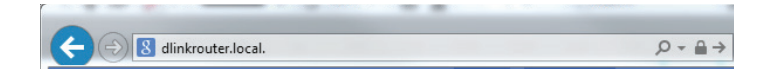

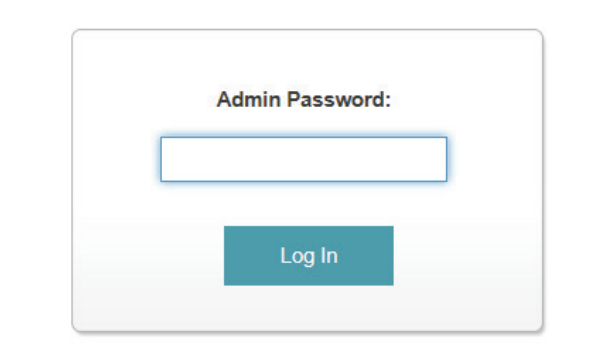

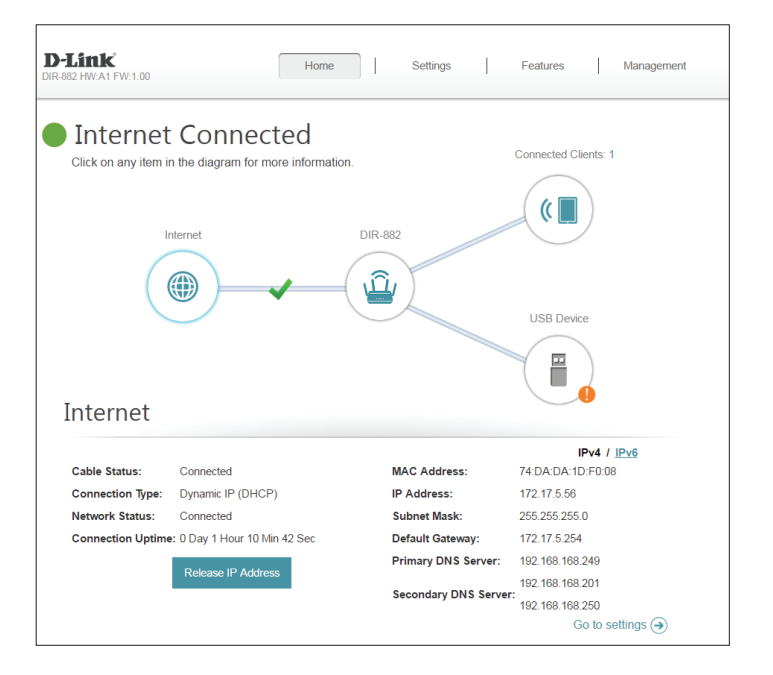

# **Accueil**

<span id="page-28-0"></span>La page Home (Accueil) affiche l'état actuel du routeur sous forme de schéma interactif. Vous pouvez cliquer sur chaque icône pour afficher les informations relatives à chaque partie du réseau en bas de l'écran. La barre de menus située en haut de la page permet d'accéder rapidement à d'autres pages.

La page Home (Accueil) indique si le routeur est actuellement connecté à Internet. S'il est déconnecté, cliquez sur **Click to repair** (Cliquer pour réparer) ; l'assistant de configuration s'ouvre (voir **[Assistant de](#page-23-1)  [configuration à la page 20](#page-23-1)** pour plus d'informations).

### **Internet**

Pour obtenir plus de détails sur votre connexion Internet, cliquez sur l'icône **Internet**. Cliquez sur **IPv4** ou **IPv6** pour voir respectivement les détails des connexions IPv4 et IPv6.

Cliquez sur **Release IP Address** (Libérer l'adresse IP) pour vous déconnecter d'Internet. Si vous souhaitez ensuite vous reconnecter, cliquez sur **Renew** (Renouveler).

Pour reconfigurer les paramètres Internet, voir **[Internet à la page 29](#page-32-1)**.

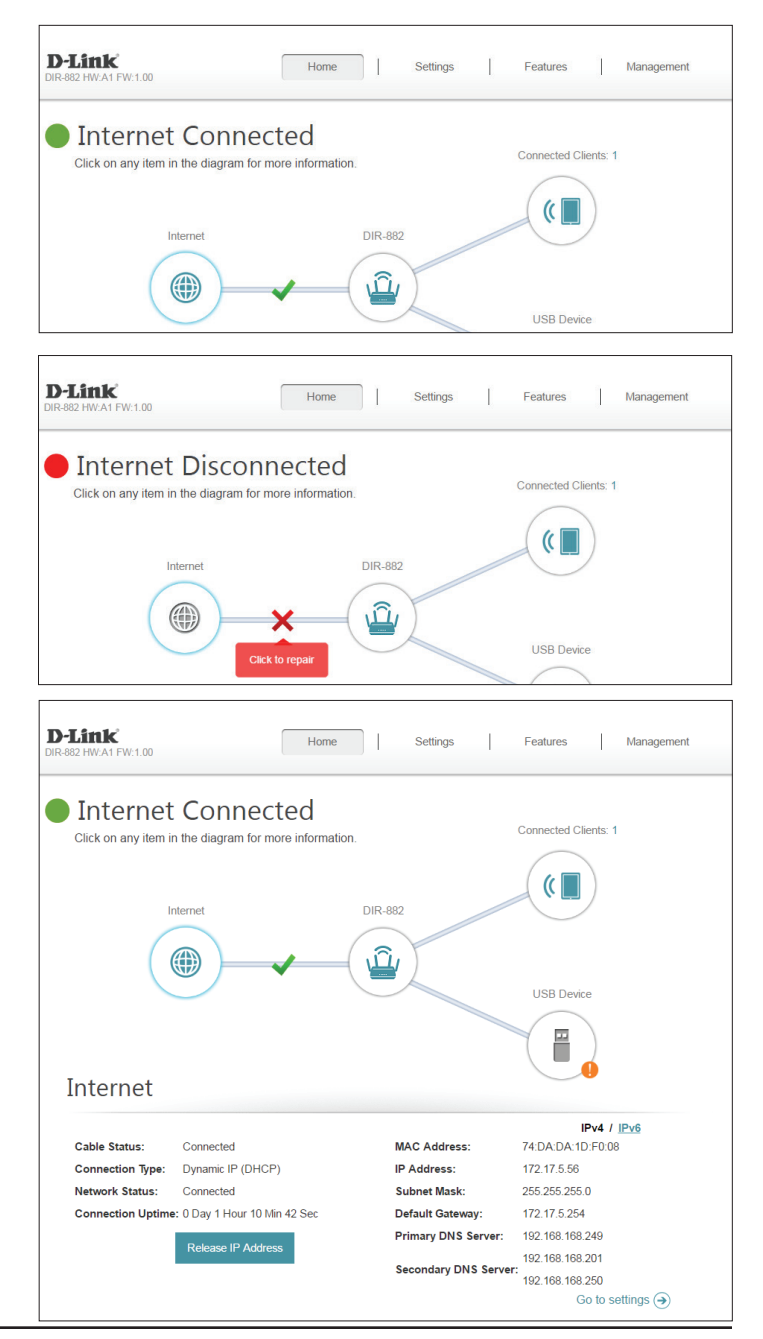

## **DIR-882**

<span id="page-29-0"></span>Cliquez sur l'icône DIR-882 pour voir les données du routeur et ses paramètres sans fil.

Cet écran vous permet de voir le nom et le mot de passe du réseau Wi-Fi actuel du routeur, ainsi que ses adresses MAC, IPv4 et IPv6.

Pour reconfigurer les paramètres réseau, cliquez sur **Go to settings** (Accéder aux paramètres) en bas à gauche ou sur **Settings** (Paramètres), en haut de la page, puis sur **Network** (Réseau) dans le menu qui apparaît. Reportez-vous à la section **[Réseau à la page 65](#page-68-1)** pour de plus amples informations.

Pour reconfigurer les paramètres sans fil, cliquez sur **Go to settings** (Accéder aux paramètres) en bas à droite ou sur **Settings** (Paramètres), en haut de la page, puis sur **Wireless** (Sans fil) dans le menu qui apparaît. Reportez-vous à la section **[Sans fil à la page 61](#page-64-1)** pour de plus amples informations.

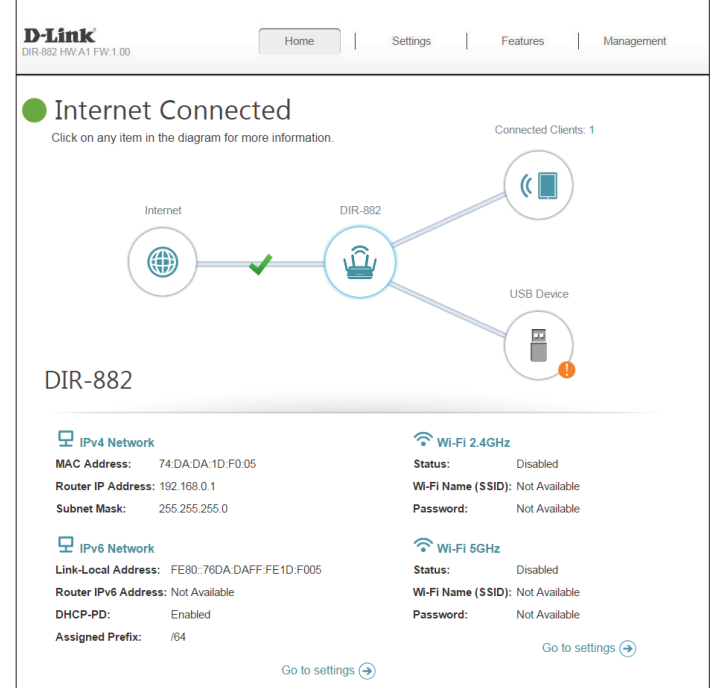

### **Clients connectés**

<span id="page-30-0"></span>Cliquez sur l'icône **Connected Clients** (Clients connectés) pour voir les données du routeur et ses paramètres sans fil.

Cette page affiche tous les clients actuellement connectés au routeur, ainsi que leurs adresses IP.

Pour modifier les paramètres d'un client, cliquez sur l'icône de crayon correspondante.

**Name (Nom) :** Saisissez un nom personnalisé pour ce client.

**Vendor**  Affiche le fournisseur du périphérique. **(Fournisseur) :**

**MAC Address**  Affiche l'adresse MAC du périphérique. **(Adresse MAC) :**

**IP Address**  Affiche l'adresse IP actuelle de ce client. **(Adresse IP) :**

Reserve IP Activez cette fonction pour réserver cette adresse IP pour ce client. **(Réserver l'adresse** 

**IP) :**

**IP Address**  Indiquez une adresse IP que le serveur DHCP du DIR-882 doit attribuer. **(Reserved) [Adresse IP]** 

**(Réservée) :**

Parental Control Permet d'autoriser l'accès au routeur ou de le bloquer. **(Contrôle parental) :**

Cliquez sur **Save** (Enregistrer) lorsque vous avez terminé.

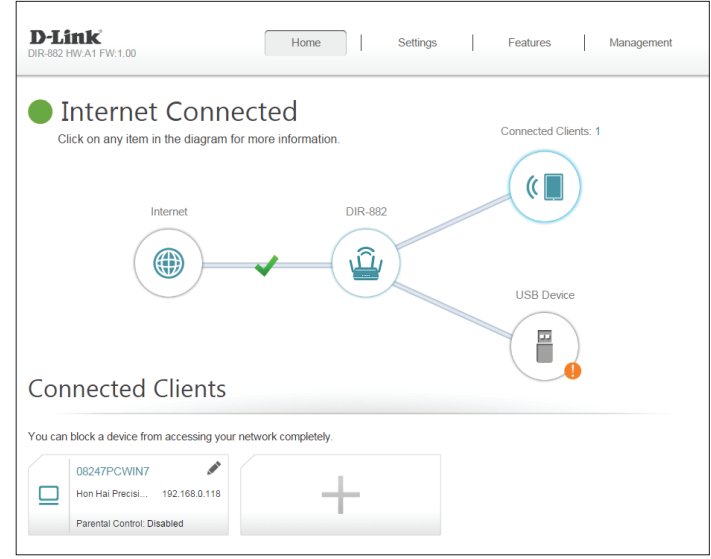

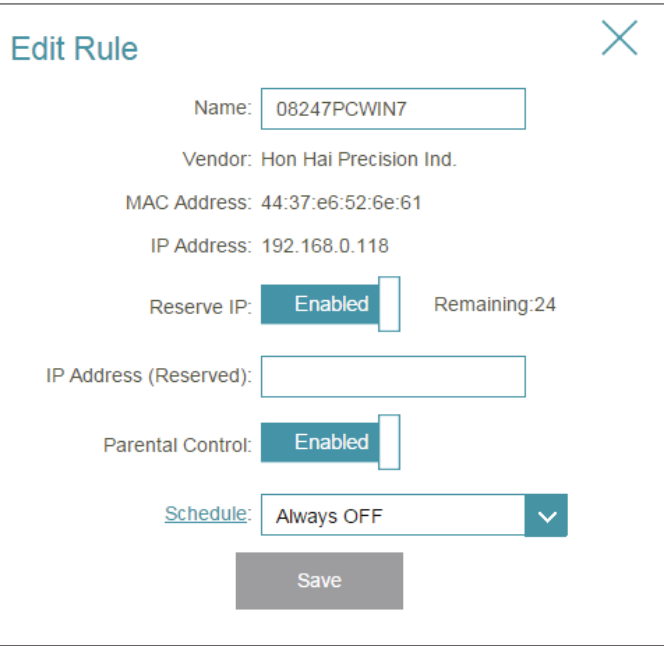

## **Périphérique USB**

<span id="page-31-0"></span>Cliquez sur l'icône USB Device (Périphérique USB) pour afficher les données du périphérique de stockage USB, du serveur multimédia DLNA, du partage de fichiers Windows et FTP.

Si un périphérique USB est connecté, vous pouvez voir son nom et son espace disponible.

Pour reconfigurer les paramètres de partage USB, cliquez sur **Go to settings** (Accéder aux paramètres) en bas à droite ou sur **Settings** (Paramètres), en haut de la page, puis sur **USB Sharing** (Partage USB) dans le menu qui apparaît. Reportez-vous à la section **USB Sharing** (Partage USB), page **67** pour plus d'informations.

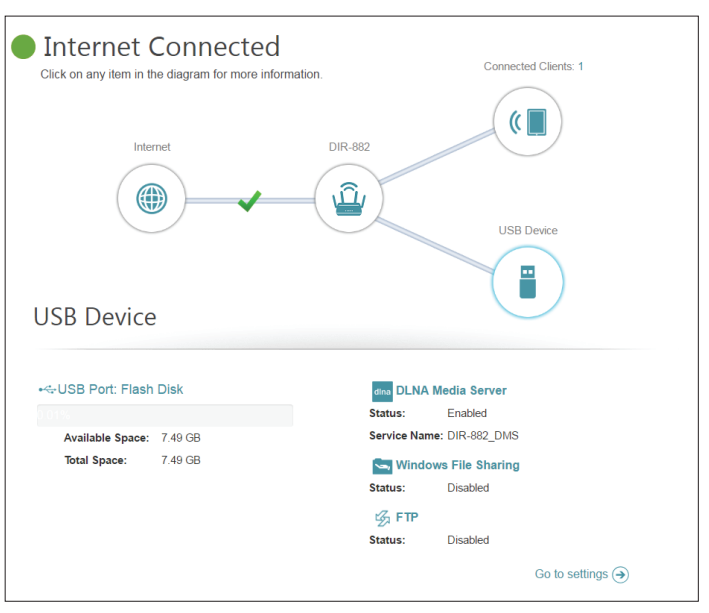

## **Paramètres de configuration**

<span id="page-32-0"></span>Dans le menu Settings (Paramètres) de la barre située en haut de la page, cliquez sur **Wizard** (Assistant) pour ouvrir l'assistant de configuration. Il s'agit du même assistant que celui qui apparaît lorsque vous démarrez le routeur pour la première fois. Consultez la page **[Assistant de configuration à la page 20](#page-23-1)** pour en savoir plus.

### **Internet**

Dans le menu Settings (Paramètres) de la barre située en haut de la page, cliquez sur **Internet** pour voir les options de configuration Internet.

**My Internet**  Sélectionnez votre type de connexion Internet dans le menu déroulant. **Connection Is**  Les options correspondantes apparaissent. Cliquez sur **Advanced (Ma connexion Settings...** (Paramètres avancés...) pour agrandir la liste et voir toutes Internet est) : les options.

Pour **Adresse IP dynamique (DHCP)**, voir [page](#page-33-0) **30**.

Pour **Adresse IP statique**, voir [page](#page-34-0) **31**.

Pour **PPPoE**, voir [page](#page-35-0) **32**.

Pour **PPTP**, voir [page](#page-37-0) **34**.

Pour **L2TP**, voir [page](#page-39-0) **36**.

Pour **DS-Lite**, voir [page](#page-41-0) **38**.

Pour configurer une connexion IPv6, cliquez sur le lien **IPv6**. Voir [page](#page-42-1) **39**.

<span id="page-32-1"></span>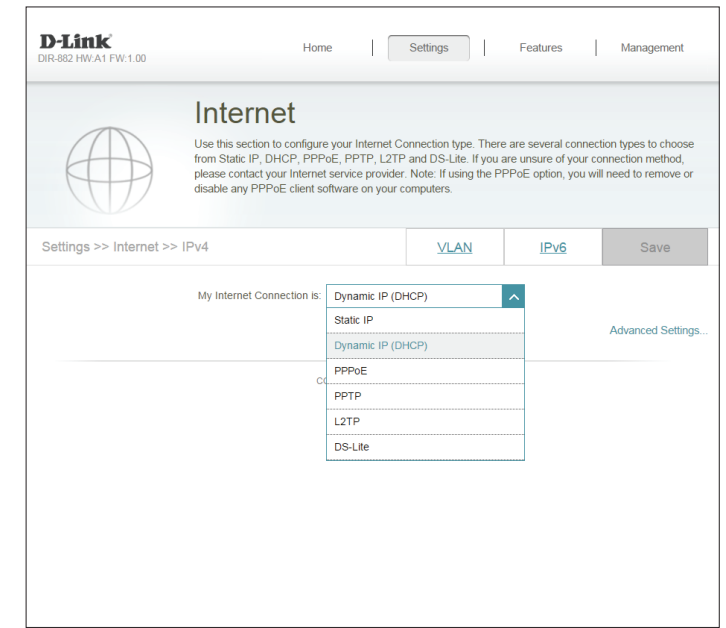

#### **IP dynamique (DHCP)**

Sélectionnez **Dynamic IP (DHCP)** [IP dynamique (DHCP)] pour obtenir automatiquement des informations sur l'adresse IP auprès de votre fournisseur d'accès Internet (FAI). Sélectionnez cette option si ce dernier n'indique pas une adresse IP à utiliser.

#### **Paramètres avancés**

Host Name (Nom Le nom d'hôte est facultatif, mais peut être exigé par certains **d'hôte) :** fournisseurs d'accès Internet. Laissez ce champ vide si vous n'êtes pas sûr.

Primary DNS Saisissez l'adresse IP du serveur DNS principal attribuée par votre Server (Serveur du fournisseur d'accès Internet. (l'attribution est généralement **DNS principal) :** automatique).

Secondary DNS Saisissez l'adresse IP du serveur DNS secondaire attribuée par Server (Serveur du votre fournisseur d'accès Internet. (l'attribution est généralement **DNS secondaire) :** automatique).

> **MTU :** Maximum Transmission Unit (Unité de transmission maximale). Il sera peut-être nécessaire de modifier la MTU pour optimiser les performances avec votre FAI.

MAC Address L'adresse MAC par défaut est définie sur l'adresse MAC de l'interface **Clone (Clone**  physique du port Internet du routeur. Vous pouvez utiliser le menu d'adresse MAC) : déroulant pour remplacer l'adresse MAC du port Internet par celle d'un client connecté.

Cliquez sur **Save** (Enregistrer) lorsque vous avez terminé.

<span id="page-33-0"></span>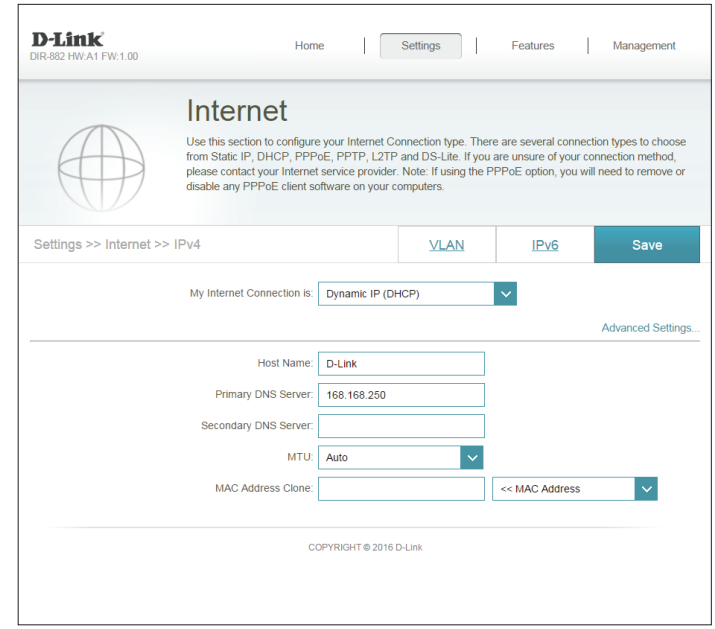

#### **IP statique**

Sélectionnez **Static IP** (Adresse IP statique) si les informations sur l'adresse IP sont fournies par votre fournisseur d'accès Internet (FAI).

**IP Address**  Saisissez l'adresse IP fournie par votre FAI. **(Adresse IP) :**

Subnet Mask Saisissez le masque de sous-réseau attribué par votre FAI. **(Masque de sous-**

**réseau) :**

Default Gateway Saisissez l'adresse de passerelle par défaut attribuée par votre **(Passerelle par**  fournisseur d'accès Internet. **défaut) :**

Primary DNS Saisissez l'adresse IP du serveur DNS principal attribuée par votre **Server (Serveur du**  fournisseur d'accès Internet. **DNS principal) :**

#### **Paramètres avancés**

Secondary DNS Saisissez l'adresse IP du serveur DNS secondaire attribuée par votre **Server (Serveur du**  fournisseur d'accès Internet. **DNS secondaire) :**

> **MTU :** Maximum Transmission Unit (Unité de transmission maximale). Il sera peut-être nécessaire de modifier la MTU pour optimiser les performances avec votre FAI. Le paramètre recommandé est **Auto**.

MAC Address L'adresse MAC par défaut est définie sur l'adresse MAC de l'interface **Clone (Clone**  physique du port Internet du routeur. Vous pouvez utiliser le menu d'adresse MAC) : déroulant pour remplacer l'adresse MAC du port Internet par celle d'un client connecté.

Cliquez sur **Save** (Enregistrer) lorsque vous avez terminé.

<span id="page-34-0"></span>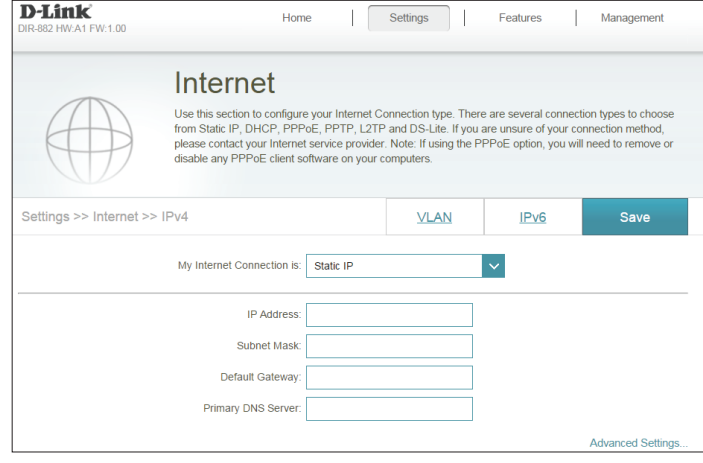

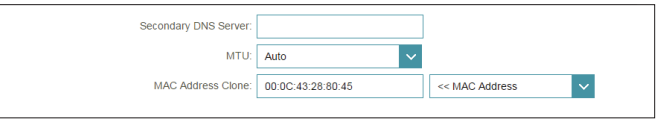

#### **PPPoE**

Sélectionnez **PPPoE** si votre FAI fournit et vous demande de saisir un nom d'utilisateur et un mot de passe PPPoE pour vous connecter à Internet.

**Username (Nom**  Saisissez le nom d'utilisateur attribué par votre FAI. **d'utilisateur) :**

Password (Mot de Saisissez le mot de passe fourni par votre FAI. **passe) :**

**Reconnect**  Sélectionnez **Always-on** (Toujours activée), **On-Demand** (À la demande) **Mode (Mode de**  ou **Manual** (Manuelle). **reconnexion) :**

**Maximum Idle Time**  Saisissez le temps d'inactivité maximum pendant lequel la connexion Internet **(Temps d'inactivité**  est conservée. Pour désactiver cette fonction, sélectionnez le mode de **maximum) :** reconnexion **Always-on** (Toujours active).

#### **Paramètres avancés**

**Address Mode**  Sélectionnez **Static IP** (IP statique) si votre FAI vous a fourni une adresse IP, **(Mode d'adresse) :** le masque de sous-réseau, la passerelle et l'adresse des serveurs DNS. Dans la plupart des cas, sélectionnez **Dynamic IP** (IP dynamique).

#### **Adresse IP dynamique**

Service Name (Nom Saisissez le nom du service du fournisseur d'accès Internet (facultatif). **du service) :**

**Primary DNS Server**  Saisissez l'adresse IP du serveur DNS principal attribuée par votre fournisseur **(Serveur du DNS**  d'accès Internet. **principal) :**

**Secondary DNS Server (Serveur du DNS secondaire) :** Saisissez l'adresse IP du serveur DNS secondaire attribuée par votre fournisseur d'accès Internet.

> **MTU :** Maximum Transmission Unit (Unité de transmission maximale). Il sera peutêtre nécessaire de modifier la MTU pour optimiser les performances avec votre FAI. Le paramètre recommandé est **Auto**.

<span id="page-35-0"></span>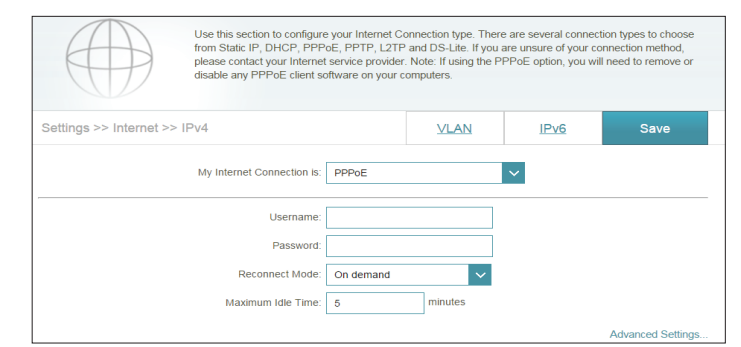

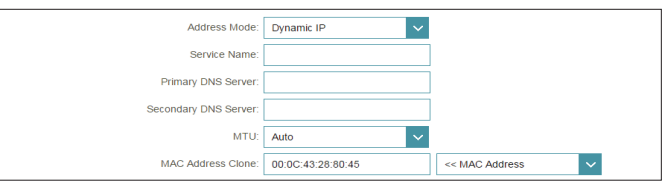
MAC Address L'adresse MAC par défaut est définie sur l'adresse MAC de l'interface **Clone (Clone**  physique du port Internet du routeur. Vous pouvez utiliser le menu d'adresse MAC) : déroulant pour remplacer l'adresse MAC du port Internet par celle d'un client connecté.

### **IP statique**

**IP Address**  Saisissez l'adresse IP fournie par votre FAI. **(Adresse IP) :**

Service Name Saisissez le nom du service du fournisseur d'accès Internet (facultatif). **(Nom du service) :**

Primary DNS Saisissez l'adresse IP du serveur DNS principal attribuée par votre **Server (Serveur du**  fournisseur d'accès Internet. **DNS principal) :**

Secondary DNS Saisissez l'adresse IP du serveur DNS secondaire attribuée par votre **Server (Serveur du**  fournisseur d'accès Internet. **DNS secondaire) :**

> **MTU :** Maximum Transmission Unit (Unité de transmission maximale). Il sera peut-être nécessaire de modifier la MTU pour optimiser les performances avec votre FAI. Le paramètre recommandé est **Auto**.

MAC Address L'adresse MAC par défaut est définie sur l'adresse MAC de l'interface **Clone (Clone**  physique du port Internet du routeur. Vous pouvez utiliser le menu d'adresse MAC) : déroulant pour remplacer l'adresse MAC du port Internet par celle d'un client connecté.

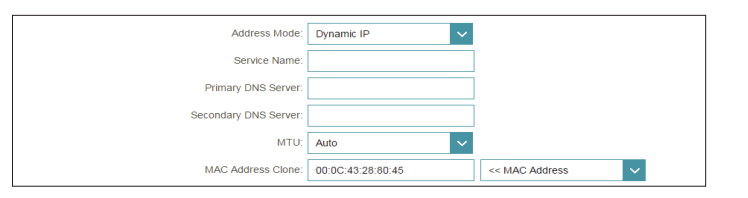

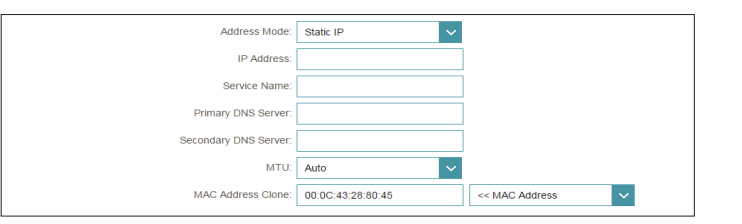

# **PPTP**

Sélectionnez **PPTP** (Point-to-Point-Tunneling Protocol) [Protocole de tunnel point à point] si votre fournisseur d'accès Internet (FAI) utilise une connexion PPTP. Ce dernier vous fournira un nom d'utilisateur et un mot de passe.

**PPTP Server IP**  Saisissez l'adresse IP du serveur PPTP attribuée par votre fournisseur d'accès Internet. **Address (Adresse IP** 

- **du serveur PPTP) :**
- **Username (Nom**  Saisissez le nom d'utilisateur attribué par votre FAI. **d'utilisateur) :**
- Password (Mot de Saisissez le mot de passe fourni par votre FAI. **passe) :**
	- **Reconnect**  Sélectionnez **Always-on** (Toujours activée), **On-Demand** (À la demande) ou **Manual Mode (Mode de**  (Manuelle). **reconnexion) :**
- **Maximum Idle Time**  Saisissez le temps d'inactivité maximum pendant lequel la connexion Internet est **(Temps d'inactivité**  conservée. Pour désactiver cette fonction, sélectionnez le mode de reconnexion **maximum) : Always-on** (Toujours active).

#### **Paramètres avancés**

**Address Mode (Mode d'adresse) :** Sélectionnez **Static IP** (IP statique) si votre FAI vous a fourni une adresse IP, le masque de sous-réseau, la passerelle et l'adresse des serveurs DNS. Dans la plupart des cas, sélectionnez **Dynamic IP** (IP dynamique).

#### **Adresse IP dynamique**

**Primary DNS Server (Serveur du DNS principal) :** Saisissez l'adresse IP du serveur DNS principal attribuée par votre fournisseur d'accès Internet.

**Secondary DNS Server (Serveur du DNS secondaire) :** Saisissez l'adresse IP du serveur DNS secondaire attribuée par votre fournisseur d'accès Internet.

> **MTU :** Maximum Transmission Unit (Unité de transmission maximale). Il sera peut-être nécessaire de modifier la MTU pour optimiser les performances avec votre FAI. Le paramètre recommandé est **Auto**.

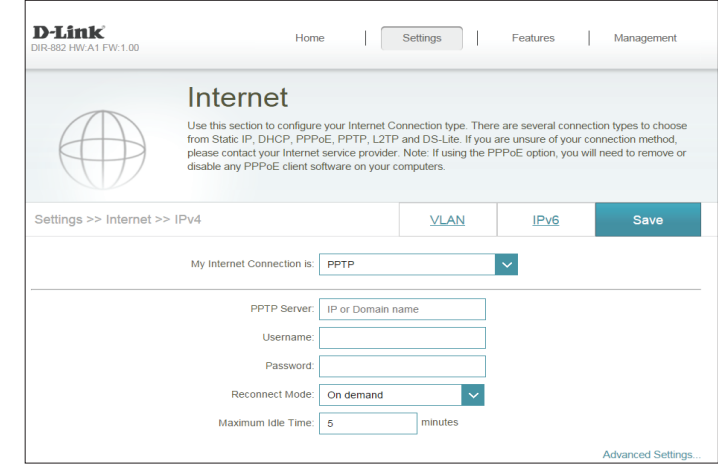

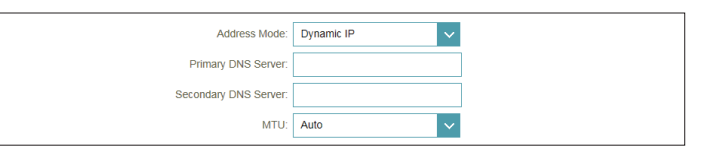

# **PPTP (suite)**

### **IP statique**

**PPTP IP Address**  Saisissez l'adresse IP fournie par votre FAI. **(Adresse IP PPTP) :**

**PPTP Subnet Mask**  Saisissez le masque de sous-réseau attribué par votre FAI. **(Masque de sousréseau PPTP) :**

PPTP Gateway IP Saisissez l'adresse IP de la passerelle attribuée par votre fournisseur **Address (Adresse**  d'accès Internet. **IP de la passerelle PPTP) :**

Primary DNS Saisissez l'adresse IP du serveur DNS principal attribuée par votre **Server (Serveur du**  fournisseur d'accès Internet. **DNS principal) :**

Secondary DNS Saisissez l'adresse IP du serveur DNS secondaire attribuée par votre **Server (Serveur du**  fournisseur d'accès Internet. **DNS secondaire) :**

> **MTU :** Maximum Transmission Unit (Unité de transmission maximale). Il sera peut-être nécessaire de modifier la MTU pour optimiser les performances avec votre FAI. Le paramètre recommandé est **Auto**.

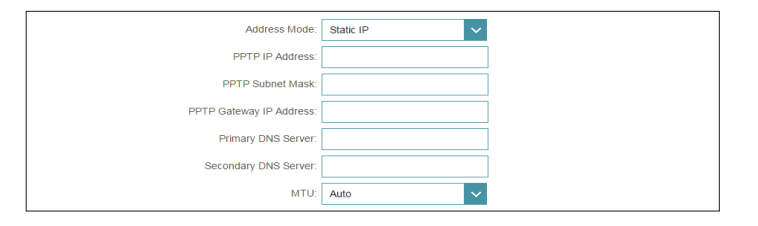

## **L2TP**

Sélectionnez **L2TP** (Layer 2 Tunneling Protocol = Protocole de tunnel de niveau 2) si votre fournisseur d'accès Internet (FAI) utilise une connexion L2TP. Ce dernier vous fournira un nom d'utilisateur et un mot de passe.

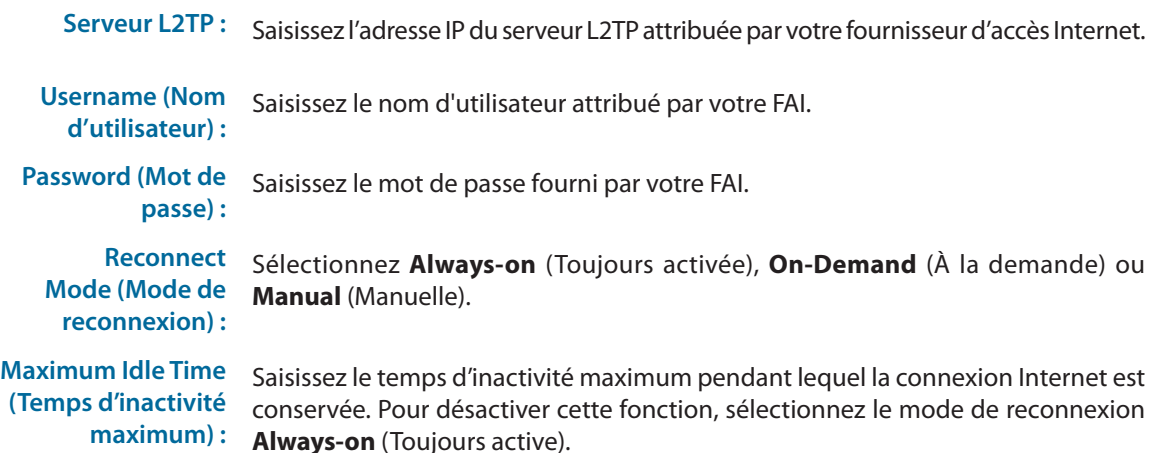

#### **Paramètres avancés**

**Address Mode (Mode d'adresse) :** Sélectionnez **Static IP** (IP statique) si votre FAI vous a fourni une adresse IP, le masque de sous-réseau, la passerelle et l'adresse des serveurs DNS. Dans la plupart des cas, sélectionnez **Dynamic IP** (IP dynamique).

#### **Adresse IP dynamique**

**Primary DNS Server (Serveur du DNS principal) :** Saisissez l'adresse IP du serveur DNS principal attribuée par votre fournisseur d'accès Internet.

**Secondary DNS Server (Serveur du DNS secondaire) :** Saisissez l'adresse IP du serveur DNS secondaire attribuée par votre fournisseur d'accès Internet.

> **MTU :** Maximum Transmission Unit (Unité de transmission maximale). Il sera peut-être nécessaire de modifier la MTU pour optimiser les performances avec votre FAI. Le paramètre recommandé est **Auto**.

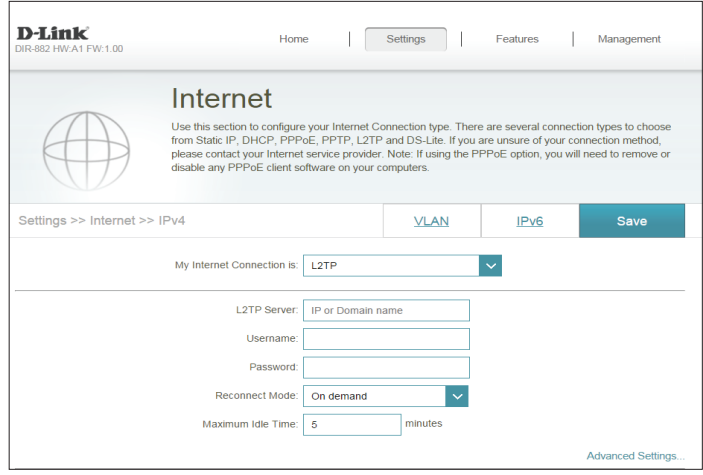

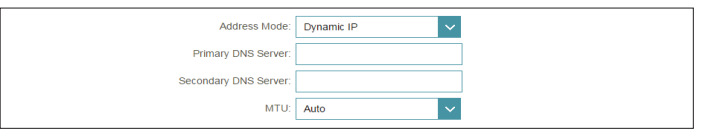

# **L2TP (suite)**

### **IP statique**

**L2TP IP Address**  Saisissez l'adresse IP fournie par votre FAI. **(Adresse IP L2TP) :**

**L2TP Subnet Mask**  Saisissez le masque de sous-réseau attribué par votre FAI. **(Masque de sousréseau L2TP) :**

L2TP Gateway IP Saisissez l'adresse IP de la passerelle attribuée par votre fournisseur **Address (Adresse**  d'accès Internet. **IP de la passerelle L2TP) :**

Primary DNS Saisissez l'adresse IP du serveur DNS principal attribuée par votre **Server (Serveur du**  fournisseur d'accès Internet. **DNS principal) :**

Secondary DNS Saisissez l'adresse IP du serveur DNS secondaire attribuée par votre **Server (Serveur du**  fournisseur d'accès Internet. **DNS secondaire) :**

> **MTU :** Maximum Transmission Unit (Unité de transmission maximale). Il sera peut-être nécessaire de modifier la MTU pour optimiser les performances avec votre FAI. Le paramètre recommandé est **Auto**.

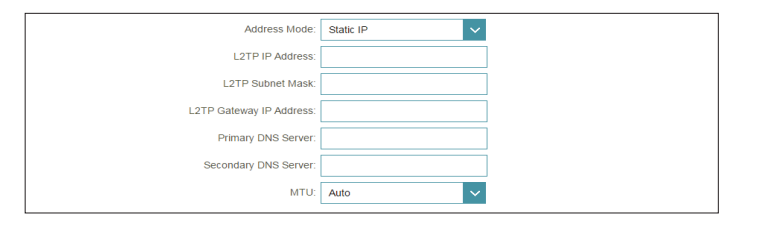

# **DS-Lite**

**DS-Lite** est un type de connexion IPv6. Après avoir sélectionné DS-Lite, les paramètres suivants pourront être configurés :

#### **Paramètres avancés**

**DS-Lite Configuration**  Sélectionnez **DS-Lite DHCPv6 Option** pour laisser le routeur attribuer **(Configuration de DS-Lite) :** les adresses IPv6 AFTR automatiquement. Sélectionnez **Manual Configuration** (Configuration manuelle) pour saisir manuellement l'adresse IPv6 AFTR.

#### **DS-Lite DHCPv6**

**B4 IPv6 Address (Adresse**  Saisissez la valeur de l'adresse IPv4 B4 utilisée ici. **IPv6 en B4) :**

**WAN IPv6 Address (Adresse**  Une fois la connexion établie, l'adresse IPv6 IPv6 du réseau étendu) : du réseau étendu sera affichée ici.

**IPv6 WAN Default Gateway**  Une fois la connexion établie, l'adresse de la passerelle IPv6 par défaut **(Passerelle IPv6 par défaut du**  du réseau étendu sera affichée ici. **réseau étendu) :**

#### **Manuel**

- **AFTR IPv6 Address (Adresse**  Saisissez l'adresse IPv6 du réseau local utilisée ici. **IPv6 AFTR) :**
	- **B4 IPv6 Address (Adresse**  Saisissez la valeur de l'adresse IPv4 B4 utilisée ici. **IPv6 en B4) :**
- **WAN IPv6 Address (Adresse**  Une fois la connexion établie, l'adresse IPv6 du réseau étendu sera **IPv6 du réseau étendu) :** affichée ici.

**IPv6 WAN Default Gateway**  Une fois la connexion établie, l'adresse de la passerelle IPv6 par défaut **(Passerelle IPv6 par défaut du**  du réseau étendu sera affichée ici. **réseau étendu) :**

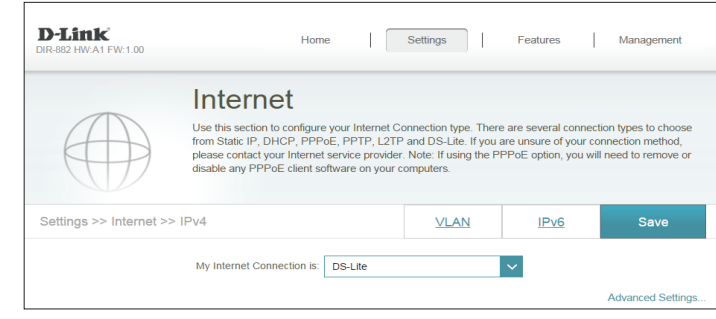

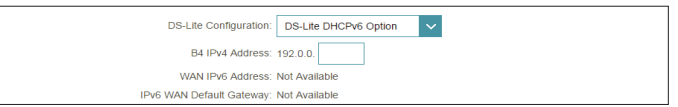

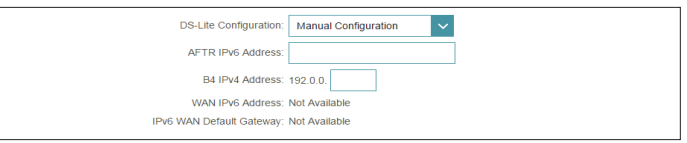

# **IPv6**

Pour configurer une connexion IPv6, cliquez sur le lien **IPv6**. Pour revenir aux paramètres IPv4, cliquez sur **IPv4**.

**My Internet**  Sélectionnez votre type de connexion IPv6 dans le menu déroulant. **Connection Is**  Les options correspondantes apparaissent. Cliquez sur **Advanced (Ma connexion Settings...** (Paramètres avancés...) pour agrandir la liste et voir toutes Internet est) : les options.

Pour **Détection automatique**, voir [page](#page-43-0) **40**.

Pour **Static IPv6** (IPv6 statique), voir [page](#page-45-0) **42**.

Pour **Auto Configuration (SLAAC/DHCPv6)**, voir [page](#page-47-0) **44**.

Pour **PPPoE**, voir [page](#page-50-0) **47**.

Pour **Tunnel IPv6 dans IPv4**, voir [page](#page-54-0) **51**.

Pour **6 à 4**, voir [page](#page-57-0) **54**.

Pour **6rd**, voir [page](#page-59-0) **56**.

Pour **Connectivité locale uniquement**, voir [page](#page-61-0) **58**.

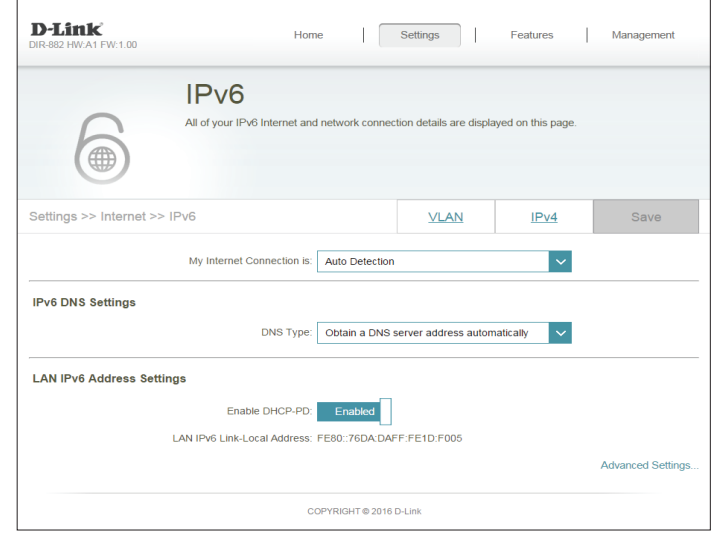

## **Détection automatique**

Sélectionnez **Auto Detection** (Détection automatique) pour détecter automatiquement la méthode de connexion IPv6 utilisée par votre fournisseur d'accès Internet (FAI). Si la détection automatique échoue, vous pouvez sélectionner manuellement un autre type de connexion IPv6.

#### **Paramètres DNS IPv6**

**DNS Type (Type de DNS) :** Sélectionnez **Obtain DNS server address automatically** (Obtenir une adresse de serveur DNS automatiquement) ou **Use the following DNS Address** (Utiliser l'adresse DNS suivante).

#### Si **Utiliser l'adresse DNS suivante** est sélectionné :

- **Primary DNS Server**  Si vous avez sélectionné **Use the following DNS address** (Utiliser **(Serveur du DNS**  l'adresse de DNS suivante) ci-dessus, saisissez l'adresse du serveur **principal) :** DNS principal.
- Secondary DNS Server Si vous avez sélectionné Use the following DNS address (Utiliser **(Serveur du DNS**  l'adresse de DNS suivante) ci-dessus, saisissez l'adresse du serveur **secondaire) :** DNS secondaire.

#### **Paramètres de l'adresse IPv6 du réseau local**

**Enable DHCP-PD (Activer le DHCP-PD) :** Activer ou désactiver la délégation du profil DHCP.

**LAN IPv6 Link-Local**  Affiche l'adresse lien-local du réseau local du routeur. **Address (Adresse lienlocal IPv6 du réseau local) :**

Si **Enable DHCP-PD** (Activer DHCP-PD) est désactivé, ces paramètres supplémentaires sont disponibles pour la configuration :

**LAN IPv6 Address**  Saisissez une adresse IPv6 correcte. **(Adresse IPv6 du réseau local) :**

<span id="page-43-0"></span>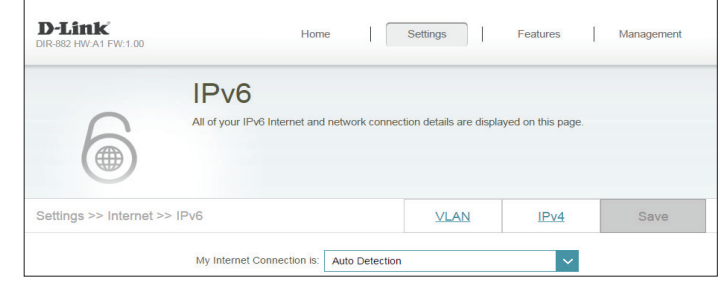

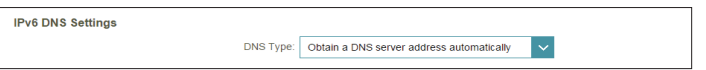

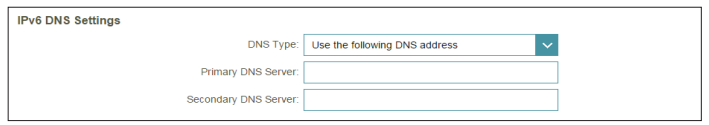

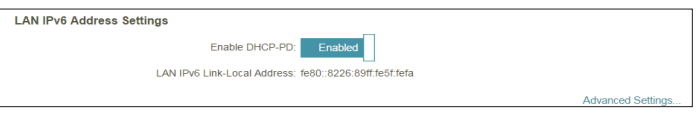

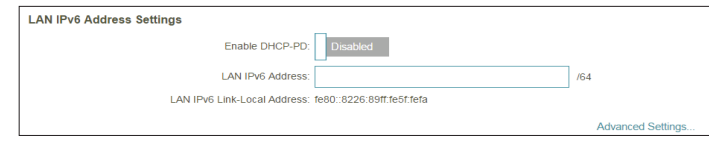

### **Détection automatique (suite)**

```
LAN IPv6 Link-Local 
Affiche l'adresse lien-local du réseau local du routeur.
Address (Adresse lien-
  local IPv6 du réseau 
                local) :
```
#### **Paramètres avancés - Paramètres de configuration automatique de l'adresse**

Enable automatic IPv6 Activez ou désactivez la fonction d'affectation automatique d'adresse **address assignment**  IPv6. **(Activer l'affectation automatique d'adresse IPv6) : Enable Automatic DHCP-**Activez ou désactivez DHCP-PD pour les autres routeurs IPv6 connectés

**PD in LAN (Activer le DHCP-PD automatique** 

**sur le réseau local) :** *que /64 (c'est-à-dire, permettant une plus grande allocation d'adresses),*  à l'interface du réseau local. *Remarque : Cette fonction requiert un préfixe de sous-réseau plus petit* 

*tel que /63. Contactez votre FAI pour obtenir plus d'informations.*

#### **Auto configuration Type**  Sélectionnez **SLAAC + RDNSS, SLAAC + Stateless DHCP (SLAAC+DHCP (Type de configuration sans état)** ou **Stateful DHCPv6 (DHCPv6 à état). automatique) :**

Si vous avez sélectionné **SLAAC+RDNSS** ou **SLAAC+Stateless DHCP** comme type de configuration automatique :

**Router Advertisement**  Entrez la durée de vie de l'annonce du routeur (en minutes). **Lifetime (Durée de vie de l'annonce du routeur) :**

Lorsque vous avez sélectionné **DHCPv6 à état** comme type d'autoconfiguration.

**IPv6 Address Range**  Saisissez l'adresse IPv6 de début pour l'attribution d'adresses IPv6 du **(Start) (Plage d'adresses**  serveur DHCP. **IPv6 [début]) :**

**IPv6 Address Range (End)**  Saisissez l'adresse IPv6 de fin pour l'attribution d'adresses IPv6 du **(Plage d'adresses IPv6**  serveur DHCP. **[(fin]) :**

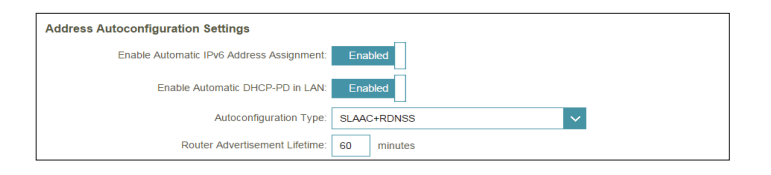

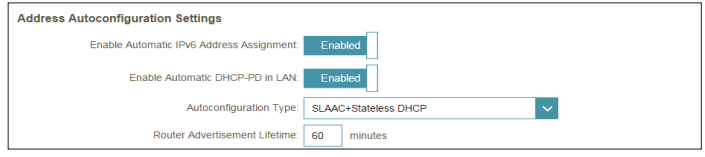

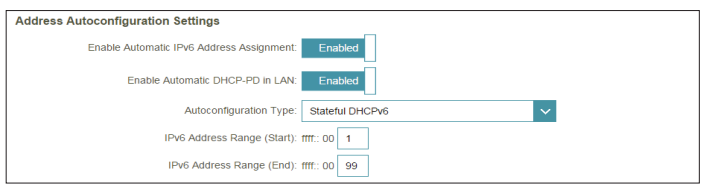

## **IPv6 statique**

Sélectionnez **Static IP** (Adresse IP statique) si les informations sur l'adresse IPv6 sont fournies par votre fournisseur d'accès Internet (FAI).

Use Link-Local Address Activez ou désactivez l'utilisation d'une adresse lien local. **(Utiliser l'adresse lien-local) :**

Default Gateway (Passerelle Saisissez la passerelle par défaut de votre connexion IPv6. **par défaut) :**

Primary DNS Server (Serveur Saisissez l'adresse du serveur DNS principal. **du DNS principal) :**

Secondary DNS Server Saisissez l'adresse du serveur DNS secondaire. **(Serveur du DNS secondaire) :**

Si **Use Link-Local Address (Utiliser l'adresse lien-local)** est désactivé, ces paramètres supplémentaires sont disponibles pour la configuration :

**Adresse IPv6 :** Saisissez l'adresse fournie par votre FAI.

**Subnet Prefix Length**  Saisissez la longueur du préfixe de sous-réseau fournie par votre FAI. **(Longueur du préfixe de sousréseau) :**

#### **Paramètres de l'adresse IPv6 du réseau local**

LAN IPv6 Address (Adresse Entrez l'adresse IPv6 du réseau local pour le routeur. **IPv6 du réseau local) :**

**LAN IPv6 Link-Local Address**  Affiche l'adresse lien-local du réseau local du routeur.**(Adresse lien-local IPv6 du réseau local) :**

<span id="page-45-0"></span>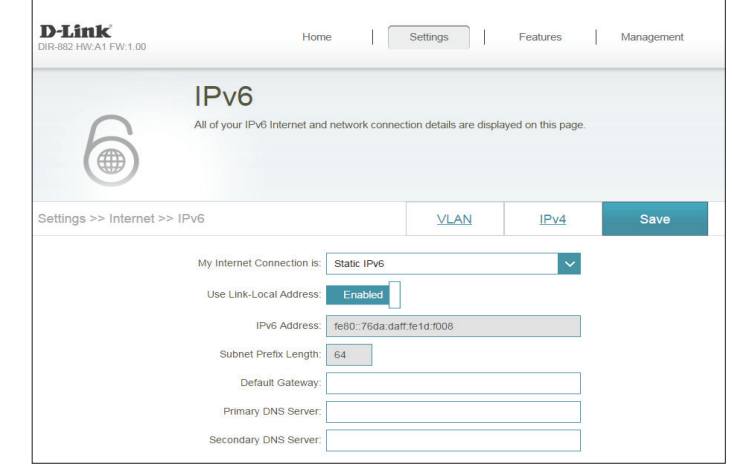

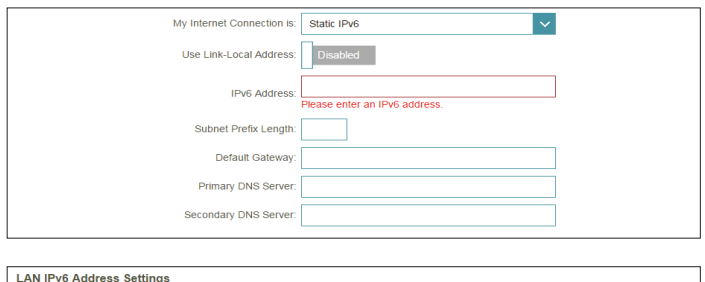

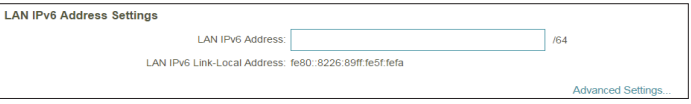

# **IPv6 statique (suite)**

### **Paramètres avancés - Paramètres de configuration automatique de l'adresse**

Enable automatic IPv6 Activez ou désactivez la fonction d'affectation automatique **address assignment (Activer**  d'adresse IPv6. **l'affectation automatique d'adresse IPv6) :**

**Auto configuration Type**  Sélectionnez **SLAAC + RDNSS, SLAAC + Stateless DHCP (Type de configuration (SLAAC+DHCP sans état)** ou **Stateful DHCPv6 (DHCPv6 à état). automatique) :**

Si vous avez sélectionné **SLAAC+RDNSS** ou **SLAAC+Stateless DHCP** comme type de configuration automatique :

Router Advertisement Entrez la durée de vie de l'annonce du routeur (en minutes). **Lifetime (Durée de vie de l'annonce du routeur) :**

Lorsque vous avez sélectionné **DHCPv6 à état** comme type d'autoconfiguration.

**IPv6 Address Range (Start)**  Saisissez l'adresse IPv6 de début pour l'attribution d'adresses IPv6 **(Plage d'adresses IPv6**  du serveur DHCP. **[début]) :**

**IPv6 Address Range (End)**  Saisissez l'adresse IPv6 de fin pour l'attribution d'adresses IPv6 du **(Plage d'adresses IPv6 [(fin]) :** serveur DHCP.

**IPv6 Advertisement Lifetime**  Saisissez la durée de vie de l'adresse IPv6 (en minutes). **(Durée de vie de l'annonce IPv6) :**

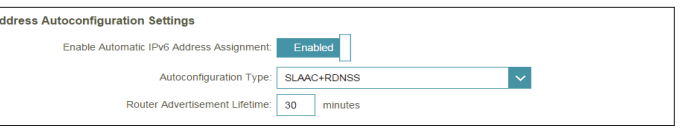

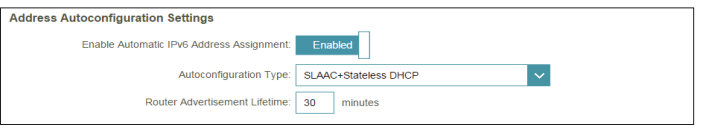

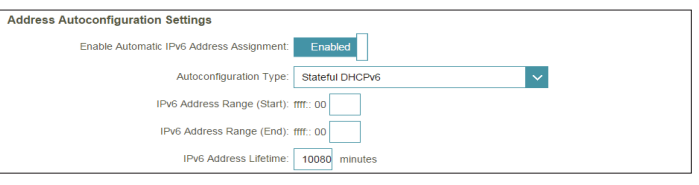

# **Configuration automatique (SLAAC/DHCPv6)**

Sélectionnez **Auto Configuration** (Configuration automatique) si le FAI vous attribue votre adresse IPv6 lorsque votre routeur en demande une au serveur du FAI. Certains FAI vous demandent d'ajuster les paramètres de votre côté avant que votre routeur ne puisse se connecter à l'Internet IPv6.

### **Paramètres DNS IPv6**

**DNS Type (Type de DNS) :** Sélectionnez **Obtain DNS server address automatically** (Obtenir une adresse de serveur DNS automatiquement) ou **Use the following DNS Address** (Utiliser l'adresse DNS suivante).

Si **Utiliser l'adresse DNS suivante** est sélectionné :

**Primary DNS Server (Serveur**  Saisissez l'adresse du serveur DNS principal. **du DNS principal) :**

Secondary DNS Server Saisissez l'adresse du serveur DNS secondaire. **(Serveur du DNS secondaire) :**

### **Paramètres de l'adresse IPv6 du réseau local**

**Enable DHCP-PD (Activer le**  Activez ou désactivez les services de délégation de préfixe. **DHCP-PD) :**

**LAN IPv6 Link-Local Address**  Affiche l'adresse lien-local du réseau local du routeur. **(Adresse lien-local IPv6 du réseau local) :**

Si **Enable DHCP-PD** (Activer DHCP-PD) est désactivé, ces paramètres supplémentaires sont disponibles pour la configuration :

<span id="page-47-0"></span>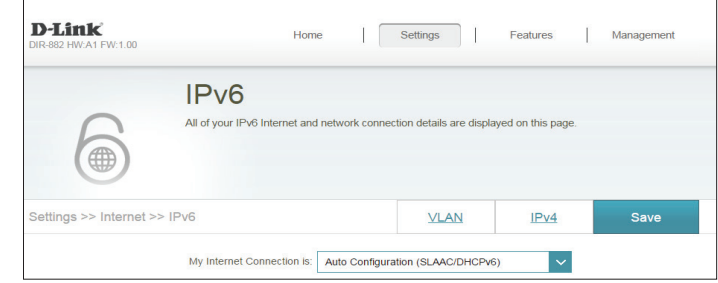

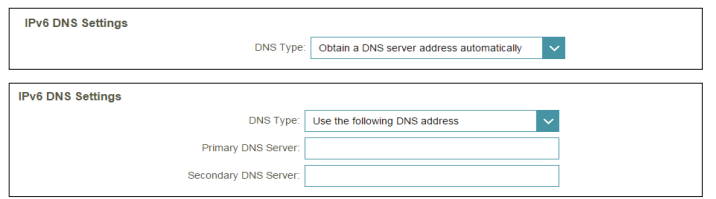

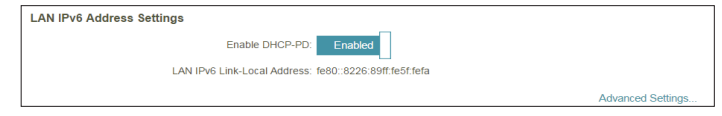

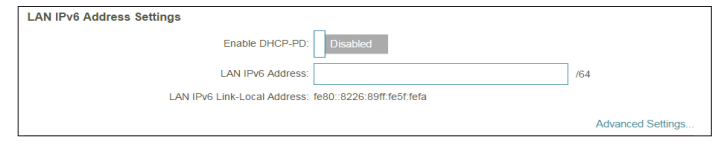

# **Configuration automatique (SLAAC/DHCPv6) (suite)**

**LAN IPv6 Address (Adresse**  Saisissez une adresse IPv6 correcte. **IPv6 du réseau local) :**

**LAN IPv6 Link-Local Address**  Affiche l'adresse lien-local du réseau local du routeur. **(Adresse lien-local IPv6 du réseau local) :**

### **Paramètres avancés - Paramètres de configuration automatique de l'adresse**

Enable automatic IPv6 Activez ou désactivez la fonction d'affectation automatique **address assignment (Activer**  d'adresse IPv6. **l'affectation automatique d'adresse IPv6) :**

Si **DHCP-PD** est activé dans les paramètres de l'adresse IPv6 du réseau local :

**Enable Automatic DHCP-PD**  Activez ou désactivez DHCP-PD pour les autres routeurs IPv6 **in LAN (Activer le DHCP-PD automatique sur le réseau**  *Remarque : Cette fonction requiert un préfixe de sous-réseau plus*  connectés à l'interface du réseau local.

**local) :** *petit que /64 (c'est-à-dire, permettant une plus grande allocation d'adresses), tel que /63. Contactez votre FAI pour obtenir plus d'informations.*

**Auto configuration Type**  Sélectionnez **SLAAC + RDNSS, SLAAC + Stateless DHCP (Type de configuration (SLAAC+DHCP sans état)** ou **Stateful DHCPv6 (DHCPv6 à automatique) : état).**

Si vous avez sélectionné **SLAAC+RDNSS** ou **SLAAC+Stateless DHCP** comme type de configuration automatique :

**Router Advertisement**  Entrez la durée de vie de l'annonce du routeur (en minutes). **Lifetime (Durée de vie de l'annonce du routeur) :**

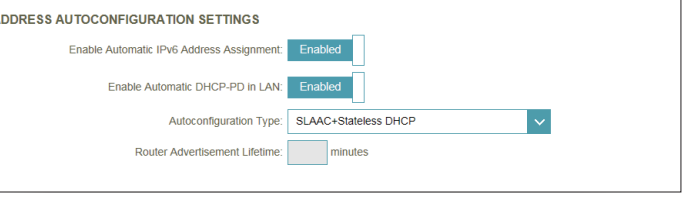

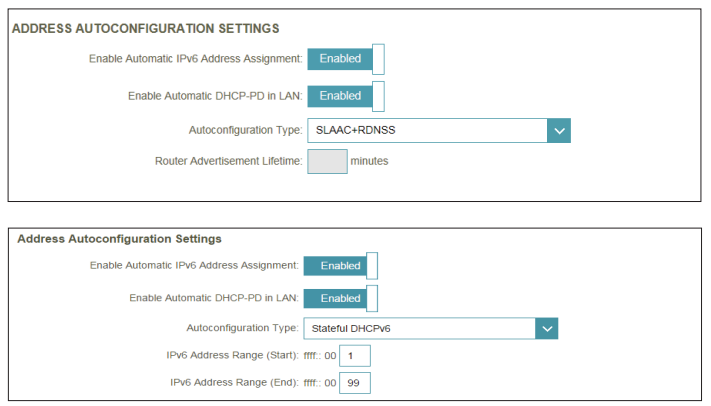

# **Configuration automatique (SLAAC/DHCPv6) (suite)**

Lorsque vous avez sélectionné **DHCPv6 à état** comme type d'autoconfiguration.

**IPv6 Address Range (Start)**  Saisissez l'adresse IPv6 de début pour l'attribution **(Plage d'adresses IPv6**  d'adresses IPv6 du serveur DHCP. **[début]) :**

**IPv6 Address Range (End)**  Saisissez l'adresse IPv6 de fin pour l'attribution d'adresses IPv6 **(Plage d'adresses IPv6**  du serveur DHCP. **[(fin]) :**

Si **DHCP-PD** est désactivé dans les paramètres de l'adresse LAN IPv6 et que **SLAAC+Stateless DHCP** ou **SLAAC+RDNSS** est choisi comme type de configuration automatique :

**Router Advertisement**  Entrez la durée de vie de l'annonce du routeur (en minutes). **Lifetime (Durée de vie de l'annonce du routeur) :**

Si **DHCP-PD** est désactivé dans les paramètres de l'adresse LAN IPv6 et que **Stateful DHCPv6** est choisi comme type de configuration automatique :

**IPv6 Address Range (Start)**  Saisissez l'adresse IPv6 de début pour l'attribution **(Plage d'adresses IPv6**  d'adresses IPv6 du serveur DHCP. **[début]) :**

**IPv6 Address Range (End)**  Saisissez l'adresse IPv6 de fin pour l'attribution d'adresses IPv6 **(Plage d'adresses IPv6**  du serveur DHCP. **[(fin]) :**

**IPv6 Advertisement Lifetime**  Saisissez la durée de vie de l'adresse IPv6 (en minutes). **(Durée de vie de l'annonce IPv6) :**

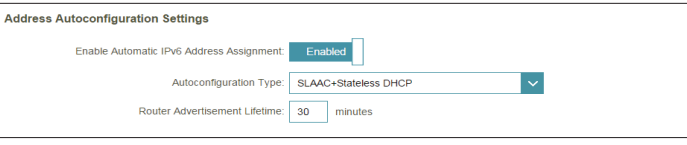

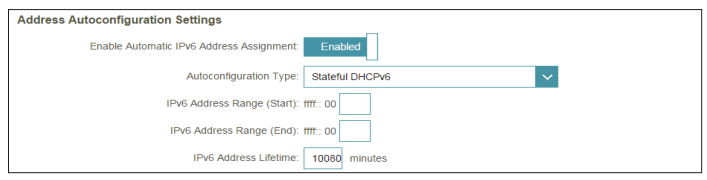

## **PPPoE**

Sélectionnez **PPPoE** si votre FAI fournit et vous demande de saisir un nom d'utilisateur et un mot de passe PPPoE pour vous connecter à Internet.

**PPPoE Session (Session**  Choisissez **Share with IPv4** (Partager avec IPv4) pour réutiliser **PPPoE) :** votre nom d'utilisateur et votre mot de passe PPPoE IPv4 ou **Create a new session** (Créer une nouvelle session).

**Address Mode (Mode**  Sélectionnez **Static IP** (Adresse IP statique) si votre FAI vous a **d'adresse)** attribué une adresse IP. Dans la plupart des cas, sélectionnez **Dynamic IP** (IP dynamique).

> **MTU** Unité de transmission maximale (Maximum Transmission Unit). Il sera peut-être nécessaire de modifier la MTU pour optimiser les performances avec votre FAI.

Si vous avez sélectionné **Static IP** (IP statique) comme mode d'adresse et **Share with IPv4** (Partager avec IPv4) comme session PPPoE :

**IP Address (Adresse IP) :** Saisissez l'adresse IP fournie par votre FAI.

**MTU :** Maximum Transmission Unit (Unité de transmission maximale). Il sera peut-être nécessaire de modifier la MTU pour optimiser les performances avec votre FAI.

Si vous avez sélectionné **Create a new session** (Créer une nouvelle session) comme session PPPoE :

**Username (Nom**  Saisissez le nom d'utilisateur attribué par votre FAI. **d'utilisateur) :**

**Password (Mot de passe) :** Saisissez le mot de passe fourni par votre FAI.

**Address Mode (Mode**  Sélectionnez **Dynamic IP** (IP dynamique) ou **Static IP** (IP statique). **d'adresse) :**

Service Name (Nom du Saisissez le nom du service du fournisseur d'accès Internet **service) :** (facultatif).

<span id="page-50-0"></span>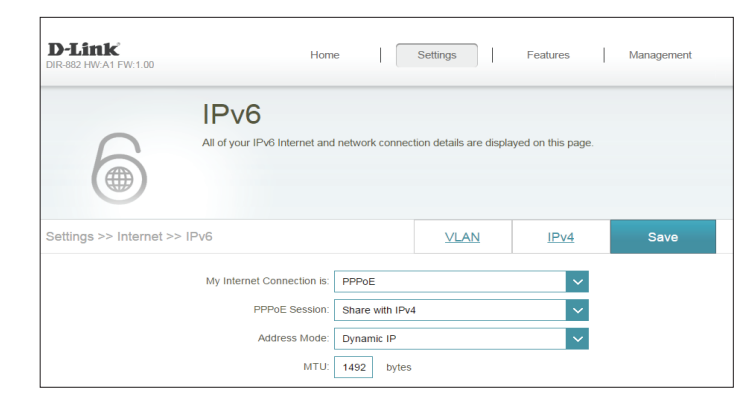

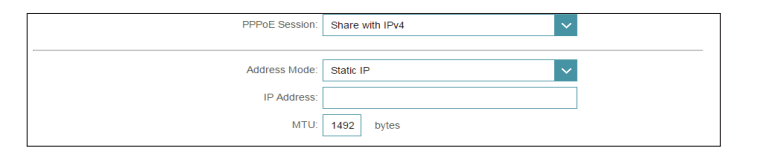

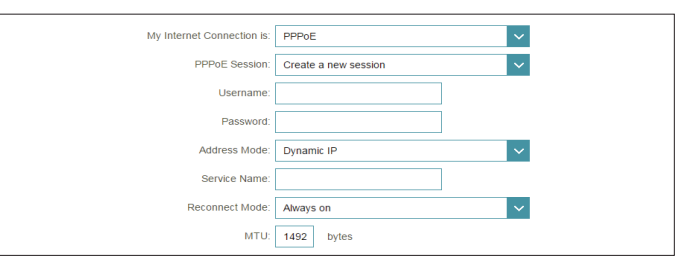

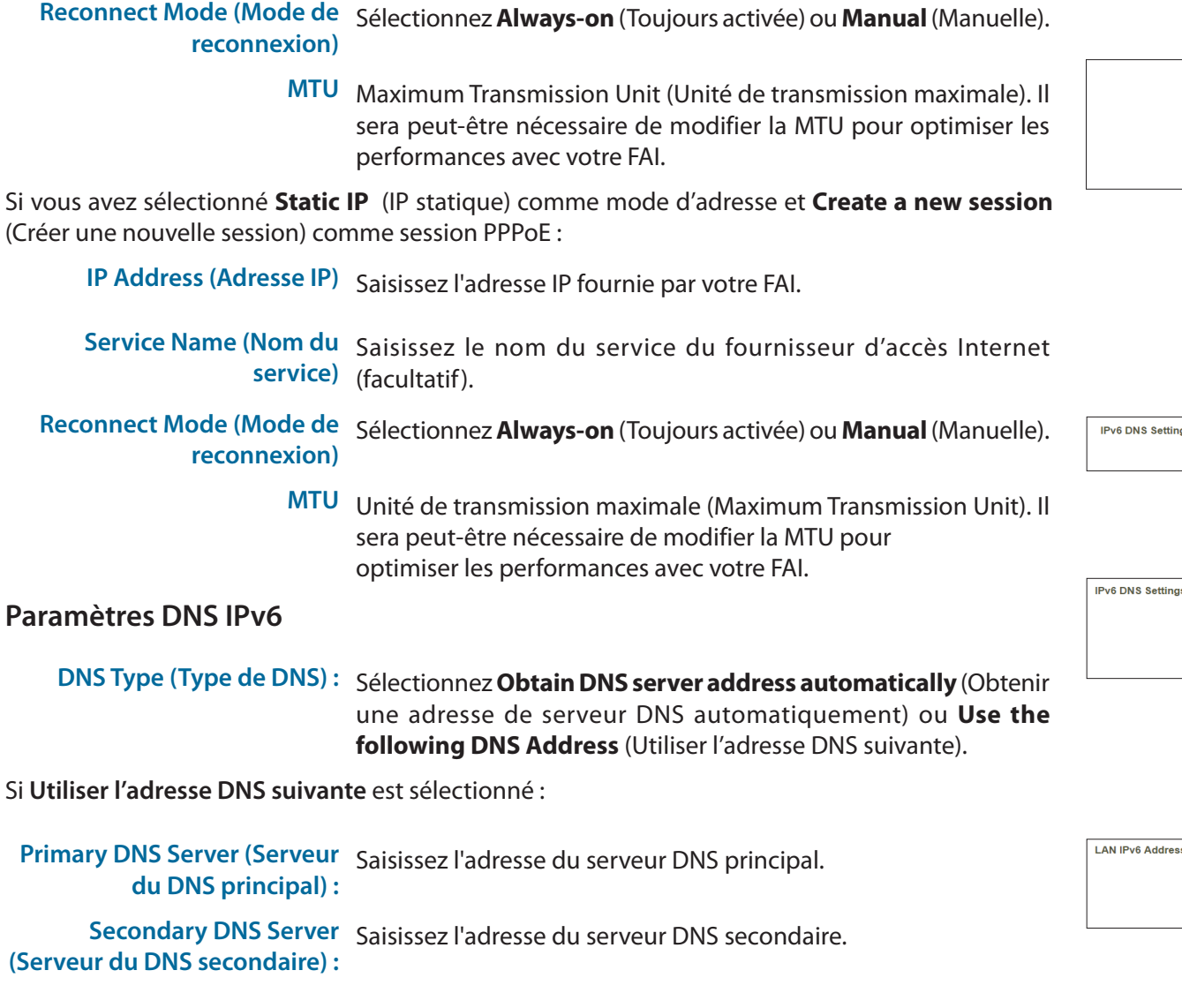

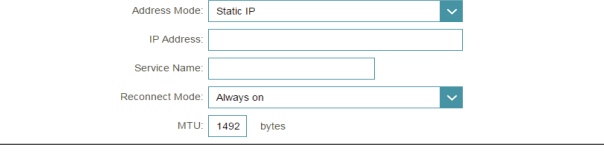

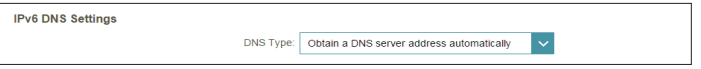

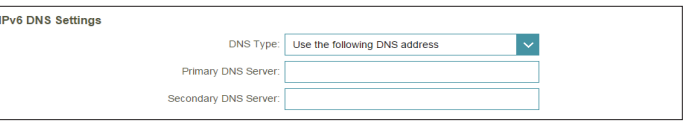

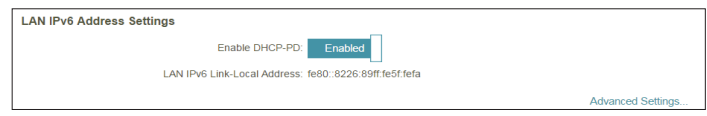

#### **Paramètres de l'adresse IPv6 du réseau local**

**Enable DHCP-PD (Activer le**  Activez ou désactivez les services de délégation de préfixe. Cette **DHCP-PD) :** option n'est disponible que si vous avez sélectionné **IP dynamique** pour le mode d'adresse.

**LAN IPv6 Link-Local Address**  Affiche l'adresse lien-local du réseau local du routeur. **(Adresse lien-local IPv6 du réseau local) :**

Si **Enable DHCP-PD** (Activer DHCP-PD) est désactivé, ces paramètres supplémentaires sont disponibles pour la configuration :

- **LAN IPv6 Address (Adresse**  Si DHCP-PD est désactivé ou le mode d'adresse statique est **IPv6 du réseau local) :** sélectionné, saisissez l'adresse IPv6 de réseau local du routeur.
- **LAN IPv6 Link-Local Address**  Affiche l'adresse lien-local du réseau local du routeur. **(Adresse lien-local IPv6 du réseau local) :**

#### **Paramètres avancés - Paramètres de configuration automatique de l'adresse**

Enable automatic IPv6 Activez ou désactivez la fonction d'affectation automatique **address assignment (Activer**  d'adresse IPv6. **l'affectation automatique d'adresse IPv6) :**

Si **DHCP-PD** est activé dans les paramètres de l'adresse IPv6 du réseau local :

**Enable Automatic DHCP-PD**  Activez ou désactivez DHCP-PD pour les autres routeurs IPv6 **in LAN (Activer le DHCP-PD automatique sur le réseau**  *Remarque : Cette fonction requiert un préfixe de sous-réseau plus*  **local) :** *petit que /64 (c'est-à-dire, permettant une plus grande allocation*  connectés à l'interface du réseau local. *d'adresses), tel que /63. Contactez votre FAI pour obtenir plus d'informations.*

**Auto configuration Type**  Sélectionnez **SLAAC + RDNSS, SLAAC + Stateless DHCP (Type de configuration (SLAAC+DHCP sans état)** ou **Stateful DHCPv6 (DHCPv6 à état).automatique) :**

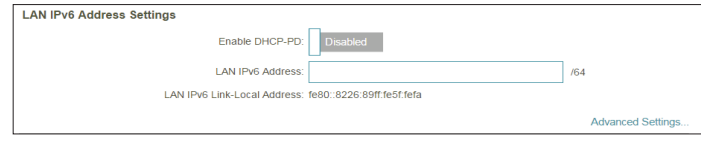

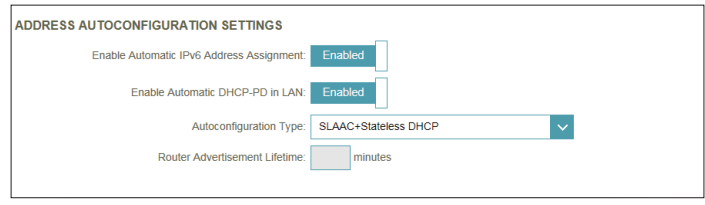

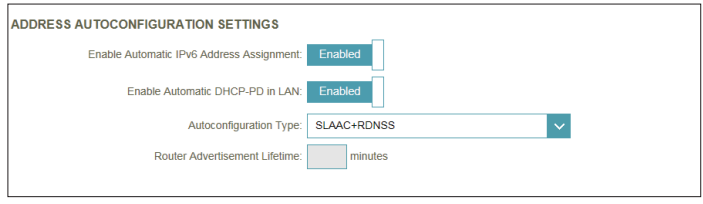

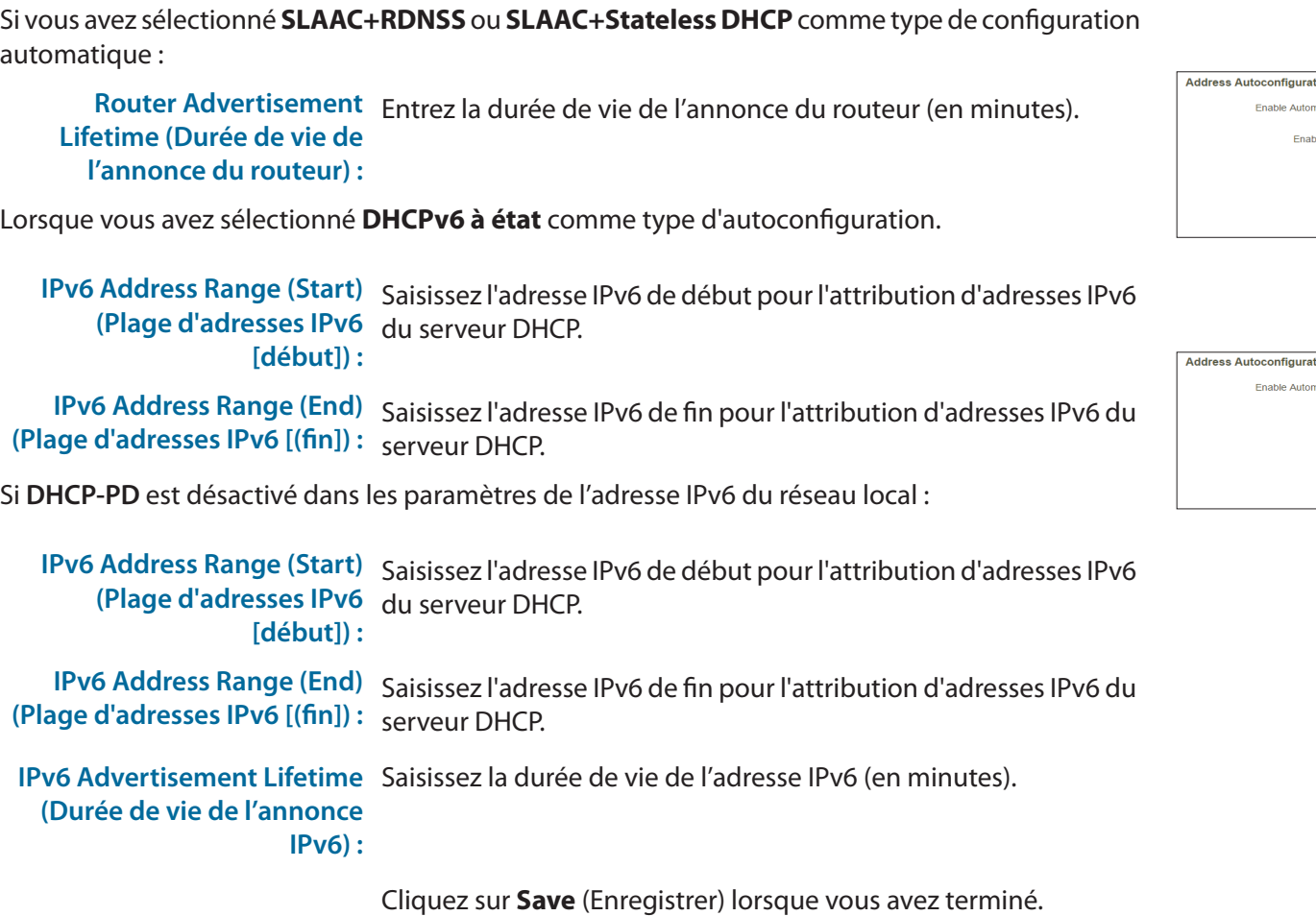

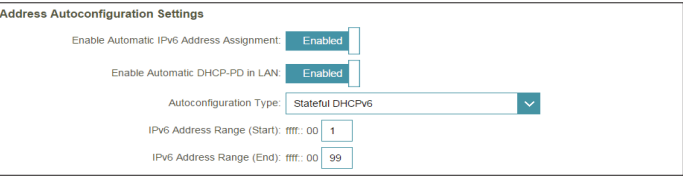

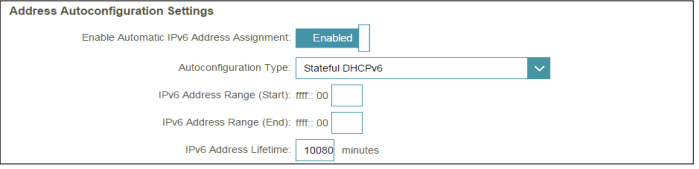

# **Tunnel IPv6 en IPv4**

L'utilisateur peut configurer la connexion IPv6 de sorte qu'elle s'exécute en mode Tunnel IPv4. Le tunnelage IPv6 sur IPv4 est l'encapsulation de paquets IPv6 dans des paquets IPv4 de sorte que les paquets IPv6 puissent être envoyés sur une infrastructure IPv4.

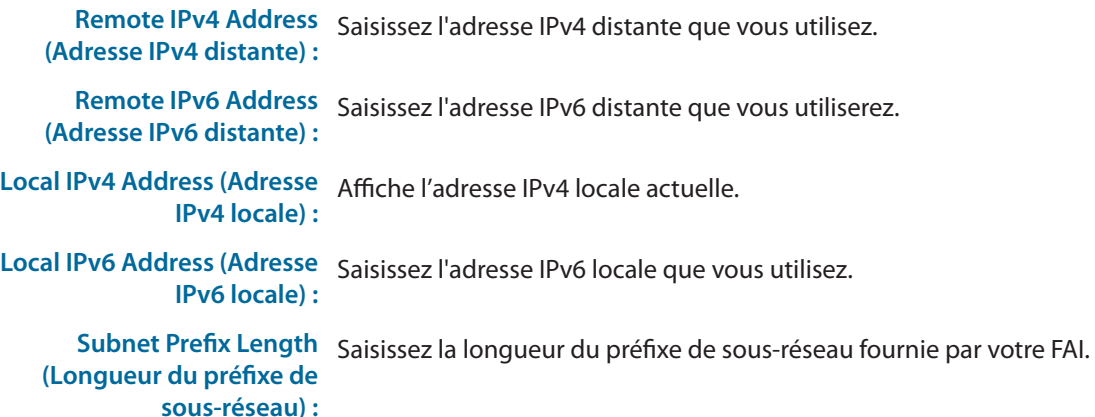

**Paramètres DNS IPv6**

**DNS Type (Type de DNS) :** Sélectionnez **Obtain DNS server address automatically** (Obtenir une adresse de serveur DNS automatiquement) ou **Use the following DNS Address** (Utiliser l'adresse DNS suivante).

Si **Utiliser l'adresse DNS suivante** est sélectionné :

**Primary DNS Server (Serveur**  Saisissez l'adresse du serveur DNS principal. **du DNS principal) :**

**Secondary DNS Server**  Saisissez l'adresse du serveur DNS secondaire.**(Serveur du DNS secondaire) :**

<span id="page-54-0"></span>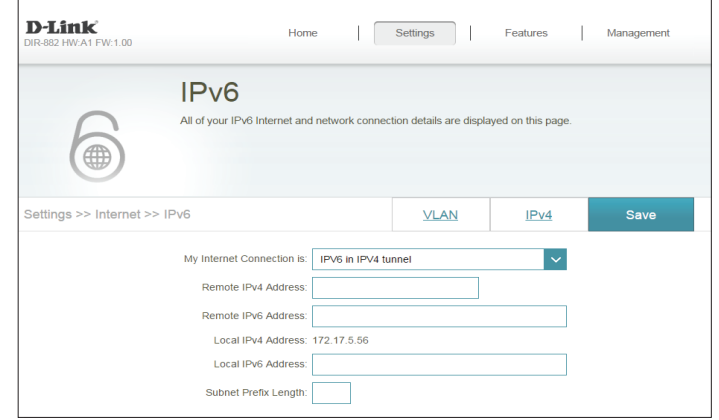

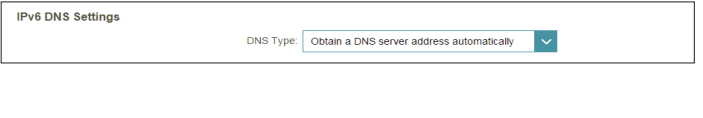

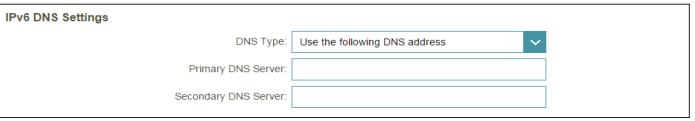

# **Tunnel IPv6 en IPv4 (suite)**

#### **Paramètres de l'adresse IPv6 du réseau local**

Enable DHCP-PD (Activer le Activez ou désactivez les services de délégation de préfixe. Cette option **DHCP-PD) :** n'est disponible que si vous avez sélectionné **IP dynamique** pour le mode d'adresse.

**LAN IPv6 Link-Local Address**  Affiche l'adresse lien-local du réseau local du routeur. **(Adresse lien-local IPv6 du réseau local) :**

Si **Enable DHCP-PD** (Activer DHCP-PD) est désactivé, ces paramètres supplémentaires sont disponibles pour la configuration :

- **LAN IPv6 Address (Adresse**  Si DHCP-PD est désactivé ou le mode d'adresse statique est sélectionné, **IPv6 du réseau local) :** saisissez l'adresse IPv6 de réseau local du routeur.
- **LAN IPv6 Link-Local Address**  Affiche l'adresse lien-local du réseau local du routeur. **(Adresse lien-local IPv6 du réseau local) :**

**Paramètres avancés - Paramètres de configuration automatique de l'adresse**

Enable automatic IPv6 Activez ou désactivez la fonction d'affectation automatique d'adresse IPv6. **address assignment (Activer l'affectation automatique d'adresse IPv6) :**

Si **DHCP-PD** est activé dans les paramètres de l'adresse IPv6 du réseau local :

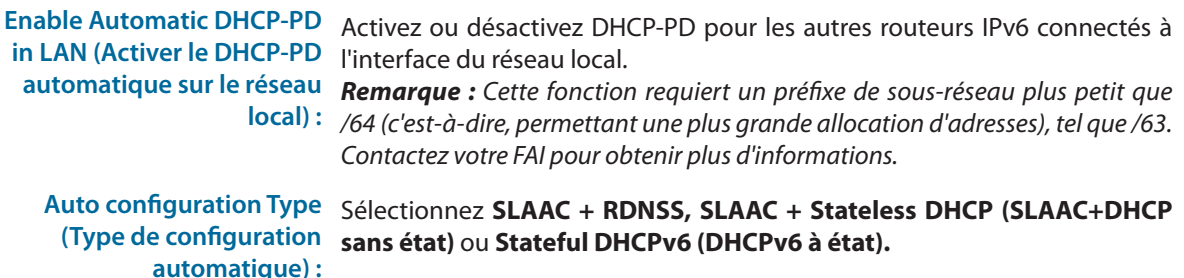

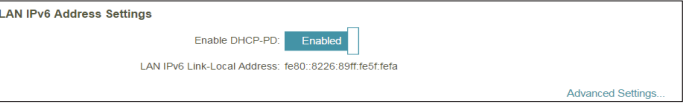

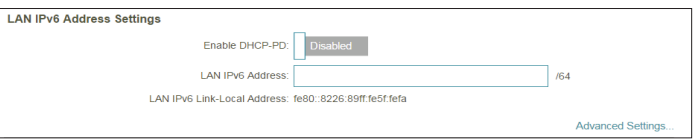

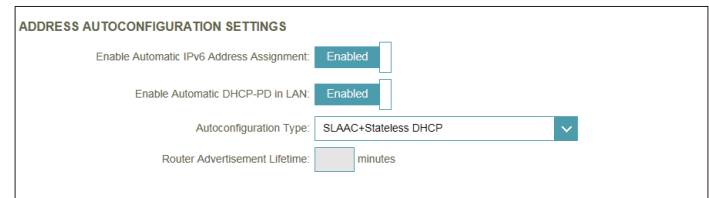

## **Tunnel IPv6 en IPv4 (suite)**

Si vous avez sélectionné **SLAAC+RDNSS** ou **SLAAC+Stateless DHCP** comme type de configuration automatique :

**Router Advertisement**  Entrez la durée de vie de l'annonce du routeur (en minutes). **Lifetime (Durée de vie de l'annonce du routeur) :**

Lorsque vous avez sélectionné **DHCPv6 à état** comme type d'autoconfiguration.

**IPv6 Address Range (Start)**  Saisissez l'adresse IPv6 de début pour l'attribution d'adresses IPv6 du **(Plage d'adresses IPv6**  serveur DHCP. **[début]) :**

**IPv6 Address Range (End)**  Saisissez l'adresse IPv6 de fin pour l'attribution d'adresses IPv6 du **(Plage d'adresses IPv6 [(fin]) :** serveur DHCP.

Si **DHCP-PD** est désactivé dans les paramètres de l'adresse LAN IPv6 et que **SLAAC+Stateless DHCP** ou **SLAAC+RDNSS** est choisi comme type de configuration automatique :

**Router Advertisement**  Entrez la durée de vie de l'annonce du routeur (en minutes). **Lifetime (Durée de vie de l'annonce du routeur) :**

Si **DHCP-PD** est désactivé dans les paramètres de l'adresse LAN IPv6 et que **Stateful DHCPv6** est choisi comme type de configuration automatique :

**IPv6 Address Range (Start)**  Saisissez l'adresse IPv6 de début pour l'attribution d'adresses IPv6 du **(Plage d'adresses IPv6**  serveur DHCP. **[début]) :**

**IPv6 Address Range (End)**  Saisissez l'adresse IPv6 de fin pour l'attribution d'adresses IPv6 du **(Plage d'adresses IPv6 [(fin]) :** serveur DHCP.

**IPv6 Advertisement Lifetime**  Saisissez la durée de vie de l'adresse IPv6 (en minutes). **(Durée de vie de l'annonce IPv6) :**

Cliquez sur **Save** (Enregistrer) lorsque vous avez terminé.

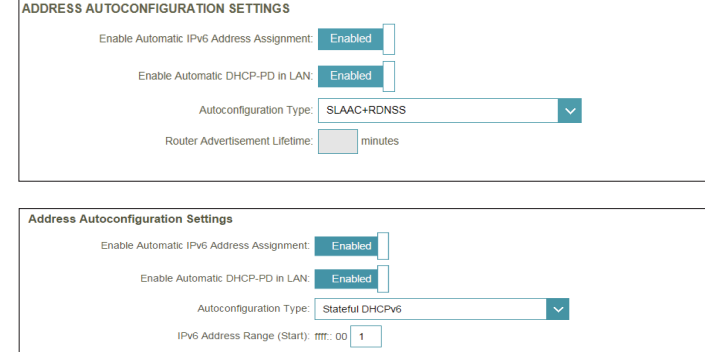

IPv6 Address Range (End): fff: 00 99

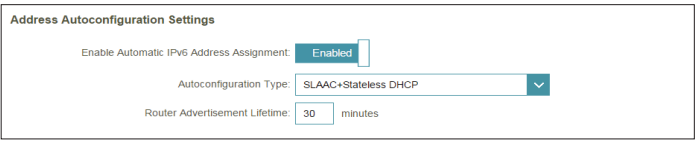

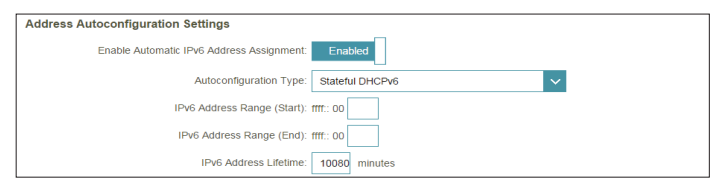

### **6to4**

Cette section permet à l'utilisateur de configurer les paramètres de connexion IPv6 6to4. **6to4** est une attribution d'adresse IPv6 et une technologie de tunnelage automatique qui est utilisée pour fournir une connectivité IPv6 monodiffusion entre des sites et des hôtes IPv6 sur le réseau Internet IPv4.

**6to4 Address**  Affiche l'adresse 6to4. **(Adresse 6to4) :**

6to4 Relay (Relais Entrez le relai 6to4 fourni par votre fournisseur de services Internet. **6to4) :**

**Primary DNS**  Saisissez l'adresse du serveur DNS principal. **Server (Serveur du DNS principal) :**

Secondary DNS Saisissez l'adresse du serveur DNS secondaire. **Server (Serveur du DNS secondaire) :**

### **Paramètres de l'adresse IPv6 du réseau local**

**LAN IPv6 Address**  Entrez l'adresse IPv6 du réseau local pour le routeur. **(Adresse IPv6 du réseau local) :**

**LAN IPv6 Link-**Affiche l'adresse lien-local du réseau local du routeur.**Local Address (Adresse lien-local IPv6 du réseau local) :**

<span id="page-57-0"></span>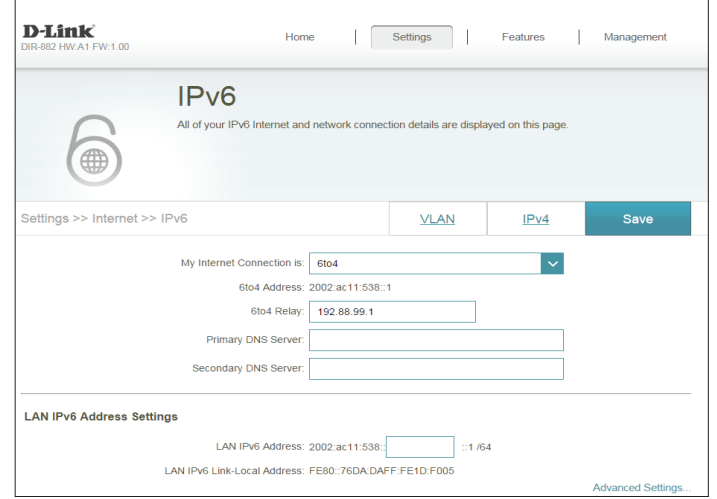

## **6to4 (suite)**

### **Paramètres avancés - Paramètres de configuration automatique de l'adresse**

Enable automatic IPv6 Activez ou désactivez la fonction d'affectation automatique **address assignment**  d'adresse IPv6. **(Activer l'affectation automatique d'adresse IPv6) :**

```
Auto configuration Type 
Sélectionnez SLAAC + RDNSS, SLAAC + Stateless DHCP 
 (Type de configuration 
(SLAAC+DHCP sans état) ou Stateful DHCPv6 (DHCPv6 à 
        automatique) :
état).
```
Si vous avez sélectionné **SLAAC+RDNSS** ou **SLAAC+Stateless DHCP** comme type de configuration automatique :

```
Router Advertisement 
Entrez la durée de vie de l'annonce du routeur (en minutes).
Lifetime (Durée de vie de 
  l'annonce du routeur) :
```
Lorsque vous avez sélectionné **DHCPv6 à état** comme type d'autoconfiguration.

**IPv6 Address Range (Start)**  Saisissez l'adresse IPv6 de début pour l'attribution d'adresses IPv6 **(Plage d'adresses IPv6**  du serveur DHCP. **[début]) :**

**IPv6 Address Range (End)**  Saisissez l'adresse IPv6 de fin pour l'attribution d'adresses IPv6 **(Plage d'adresses IPv6**  du serveur DHCP. **[(fin]) :**

**IPv6 Advertisement**  Saisissez la durée de vie de l'adresse IPv6 (en minutes). **Lifetime (Durée de vie de l'annonce IPv6) :**

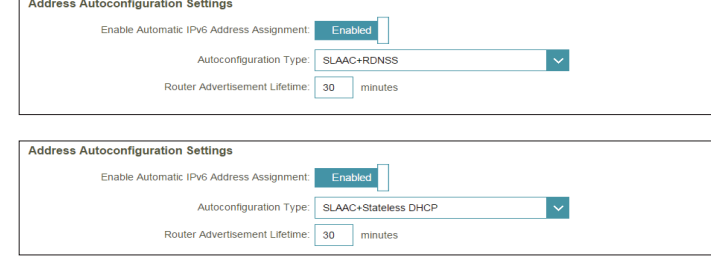

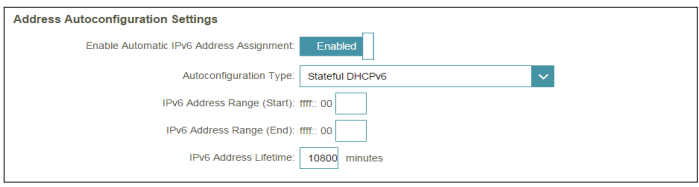

### **6rd**

Cette section permet à l'utilisateur de configurer les paramètres de connexion IPv6 **6rd**.

- **Assign IPv6 Prefix (Attribuer**  Fonction non prise en charge actuellement. **un préfixe IPv6) :**
- **Primary DNS Server (Serveur**  Saisissez l'adresse du serveur DNS principal. **du DNS principal) :**

**Secondary DNS Server**  Saisissez l'adresse du serveur DNS secondaire. **(Serveur du DNS secondaire) :**

#### **Configuration 6rd manuelle**

**Enable Hub and Spoke Mode**  Activez cette option si vous voulez réduire le nombre de routes (Activer le mode Système et vers la cible en utilisant une méthode Système et réseau en étoile. **réseau en étoile) :**

**6rd Configuration**  Choisissez l' **option 6rd DHCPv4** pour découvrir et renseigner **(Configuration 6rd) :** automatiquement les valeurs de données, ou **Manual Configuration (Configuration manuelle)** pour entrer les paramètres vous-même.

#### Si vous avez sélectionné la **configuration manuelle**

6rd IPv6 Prefix (Préfixe IPv6 Saisissez le préfixe IPv6 6rd et la longueur de masque fournis par **6rd) :** votre FAI. **WAN IPv4 Address**  Affiche l'adresse IPv4 du routeur. **(Adresse IPv4 du réseau étendu) 6rd Border Relay IPv4 Address**  Entrez les paramètres d'adresse IPv4 de 6rd Border Relay fournis par **(Adresse IPv4 du relais 6rd en**  votre prestataire de services Internet.**bordure du réseau) :**

<span id="page-59-0"></span>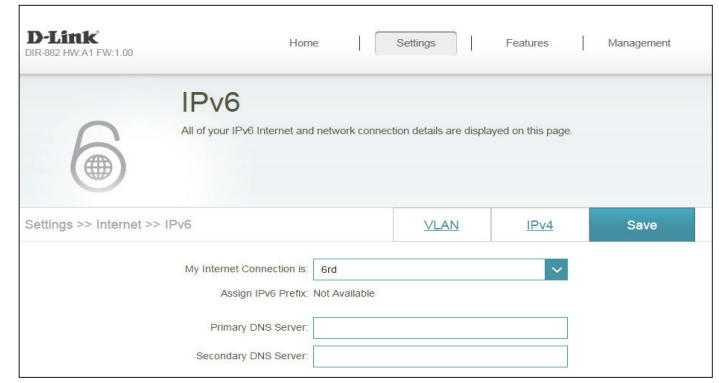

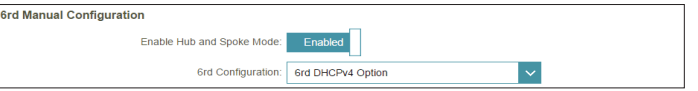

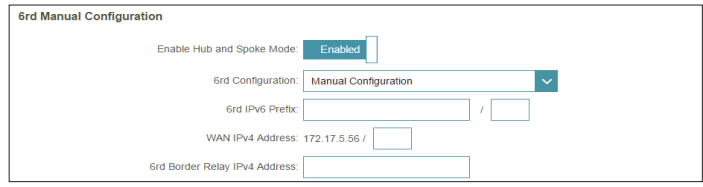

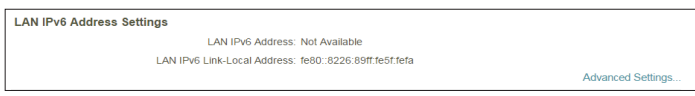

# **6rd (suite)**

### **Paramètres de l'adresse IPv6 du réseau local**

**LAN IPv6 Address (Adresse**  Affiche l'adresse lien-local IPv6 du réseau local du routeur. **IPv6 du réseau local) :**

**LAN IPv6 Link-Local Address**  Affiche l'adresse lien-local du réseau local du routeur. **(Adresse lien-local IPv6 du réseau local) :**

#### **Paramètres avancés - Paramètres de configuration automatique de l'adresse**

**Enable automatic IPv6**  Activez ou désactivez la fonction d'affectation automatique **address assignment (Activer**  d'adresse IPv6. **l'affectation automatique** 

**d'adresse IPv6) :**

**Auto configuration Type**  Sélectionnez **SLAAC + RDNSS, SLAAC + Stateless DHCP (Type de configuration (SLAAC+DHCP sans état)** ou **Stateful DHCPv6 (DHCPv6 à état). automatique) :**

Si vous avez sélectionné **SLAAC+RDNSS** ou **SLAAC+Stateless DHCP** comme type de configuration automatique :

**Router Advertisement**  Entrez la durée de vie de l'annonce du routeur (en minutes). **Lifetime (Durée de vie de l'annonce du routeur) :**

Lorsque vous avez sélectionné **DHCPv6 à état** comme type d'autoconfiguration.

**IPv6 Address Range (Start)**  Saisissez l'adresse IPv6 de début pour l'attribution d'adresses IPv6 **(Plage d'adresses IPv6**  du serveur DHCP. **[début]) : IPv6 Address Range (End) (Plage d'adresses IPv6 [(fin]) :** serveur DHCP. Saisissez l'adresse IPv6 de fin pour l'attribution d'adresses IPv6 du **IPv6 Advertisement Lifetime**  Saisissez la durée de vie de l'adresse IPv6 (en minutes). **(Durée de vie de l'annonce IPv6) :**

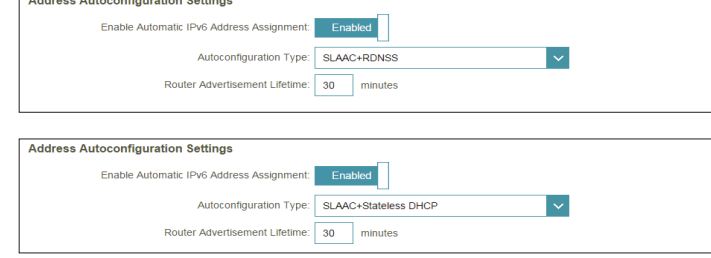

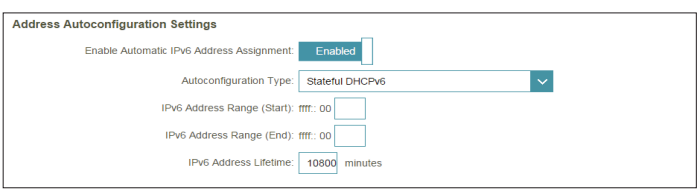

# **Connectivité locale uniquement**

**Local Connectivity Only** (Connectivité locale uniquement) vous permet de configurer une connexion IPv6 sans passer par Internet.

### **Paramètres avancés**

### **Paramètres ULA IPv6**

**Enable ULA**  Cliquez ici pour activer les paramètres d'adresses de monodiffusion **(Activer ULA) :** IPv6 locales uniques.

**Use Default ULA**  Activez cette option pour utiliser le préfixe ULA par défaut. **Prefix (Utiliser le préfixe ULA par défaut) :**

Si vous avez sélectionné **Enable ULA** (Activer ULA) et désactivé **Default ULA Prefix** (préfixe ULA par défaut) :

**ULA Prefix (Préfixe**  Saisissez votre propre préfixe ULA. **ULA) :**

#### **Paramètres ULA IPv6 actuels**

**Current ULA**  Affiche le préfixe ULA actuel. **Prefix (Préfixe ULA actuel) :**

**LAN IPv6 ULA**  Affiche l'ULA IPv6 du réseau local. **(ULA IPv6 du réseau local) :**

<span id="page-61-0"></span>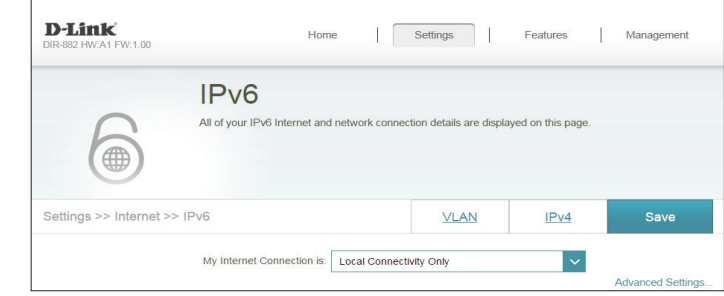

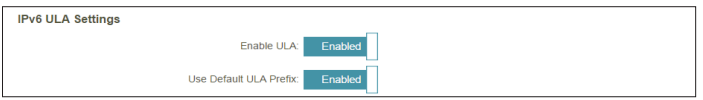

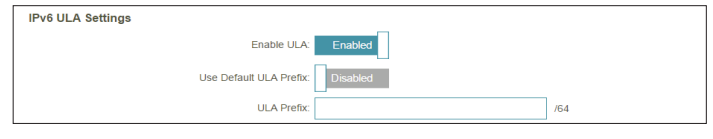

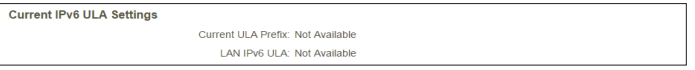

# **VLAN**

VLAN permet d'utiliser des services tels que Triple-Play, et divise un réseau en segments qui ne peuvent être accédés que par d'autres périphériques du même VLAN.

Dans le menu Settings (Paramètres) dans la barre située en haut de la page, cliquez sur **Internet**, puis sur le lien **VLAN**.

### **Triple-Play**

**Status (État) :** Cliquez pour activer ou désactiver la fonction Triple-Play VLAN.

Priority ID (ID de Activez ou désactivez l'ID de priorité du trafic pour Internet, IPTV et **priorité) :** les VoIP VLAN.

Si **Status** (État) est activé :

- Internet VLAN ID Saisissez l'ID du VLAN pour votre connexion Internet, tel qu'il a été **(ID VLAN Internet)** fourni par votre FAI.
- IPTV VLAN ID (ID Saisissez l'ID du VLAN pour le service IPTV, tel qu'il a été fourni par **du VLAN IPTV)** votre FAI.
- **VOIP VLAN ID (ID**  Saisissez l'ID du VLAN pour votre réseau VoIP, tel qu'il a été fourni par **du VLAN VoIP) :** votre FAI.

Si **Priority ID** (ID de priorité) est activé :

**Priority ID (ID de**  Sélectionnez un ID de priorité dans le menu déroulant pour affecter le **priorité) :** VLAN correspondant. Un trafic à ID de priorité supérieure a préséance sur le trafic avec une balise d'ID de priorité faible.

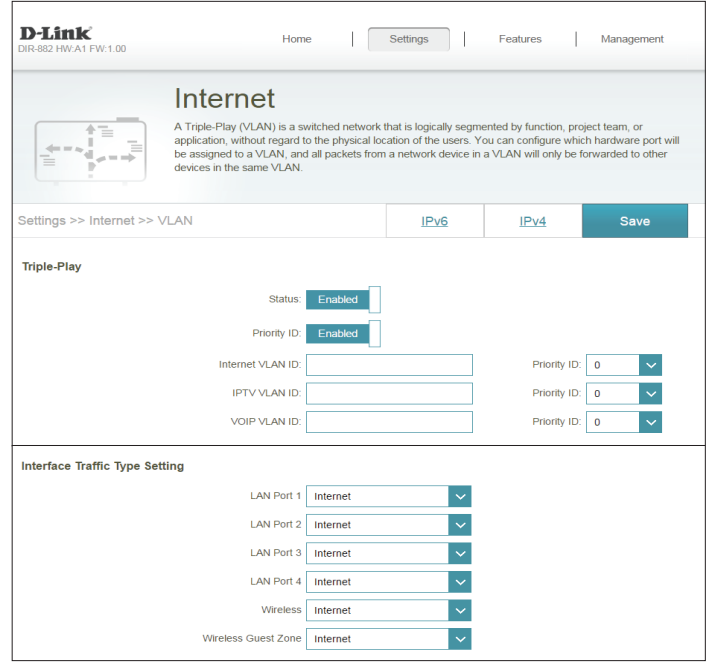

# **VLAN (suite)**

### **Configuration du type de trafic de l'interface**

LAN 1-4, Wireless, Dans le menu déroulant, vous pouvez sélectionner le type de Guest Zone (LAN connexion (Internet, IPTV ou Voice over IP) provenant de la connexion **1-4, sans fil, zone**  WAN sur chaque interface du DIR-882. **invitée) :**

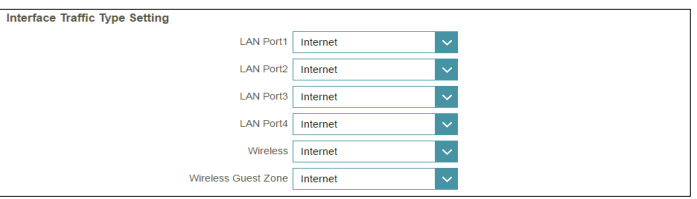

# **Sans fil**

### Cette page vous permet de configurer vos paramètres de réseau sans fil.

#### **Smart Connect**

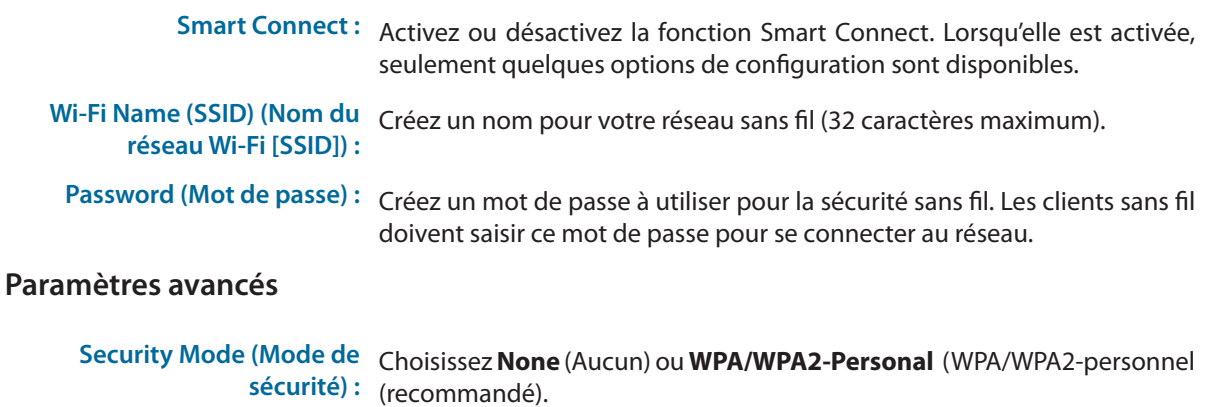

- **Transmission Power (Puissance**  Sélectionnez la puissance de transmission sans fil souhaitée. **de transmission) :**
	- **Schedule (Calendrier) :** Le menu déroulant permet de sélectionner le calendrier horaire sur lequel la règle sera activée. Le calendrier peut être configuré sur **Toujours activer** ; vous pouvez également créer vos propres calendriers dans la section **Calendriers**. Reportez-vous à la section **[Calendrier à la page 82](#page-85-0)** pour de plus amples informations.

#### **Wi-Fi Protected Setup (Configuration sécurisée du Wi-Fi)**

terminé.

Le moyen le plus simple de connecter vos périphériques sans fil au routeur est Wi-Fi Protected Setup (WPS). L'utilisation de l'option WPS-PIN est désactivée par défaut en raison de vulnérabilités de la sécurité.

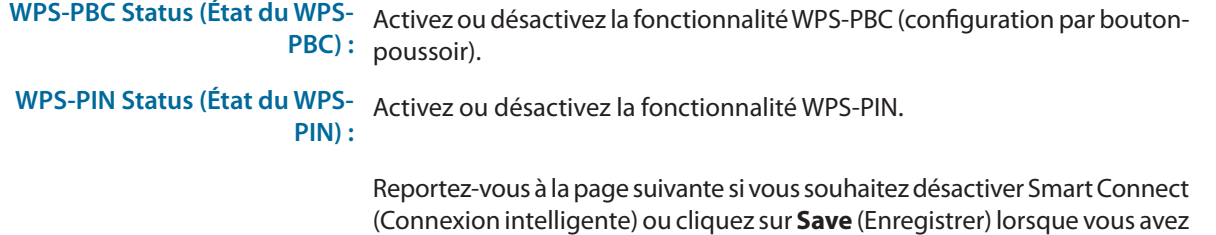

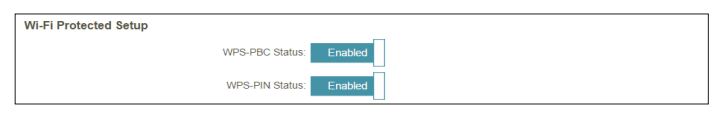

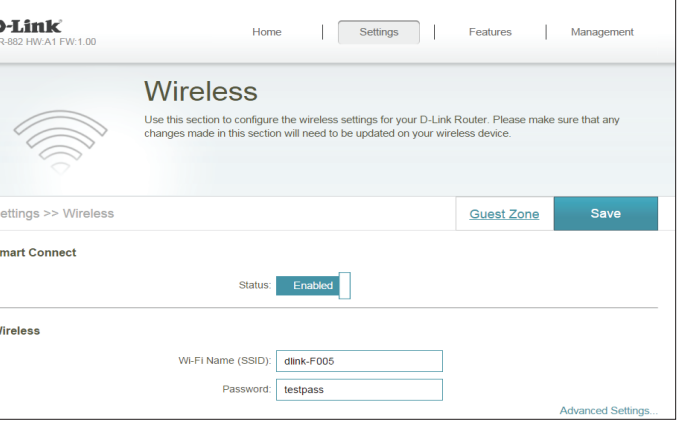

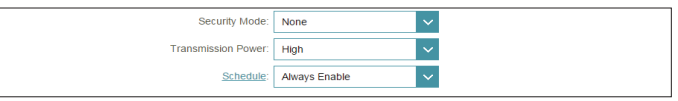

**(Puissance de transmission) :**

# **Sans fil - Smart Connect désactivé**

Si **Smart Connect** est désactivé, les options suivantes apparaissent :

### **2,4GHz / 5GHz**

**Status (État) :** Activez ou désactivez le réseau sans fil de 2,4 GHz/5 GHz.

- **Wi-Fi Name (SSID) (Nom du**  Créez un nom pour votre réseau sans fil (32 caractères maximum). **réseau Wi-Fi [SSID]) :**
- **Password (Mot de passe) :** Créez un mot de passe à utiliser pour la sécurité sans fil.

### **Paramètres avancés**

**Security Mode (Mode de**  Choisissez **None** (Aucun) ou **WPA/WPA2-Personal** (WPA/WPA2 **sécurité) :** personnel (recommandé). **802.11 Mode (Mode**  Sélectionnez les normes de mise en réseau sans fil à utiliser. **802.11)**  Les options disponibles pour le réseau sans fil de 2,4 GHz sont **Mixed (2,4 GHz) : 802.11b/g/n** (802.11b/g/n mixtes), **Mixed 802.11g/n** (802.11g/n mixtes) et **802.11n only** (802.11n uniquement). **802.11 Mode (Mode**  Sélectionnez les normes de mise en réseau sans fil à utiliser. **802.11)**  Les options disponibles pour le réseau sans fil de 5 GHz sont **(5 GHz) : Mixed 802.11a/n/ac** (802.11a/n/ac mixtes), **Mixed 802.11n/ac** (802.11n/ac mixtes), **802.11ac only, Mixed 802.11a/n** (802.11ac uniquement, 802.11a/n mixtes), **Mixed 802.11n only** (802.11n mixtes uniquement) ou **802.11a only** (802.11a uniquement). **Wi-Fi Channel (Canal Wi-Fi) :** (recommandé). Sélectionnez le canal souhaité. La valeur par défaut est **Auto Transmission Power**  Sélectionnez la puissance de transmission sans fil souhaitée.

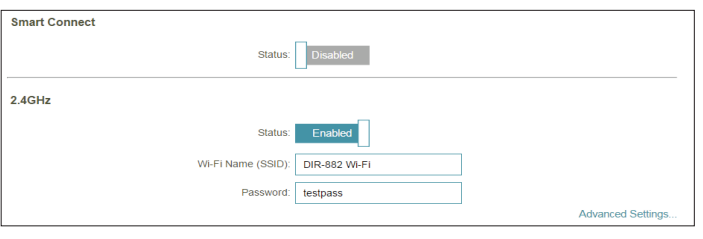

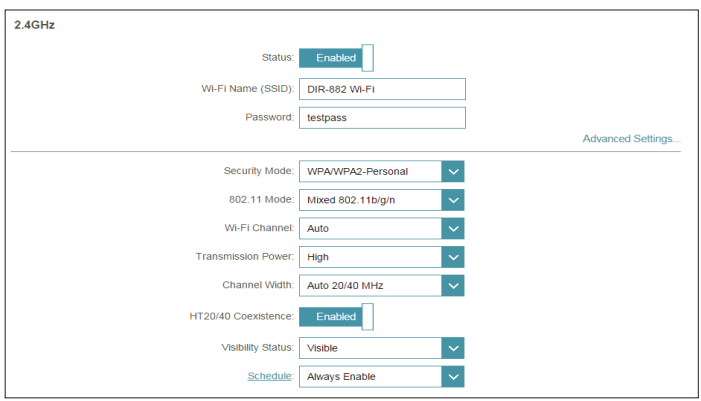

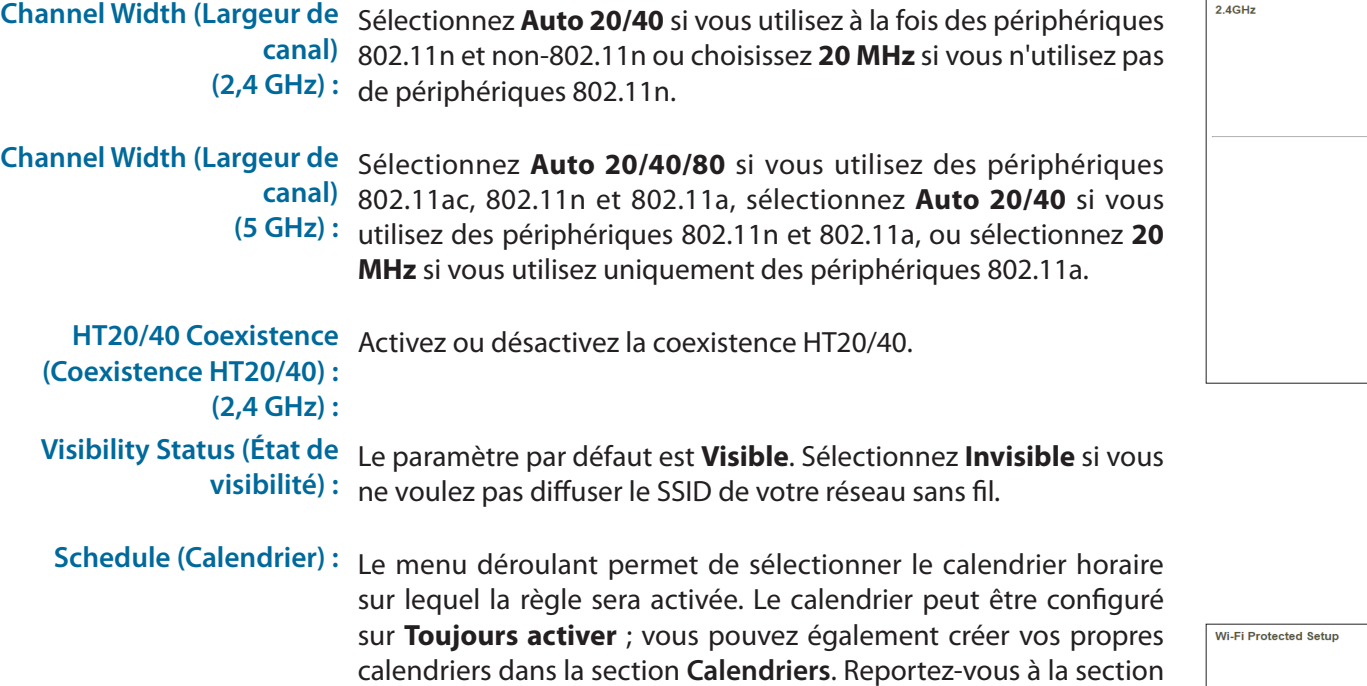

**[Calendrier à la page 82](#page-85-0)** pour de plus amples informations.

### **Wi-Fi Protected Setup (Configuration sécurisée du Wi-Fi)**

Le moyen le plus simple de connecter vos périphériques sans fil au routeur est Wi-Fi Protected Setup (WPS). Utilisation de l'option WPS-PIN est désactivée par défaut en raison de vulnérabilités de la sécurité.

WPS-PBC Status (État du Activez ou désactivez la fonctionnalité WPS-PBC (configuration par **WPS-PBC) :** bouton-poussoir).

**WPS-PIN Status (État du**  Activez ou désactivez la fonctionnalité WPS-PIN. **WPS-PIN) :**

Cliquez sur **Save** (Enregistrer) lorsque vous avez terminé.

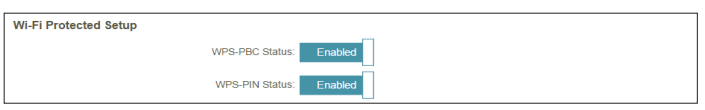

Status: Wi-Fi Name (SSID): DIR-882 Wi-Fi Password: testpass

Security Mode: WPA/WPA2-Personal 802.11 Mode: Mixed 802.11 h/a/n Wi-Fi Channel: Auto Transmission Power: High

Channel Width: Auto 20/40 MHz

Schedule: Always Enable

Visibility Status: Visible

Enabled

HT20/40 Coexistence:

 $\vert$   $\vert$ 

 $\vert \downarrow$ 

 $\sim$  $\vert \downarrow \vert$ 

 $2.4$ GHz

**Advanced Settings.** 

# **Zone invité**

La fonction **Guest Zone** (Zone invité) vous permet de créer des zones temporaires qui peuvent être utilisées par les invités pour accéder à Internet. Ces zones sont indépendantes de votre réseau sans fil principal. Vous pouvez configurer différentes zones pour les bandes sans fil de 2,4 GHz et 5 GHz.

Dans le menu Settings (Paramètres) de la barre située en haut de la page, cliquez sur **Wireless** (Sans fil), puis sur le lien **Guest Zone** (Zone invité). **Remarque :** Si la fonction Smart Connect est activée, Guest Zone (zone invitée) n'est pas disponible.

### **2,4 GHz / 5 GHz**

**Status (État) :** Activez ou désactivez le réseau sans fil de 2,4 GHz/5 GHz.

**Wi-Fi Name (SSID)**  Créez un nom pour votre réseau sans fil (32 caractères maximum). **(Nom du réseau Wi-Fi [SSID]) :**

Password (Mot de Créez un mot de passe à utiliser pour la sécurité sans fil. **passe) :**

**Schedule (Calendrier) :** Le menu déroulant permet de sélectionner le calendrier horaire sur lequel la règle sera activée. Le calendrier peut être configuré sur **Toujours activer** ; vous pouvez également créer vos propres calendriers dans la section **Calendriers**. Reportez-vous à la section **[Calendrier à la page 82](#page-85-0)** pour de plus amples informations.

### **Accès au réseau domestique**

**Internet Access**  L'activation de cette option permet de limiter la connectivité **Only (Accès Internet**  à Internet, en empêchant les invités d'accéder aux autres **uniquement) :** périphériques du réseau local.

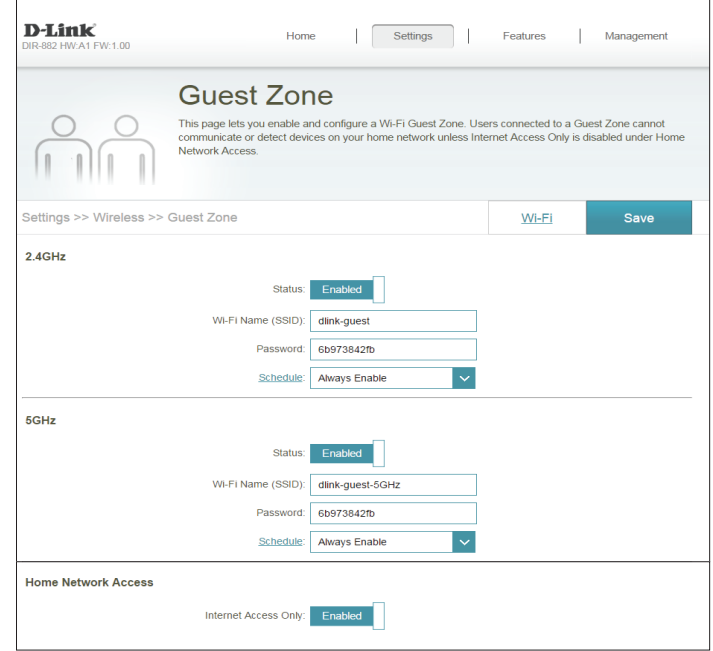

# **Réseau**

Cette section vous permet de modifier les paramètres du réseau local de votre routeur et de configurer les paramètres DHCP. Dans le menu Settings (Paramètres) de la barre située en haut de la page, cliquez sur **Network** (Réseau). Cliquez sur **Advanced Settings...** (Paramètres avancés...) pour agrandir la liste et voir toutes les options.

### **Paramètres réseau**

LAN IP Address Saisissez l'adresse IP du routeur. L'adresse IP par défaut est 192.168.0.1. **(Adresse IP du**  Si modifiez l'adresse IP après avoir cliqué sur **Enregistrer les réseau local) : paramètres**, vous devrez saisir la nouvelle adresse IP dans votre navigateur pour revenir à l'utilitaire de configuration.

Subnet Mask Saisissez le masque de sous-réseau du routeur. Par défaut, il s'agit de **(Masque de sous-255.255.255.0**. **réseau) :**

**Management Link**  L'adresse par défaut permettant d'accéder à la configuration du routeur (Lien de gestion): est

> **http://dlinkrouter.local/** Cette zone vous permet de remplacer **dlinkrouter** par le nom de votre choix.

**Local Domain**  Saisissez le nom de domaine (facultatif). **Name (Nom de domaine local) :**

**Enable DNS Relay**  Désactivez cette fonction pour transférer les données du serveur DNS

**(Activer le relais**  du fournisseur d'accès Internet vers vos ordinateurs. Si vous l'activez,

**DNS) :** vos ordinateurs utilisent le routeur comme serveur DNS.

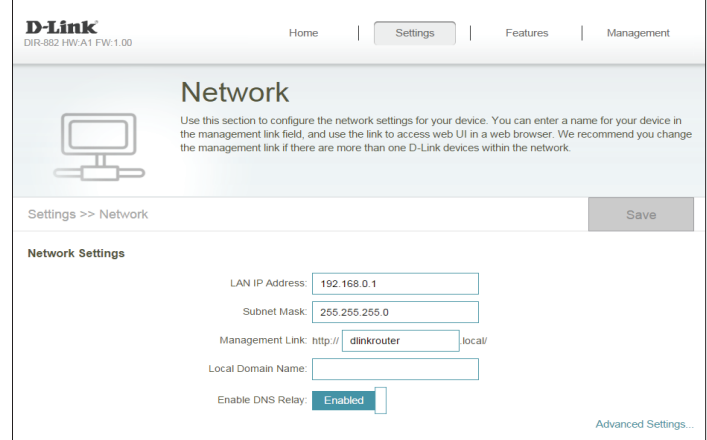

# **Réseau (suite)**

### **Serveur DHCP**

**Status (État) :** Activez ou désactivez le serveur DHCP.

**DHCP IP Address Range**  Saisissez les adresses IP de début et de fin pour l'attribution **(Plage d'adresses IP**  d'adresse IP du serveur DHCP.

**DHCP) :** *Remarque : Si vous attribuez manuellement des adresses IP (statiques) aux ordinateurs ou aux périphériques, assurez-vous que celles-ci ne sont pas comprises dans cette plage afin d'éviter tout conflit d'adresses IP.* 

DHCP Lease Time (Durée Saisissez la durée de concession de l'adresse IP en minutes. **de la concession DHCP) :**

Always Broadcast Activez cette fonction pour diffuser le serveur DHCP du réseau **(Toujours diffuser) :** aux clients du réseau local/étendu.

### **Paramètres avancés**

WAN Port Speed Vous pouvez définir la vitesse du port Internet sur 10 Mbits/s, **(Vitesse du port du 100 Mbits/s**, **1000 Mbits/s** ou **Auto** (recommandé). **réseau étendu) : UPnP :** Activez ou désactivez la fonction UPnP. L'UPnP est compatible avec les équipements, les logiciels et les périphériques du réseau. **IPv4 Multicast Stream**  Activez cette fonction pour autoriser le trafic en multidiffusion **(Flux de multidiffusion**  IPv4 à circuler depuis Internet via le routeur. **IPv4) : IPv6 Multicast Stream**  Activez cette fonction pour autoriser le trafic en multidiffusion **(Flux de multidiffusion**  IPv6 à circuler depuis Internet via le routeur. **IPv6) :**

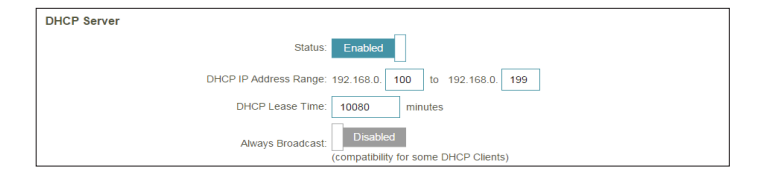

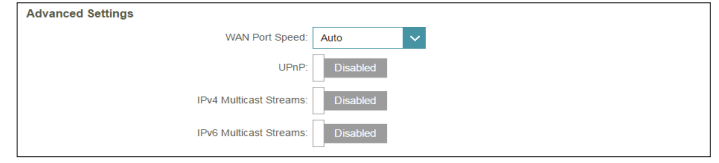

# **Partage USB**

Cette page vous permet de configurer l'accès aux fichiers stockés sur un périphérique de stockage USB externe branché au routeur. Vous pouvez accéder à des fichiers partagés via le réseau local ou depuis Internet, en utilisant un navigateur Web ou une application sur votre périphérique mobile. Dans le menu **Settings** (Paramètres) de la barre située en haut de la page, cliquez sur **USB Sharing** (Paramètres USB).

### **DLNA Media Server (Serveur multimédia DLNA)**

**Status (État) :** Activer ou désactiver la fonction du serveur multimédia DLNA et permettre aux clients connectés d'accéder aux fichiers multimédias sur le réseau.

**DLNA Media**  Choisissez un nom pour votre serveur multimédia DLNA afin qu'il puisse **Server (Serveur**  être trouvé.

**multimédia DLNA)**

#### **Partage de fichiers Windows (SAMBA)**

**Status (État) :** Activez ou désactivez la fonction de partage de fichiers Windows et permettre aux clients connectés d'accéder aux fichiers partagés sur le réseau.

#### **Serveur FTP**

**Status (État) :** Activer ou désactiver la fonction du serveur FTP et permettre aux clients connectés d'accéder aux fichiers multimédias via FTP.

#### **FTP Server (Paramètres du serveur FTP) - Paramètres avancés**

- **Activer le partage**  Si **FTP server** (Serveur FTP) est activé, activez ou désactivez l'accès distant **distant** aux fichiers stockés sur un périphérique USB connecté au routeur via un navigateur Web.
- **Port du serveur FTP** Entrez le numéro de port du serveur FTP.
- **Temps d'inactivité** Saisissez le temps (en minutes) avant que les clients connectés ne soient considérés comme inactifs.

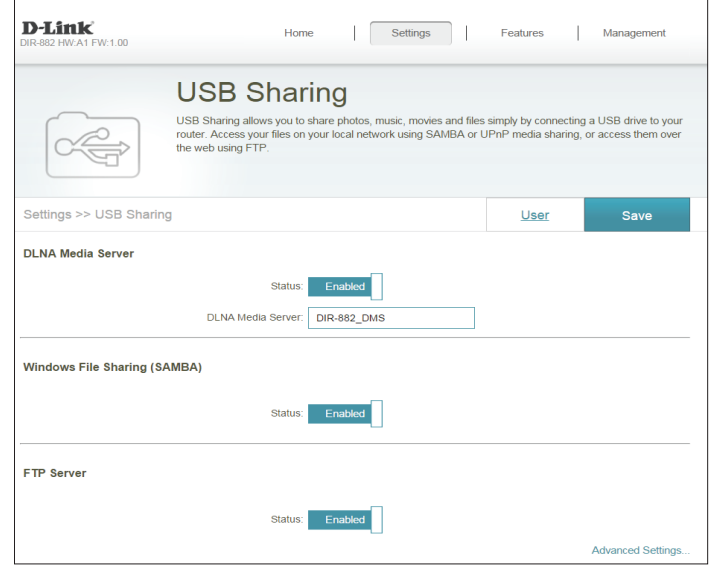

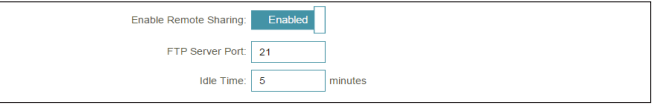

# **Caractéristiques Moteur QoS**

**Quality of Service (QoS) Engine** (Moteur de qualité de service) vous permet d'attribuer la priorité à des clients plutôt qu'à d'autres, afin qu'ils bénéficient d'une plus grande largeur de bande. Par exemple, si un client diffuse un film et un autre télécharge un fichier peu urgent, vous voudrez peut-être attribuer au premier une priorité supérieure au second, afin que le diffusion du film ne soit pas interrompue par le trafic transitant par les autres périphériques sur le réseau.

Dans le menu Features (Fonctions) de la barre située en haut de la page, cliquez sur **QoS Engine** (Moteur QoS).

Dans **Connected Clients** (Clients connectés) se trouvent les cartes des périphériques représentant chaque client connecté. Si certains n'apparaissent pas, utilisez les boutons **<**  et **>** pour faire défiler les cartes.

La priorité **Highest** (Maximale) ne peut être attribuée qu'à **un seul** périphérique.

La priorité **High** (Élevée) peut être attribuée à **deux** périphériques.

La priorité **Medium** (Moyenne) peut être attribuée à **huit** périphériques.

Si aucun périphérique ne se voit explicitement attribuer de priorité, tous sont traités avec une priorité égale. Si certains périphériques ont une priorité et d'autres non, ces derniers sont traités avec une moindre priorité.

Pour attribuer un niveau de priorité à un périphérique, faites glisser sa carte de la liste All Devices (Tous les périphériques) dans un emplacement vide et relâchez le bouton de la souris. La carte reste dans l'emplacement. Pour supprimer la priorité attribuée à un périphérique et replacer ce dernier dans la liste All Devices (Tous les périphériques), cliquez sur l'icône de croix en haut à droite de la carte du périphérique.

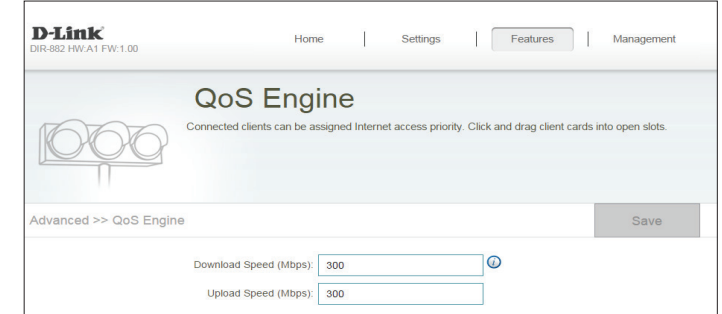

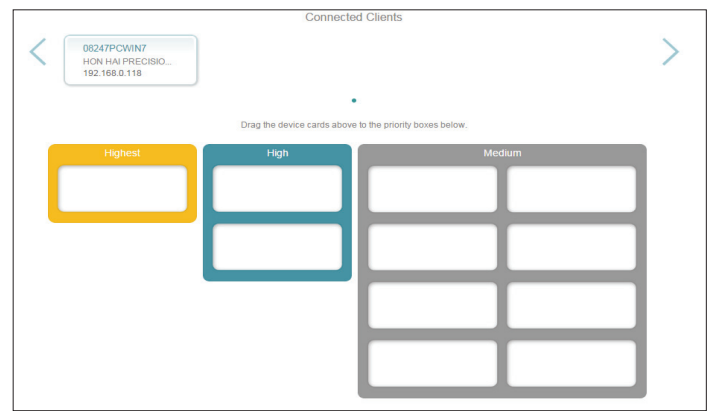
## **Pare-feu**

Le pare-feu du routeur protège votre réseau contre les attaques malveillantes sur Internet. Dans le menu Features (Fonctions) de la barre située en haut de la page, cliquez sur **Firewall** (Pare-feu). Cliquez sur **Advanced Settings...** (Paramètres avancés...) pour agrandir la liste et voir toutes les options.

**Enable DMZ**  Activez ou désactivez la zone démilitarisée (DMZ). Le client est **(Activer la DMZ) :** complètement exposé aux menaces d'Internet; méthode déconseillée dans les situations ordinaires.

**DMZ IP Address**  Si vous avez activé la DMZ, saisissez l'adresse IP du client que vous **(Adresse IP de la**  souhaitez exposer ou utilisez le menu déroulant pour le sélectionner **DMZ) :** rapidement.

**Enable SPI IPv4**  Activez la fonction SPI pour éviter les attaques sur Internet en **(Activer le SPI**  confirmant que le trafic transitant par la session est conforme au **IPv4) :** protocole.

Enable Anti-Spoof Activez cette fonction pour aider à protéger le réseau de certains types **Checking (Activer**  d'attaques de type usurpation d'adresse IP. **le contrôle antiusurpation) :**

**IPv6 Simple**  Activez ou désactivez la sécurité IPv6 simple. **Security (Sécurité IPv6 simple) :**

**IPv6 Ingress**  Activez ou désactivez la filtrage des entrées IPv6.**Filtering (Filtrage des entrées IPv6) :**

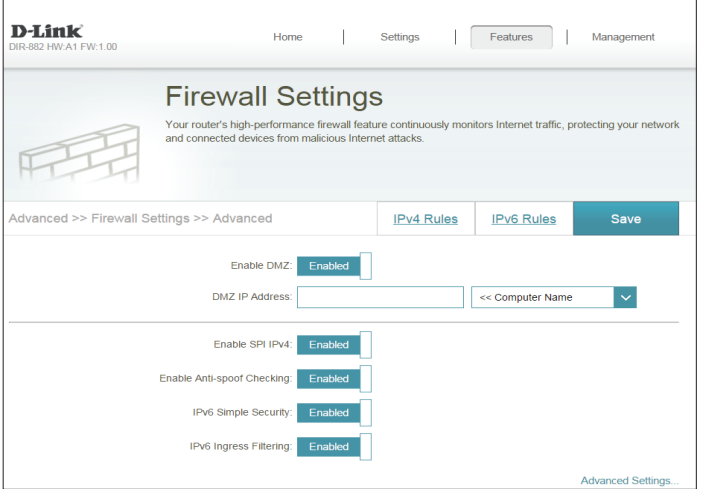

## **Paramètres du pare-feu (suite)**

#### **Paramètres avancés - Configuration de la passerelle de niveau application (ALG)**

- **PPTP :** Permet à plusieurs machines du réseau local de se connecter à leur réseau d'entreprise, à l'aide du protocole PPTP.
- **IPSec (VPN) :** Permet à plusieurs clients VPN de se connecter à leur réseau d'entreprise, via IPSec. Certains clients VPN prennent en charge la traversée d'IPSec via la NAT. Cette ALG peut interférer avec leur fonctionnement. Si vous avez des difficultés à vous connecter à votre réseau d'entreprise, essayez de la désactiver. Veuillez vérifier si votre client VPN prend la NAT traversal en charge avec l'administrateur système de votre réseau d'entreprise.
	- **RTSP :** Permet aux applications utilisant le protocole RTSP de recevoir des flux de diffusion d'Internet.
		- **SIP :** Permet aux périphériques et applications utilisant la voix sur IP de communiquer via la NAT. Certains d'entre eux peuvent détecter les périphériques NAT et travailler autour d'eux. Cette ALG peut interférer avec leur fonctionnement. Si vous avez des difficultés à passer des appels par voix sur IP, tentez de la désactiver.

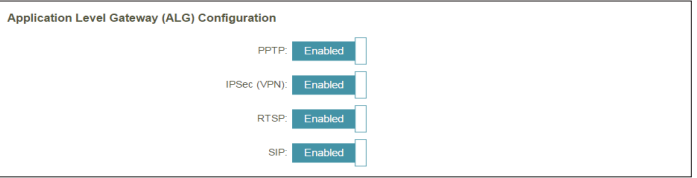

### **Règles IPv4 / IPv6**

La section IPv4/IPv6 Rules (Règles IPv4/IPv6) est une option avancée qui vous permet de configurer le type de trafic autorisé à transiter sur le réseau. Pour configurer les règles IPv4, cliquez sur **IPv4 Rules** (Règles IPv4) sur la page Firewall Settings (Paramètres du pare-feu). Pour configurer les règles IPv6, cliquez sur **IPv6 Rules** (Règles IPv6) sur la page Firewall Settings (Paramètres du pare-feu). Pour revenir à la page principale Firewall Settings (Paramètres du pare-feu), cliquez sur **Advanced** (Avancé).

Pour commencer, sélectionnez **ALLOW** (Autoriser) ou **DENY** (Refuser) dans le menu déroulant pour indiquer s'il s'agit d'une règle d'autorisation ou de refus. Vous pouvez également choisir de désactiver le filtrage en le réglant sur **OFF** .

Pour supprimer une règle, cliquez sur l'icône de corbeille correspondante dans la colonne Delete (Supprimer). Pour modifier une règle, cliquez sur l'icône de crayon correspondante dans la colonne Edit (Modifier). Pour créer une nouvelle règle, cliquez sur le bouton **Ajouter une règle**. Cliquez sur **Save** (Enregistrer) lorsque vous avez terminé. Pour créer ou modifier une règle, les options suivantes apparaissent :

#### **D-Link** Features | Managemen **Firewall Settings** Advanced **IPv6 Ru** Turn IPv4 Filtering OFF Remaining: 24

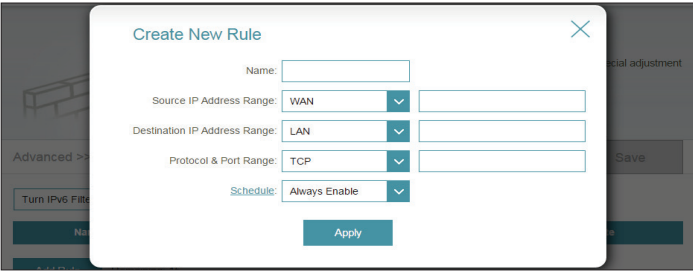

#### **Name (Nom) :** Saisissez un nom de règle.

**Source IP Address Range (Plage d'adresses IP sources) :** Saisissez la plage d'adresses IP sources à laquelle appliquer la règle, puis indiquez s'il s'agit d'une adresse IP **WAN** (Réseau étendu) ou **LAN** (Réseau local) dans le menu déroulant.

**Destination IP Address Range (Plage**  s'agit d'une adresse IP **WAN** (Réseau étendu) ou **LAN** (Réseau local) dans le menu **d'adresses IP cibles) :** déroulant. Saisissez la plage d'adresses IP cibles à laquelle appliquer la règle, puis indiquez s'il

**Protocol & Port Range (Protocole et plage de ports) :** Sélectionnez le protocole du trafic à autoriser ou refuser (**Any** [Tous], **TCP** ou **UDP**), puis saisissez la plage de ports à laquelle la règle doit s'appliquer.

**Schedule** 

**(Calendrier) :** sera activée. Le calendrier peut être configuré sur **Toujours activer** ; vous pouvez Le menu déroulant permet de sélectionner le calendrier horaire sur lequel la règle

également créer vos propres calendriers dans la section **Calendriers**. Reportez-vous à la section **[Calendrier à la page 82](#page-85-0)** pour de plus amples informations.

## **Redirection de port**

La redirection de port vous permet de définir un port ou une plage de ports à ouvrir pour certains périphériques sur le réseau. Cela peut s'avérer nécessaire pour permettre à certaines applications de se connecter via le routeur. Dans le menu Features (Fonctions) de la barre située en haut de la page, cliquez sur **Port Forwarding** (Redirection de port).

Pour supprimer une règle, cliquez sur l'icône de corbeille correspondante dans la colonne Delete (Supprimer). Pour modifier une règle, cliquez sur l'icône de crayon correspondante dans la colonne Edit (Modifier). Pour créer une nouvelle règle, cliquez sur le bouton **Ajouter une règle**. Cliquez sur **Save** (Enregistrer) lorsque vous avez terminé. Pour créer ou modifier une règle, les options suivantes apparaissent :

**Name (Nom) :** Saisissez un nom de règle.

- **Local IP (IP**  Saisissez l'adresse IP de l'ordinateur du réseau local sur lequel locale): vous voulez autoriser le service entrant. Vous pouvez également sélectionner le périphérique dans le menu déroulant.
- **TCP Port (Port** Indiquez les ports TCP que vous voulez ouvrir. Vous pouvez saisir un **TCP) :** seul port ou une plage de ports. Séparez les ports avec une virgule (par ex. : 24,1009,3000-4000).
- UDP Port (Port Indiquez les ports UDP que vous voulez ouvrir. Vous pouvez saisir un **UDP) :** seul port ou une plage de ports. Séparez les ports avec une virgule (par ex. : 24,1009,3000-4000).
- **Schedule**  Le menu déroulant permet de sélectionner le calendrier horaire **(Calendrier) :** sur lequel la règle sera activée. Le calendrier peut être configuré sur **Toujours activer** ; vous pouvez également créer vos propres calendriers dans la section **Calendriers**. Reportez-vous à la section **[Calendrier à la page 82](#page-85-0)** pour de plus amples informations.

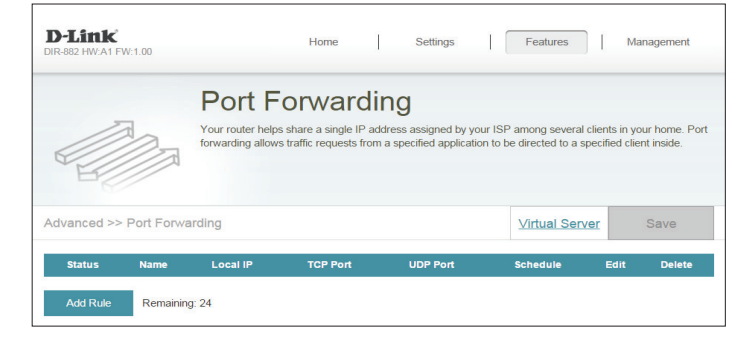

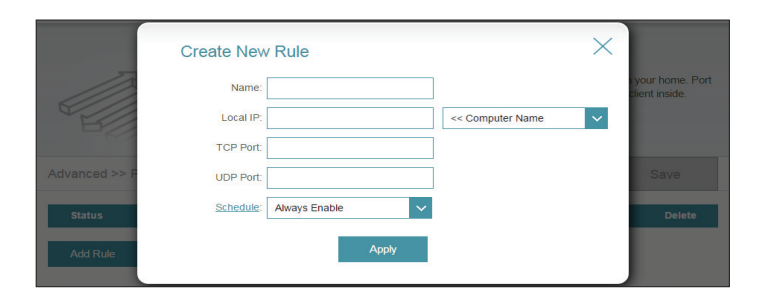

### **Serveur virtuel**

Le serveur virtuel vous permet de définir un seul port public sur votre routeur, qui sera redirigé vers une adresse IP interne et un port privé du réseau local. Pour configurer le serveur virtuel, cliquez sur **Virtual Server** (Serveur virtuel) sur la page Port Forwarding (Redirection de port). Pour revenir à la page principale Port Forwarding (Redirection de port), cliquez sur **Port Forwarding** (Redirection de port).

Pour supprimer une règle, cliquez sur l'icône de corbeille correspondante dans la colonne Delete (Supprimer). Pour modifier une règle, cliquez sur l'icône de crayon correspondante dans la colonne Edit (Modifier). Pour créer une nouvelle règle, cliquez sur le bouton **Ajouter des règles**. Cliquez sur **Save** (Enregistrer) lorsque vous avez terminé. Pour créer ou modifier une règle, les options suivantes apparaissent :

- **Name (Nom) :** Saisissez un nom de règle. Vous pouvez également sélectionner le protocole/ l'application dans le menu déroulant.
- **Local IP (IP locale) :** Saisissez l'adresse IP de l'ordinateur du réseau local sur lequel vous voulez autoriser le service entrant. Vous pouvez également sélectionner le périphérique dans le menu déroulant.
- **Protocol (Protocole) :** Sélectionnez le protocole du trafic à autoriser ou refuser (**TCP**, **UDP**, **Both** [Les deux] ou **Other** [Autre]).
	- **Protocol Number**  Si vous avez saisi **Other** (Autre) ci-dessus, saisissez le numéro de protocole. **(Numéro de protocole) :**
	- **External Port (Port externe) :** Indiquez le port public que vous voulez ouvrir.
	- Internal Port (Port Indiquez le port privé que vous voulez ouvrir. **interne) :**
		- **Schedule**  Le menu déroulant permet de sélectionner le calendrier horaire sur lequel la règle **(Calendrier) :** sera activée. Le calendrier peut être configuré sur **Toujours activer** ; vous pouvez également créer vos propres calendriers dans la section **Calendriers**. Reportez-vous à la section **[Calendrier à la page 82](#page-85-0)** pour de plus amples informations.

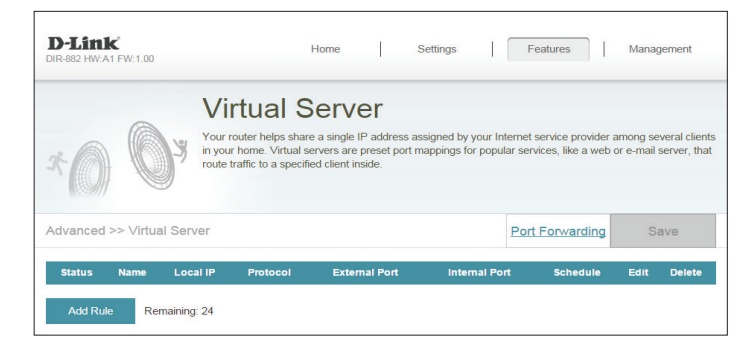

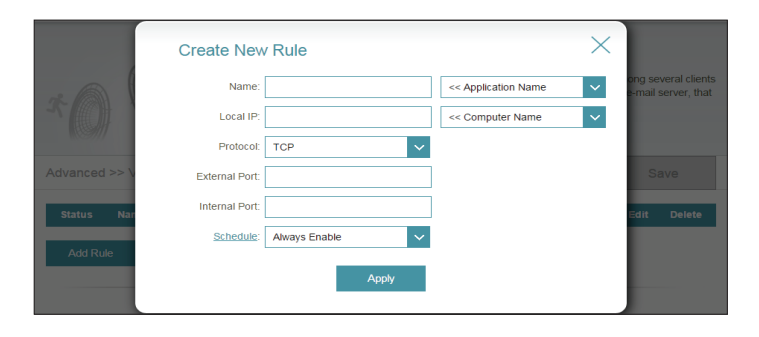

## **Filtre de sites Web**

Les paramètres de filtrage de site Web vous permettent de bloquer l'accès à certains sites Web. Vous pouvez créer une liste de sites à bloquer ou à autoriser (tous les autres sites étant bloqués).

Dans le menu Features (Fonctions) de la barre située en haut de la page, cliquez sur **Website Filter** (Filtrage de site Web).

Pour créer une liste de sites à bloquer, sélectionnez **DENY client access to ONLY these sites** (INTERDIR au client d'accéder à ces sites UNIQUEMENT) dans le menu déroulant. Tous les autres sites sont accessibles. Pour définir une liste de sites à autoriser, sélectionnez **ALLOW clients access to ONLY these sites** (AUTORISER les clients à accéder à ces sites UNIQUEMENT) dans le menu déroulant. Tous les autres sites sont bloqués.

Vous pouvez définir vingt sites Web au maximum. Pour ajouter un site à la liste, cliquez sur **Add Rule** (Ajouter une règle). Ensuite, saisissez l'URL ou le domaine dans Website URL/Domain (URL/Domaine du site Web). Pour supprimer une règle, cliquez sur l'icône de corbeille correspondante dans la colonne Delete (Supprimer). Pour modifier une règle, il suffit de remplacer l'URL ou le domaine.

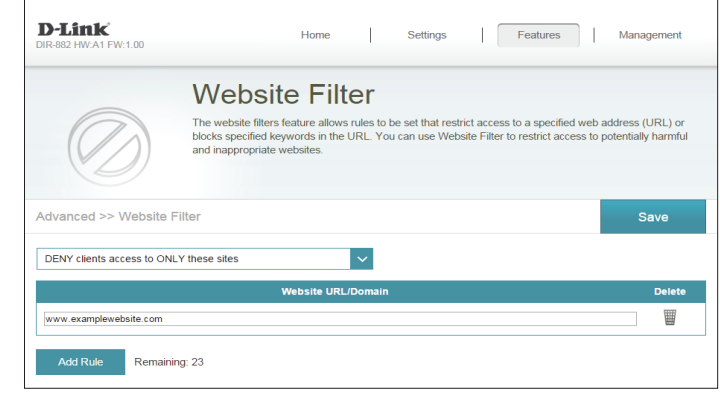

## **Acheminements statiques**

La section Static Routes (Acheminements statiques) vous permet de définir des acheminements personnalisés afin de contrôler la manière dont le trafic de données peut être déplacé sur le réseau.

Dans le menu Features (Fonctions) de la barre située en haut de la page, cliquez sur **Static Route** (Acheminement statique).

Pour configurer des règles IPv6, cliquez sur **IPv6** et consultez la **[IPv6 à la page 76](#page-79-0)**. Pour revenir à la page principale d'acheminements statiques IPv4, cliquez sur **IPv4**.

Pour supprimer une règle, cliquez sur l'icône de corbeille correspondante dans la colonne Delete (Supprimer). Pour modifier une règle, cliquez sur l'icône de crayon correspondante dans la colonne Edit (Modifier). Pour créer une règle, cliquez sur le bouton **Add Route**  (Ajouter un acheminement). Cliquez sur **Save** (Enregistrer) lorsque vous avez terminé. Pour créer ou modifier une règle, les options suivantes apparaissent :

**Name (Nom) :** Saisissez un nom de règle.

- **Réseau cible :** Entrez l'adresse IP des paquets empruntant cette route.
- **Mask (Masque) :** Saisissez le masque de sous-réseau du routeur.

Gateway Entrez le prochain saut de passerelle à prendre si cette route est utilisée. **(Passerelle) :**

- **Metric (Mesure) :** Saisissez une valeur de mesure de la route entre **0** et **15**. Cette valeur indique le coût de l'utilisation de cette route.
	- **Interface :** Sélectionnez l'interface que le paquet IP doit utiliser pour transiter hors du routeur quand cette route est utilisée.

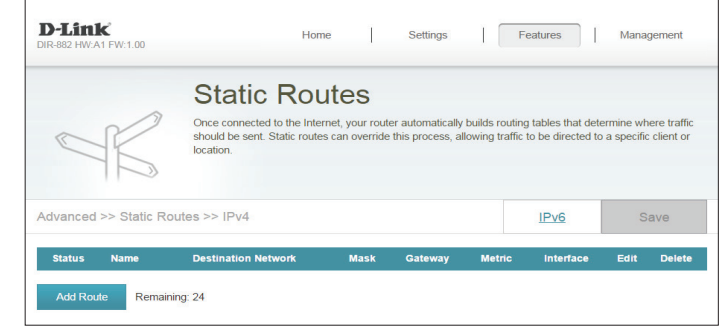

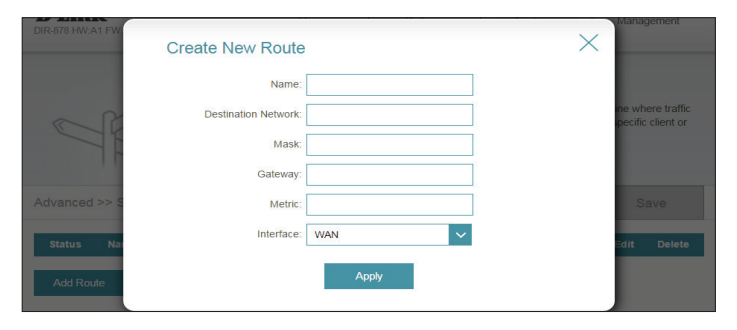

### **IPv6**

Pour configurer les règles IPv6, cliquez sur **IPv6 Rules** (Règles IPv6) sur la page Static Routes (Acheminements statiques). Pour revenir à la page principale d'acheminements statiques IPv4, cliquez sur **IPv4**.

Pour supprimer une règle, cliquez sur l'icône de corbeille correspondante dans la colonne Delete (Supprimer). Pour modifier une règle, cliquez sur l'icône de crayon correspondante dans la colonne Edit (Modifier). Pour créer une nouvelle règle, cliquez sur le bouton **Ajouter des règles**. Cliquez sur **Save** (Enregistrer) lorsque vous avez terminé. Pour créer ou modifier une règle, les options suivantes apparaissent :

**Name (Nom) :** Saisissez un nom de règle.

DestNetwork II s'agit de l'adresse IP du routeur utilisé pour atteindre la cible spécifiée. **(Réseau cible) :**

**PrefixLen**  Entrez la longueur du préfixe IPv6 des paquets empruntant cette route. **(Longueur de préfixe) :**

Gateway Entrez le prochain saut de passerelle à prendre si cette route est utilisée. **(Passerelle) :**

- **Metric (Mesure) :** Saisissez une valeur de mesure de la route entre **0** et **15**. Cette valeur indique le coût de l'utilisation de cette route.
	- **Interface :** Sélectionnez l'interface que le paquet IP doit utiliser pour transiter hors du routeur quand cette route est utilisée.

<span id="page-79-0"></span>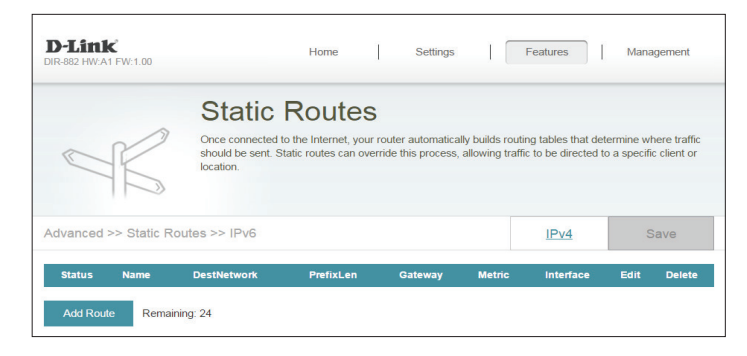

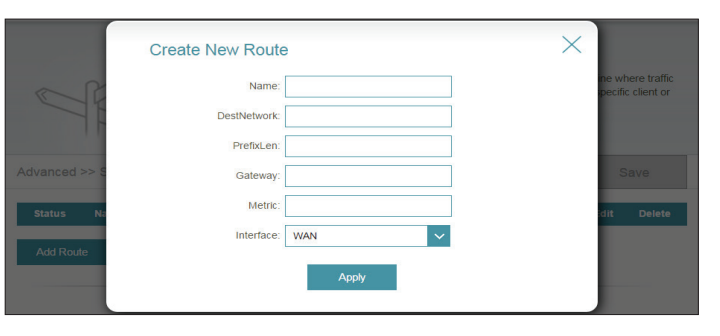

## **DNS dynamique**

La plupart des fournisseurs d'accès Internet (FAI) attribuent des adresses IP dynamiques (changeantes). Avec les fournisseurs de services DDNS dynamiques, n'importe qui peut entrer votre nom de domaine pour se connecter à votre serveur, quelle que soit votre adresse IP.

Dans le menu Features (Fonctions) de la barre située en haut de la page, cliquez sur **Dynamic DNS** (DNS dynamique).

Enable Dynamic Activez ou désactivez le DNS dynamique. Activez cette fonction pour **DNS (Activer le**  faire apparaître des options de configuration avancées. **DNS dynamique) :**

**Status (État) :** Affiche l'état actuel de la connexion du DNS dynamique.

Server Address Indiquez l'adresse du serveur DNS dynamique ou sélectionnez-en un **(Adresse du**  dans le menu déroulant. **serveur) :**

- **Host Name (Nom**  Saisissez le nom d'hôte que vous avez enregistré avec votre fournisseur d'hôte): de service DNS dynamique.
- **Nom d'utilisateur :** Saisissez le nom d'utilisateur de votre DNS dynamique.
- **Password (Mot de**  Saisissez le mot de passe de votre DNS dynamique. **passe) :**
	- **Expiration du**  Saisissezune durée d'expiration (en heures). **délai :**

Cliquez sur **Save** (Enregistrer) lorsque vous avez terminé.

Les paramètres de l'hôte IPv6 se trouvent en bas de la page. Pour configurer un hôte DNS dynamique IPv6, voir **[Hôte IPv6 à la page 78](#page-81-0)**.

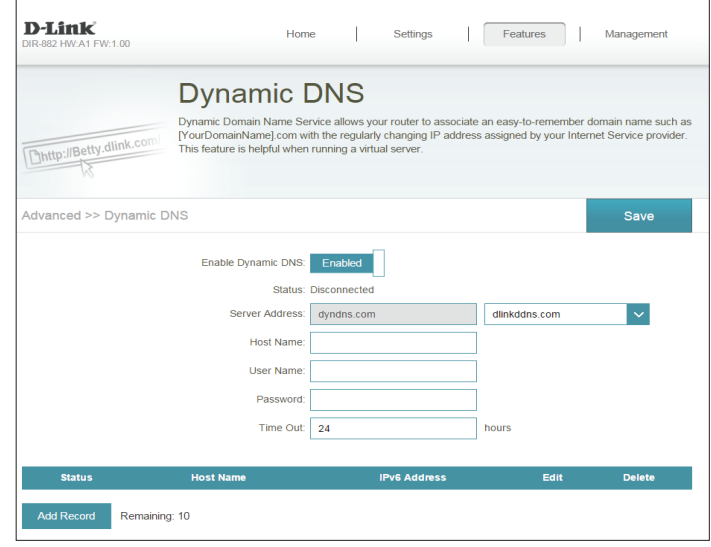

## **Hôte IPv6**

Les paramètres de l'hôte IPv6 se trouvent en bas de la page Dynamic DNS (DNS dynamique).

Pour supprimer une règle, cliquez sur l'icône de corbeille correspondante dans la colonne Delete (Supprimer). Pour modifier une règle, cliquez sur l'icône de crayon correspondante dans la colonne Edit (Modifier). Pour créer une règle, cliquez sur le bouton **Add Record** (Ajouter un enregistrement). Cliquez sur **Save** (Enregistrer) lorsque vous avez terminé. Pour créer ou modifier une règle, les options suivantes apparaissent :

- **Host Name (Nom**  Saisissez le nom d'hôte que vous avez enregistré avec votre fournisseur **d'hôte) :** de service DNS dynamique.
	- **Adresse IPv6 :** Saisissez l'adresse IPv6 du serveur DNS dynamique. Vous pouvez également sélectionner le serveur dans le menu déroulant.

<span id="page-81-0"></span>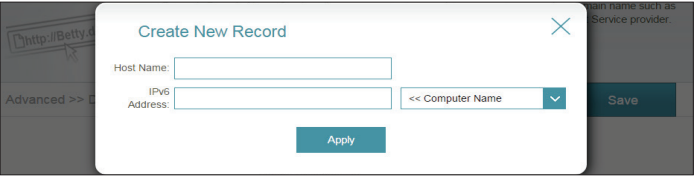

# **VPN rapide**

Cette page vous aide à configurer la fonction Quick VPN de votre routeur. Pour de plus amples informations, reportez-vous à Quick VPN, page **88**. Avant de continuer, assurez-vous que votre connexion Internet fonctionne correctement. Nous vous recommandons de configurer le DDNS avant de passer à la configuration de Quick VPN. Si votre routeur se voit affecter une adresse IP à partir de votre FAI à l'aide de DHCP, celle-ci peut changer fréquemment, nécessitant une nouvelle configuration des identifiants de client et une simple adresse DDNS sera plus facile à gérer qu'une adresse IP. Dans le menu Features (Fonctions) de la barre située en haut de la page, cliquez sur **Quick VPN** (VPN rapide).

Cliquez sur **User** (Utilisateur) pour créer, gérer et supprimer des comptes utilisateur avec un accès défini par l'utilisateur à certains services du routeur. Reportez-vous à **Utilisateur** , page **87**.

Configurez les options suivantes :

**L2TP over IPSec**  activez ou désactivez le serveur Quick VPN. **(L2TP sur IPSec) :**

Si **Quick VPN** (VPN rapide) est désactivé, les options suivantes apparaissent :

**Username (Nom**  saisissez un nom d'utilisateur entre 1 et 20 caractères. **d'utilisateur) :**

**Password (Mot de**  saisissez un nom d'utilisateur entre 1 et 20 caractères. **passe)**

**PSK** saisissez un mot de passe entre 6 et 64 caractères.

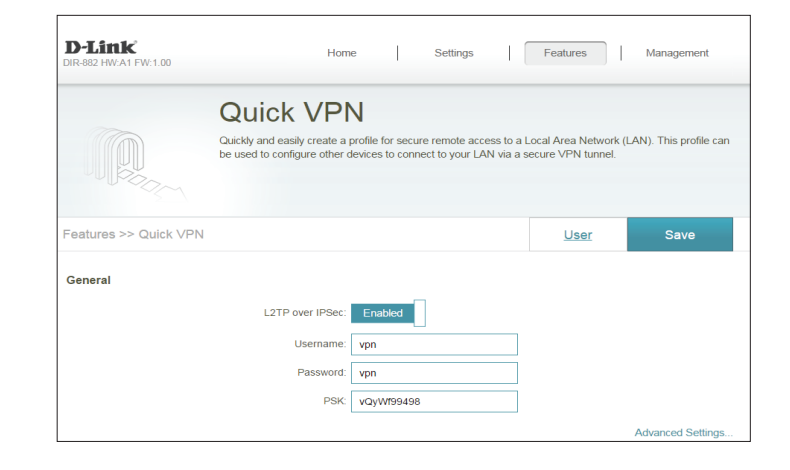

### **Quick VPN (suite)**

**Paramètres avancés - Paramètres de configuration automatique de l'adresse**

**Authentication**  Choisissez le type de protocole d'authentification : **Protocol (Protocole MSCHAPv2**, **PAP** ou **CHAP**. **d'authentification) : MSCHAPv2** est la valeur par défaut.

> **MPPE :** Sélectionnez la force de chiffrement : **None** (Aucun), **RC4-40** ou **RC4-128**. **RC4-128** est la valeur par défaut.

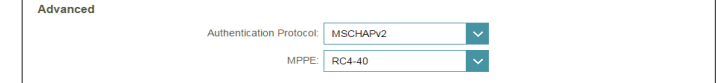

# **Gestion Heure et calendrier Heure**

La page **Time** (Heure) vous permet de configurer, de mettre à jour et de gérer l'heure de l'horloge système interne. Cet écran vous permet de configurer le fuseau horaire et le serveur NTP, mais aussi d'activer ou de désactiver l'heure d'été.

Dans le menu Management (Gestion) de la barre située en haut de la page, cliquez sur **Time & Schedule** (Heure et calendrier).

#### **Configuration de l'heure**

**Fuseau horaire :** Sélectionnez votre fuseau horaire dans le menu déroulant.

**Heure** Affiche la date et l'heure actuelles du routeur.

**Enable Daylight**  Activez ou désactivez l'heure d'été. **Saving (Activer l'heure d'été) :**

#### **Configuration automatique de l'heure**

**Update Time**  Activez ou désactivez cette option pour permettre au serveur NTP **Using an NTP**  présent sur Internet de synchroniser l'heure et la date avec celles de Server (Mettre votre routeur. Si vous activez cette option, sélectionnez un serveur **l'heure à jour à**  NTP dans le menu déroulant. Pour configurer l'heure et la date du l'aide d'un serveur routeur manuellement, désactivez cette option et utilisez les menus **NTP) :** déroulants qui s'affichent.

Cliquez sur **Save** (Enregistrer) lorsque vous avez terminé.

Pour configurer vos calendriers et les gérer, cliquez sur **Schedule** (Calendrier) et consultez la section **[Calendrier à la page 82](#page-85-0)**.

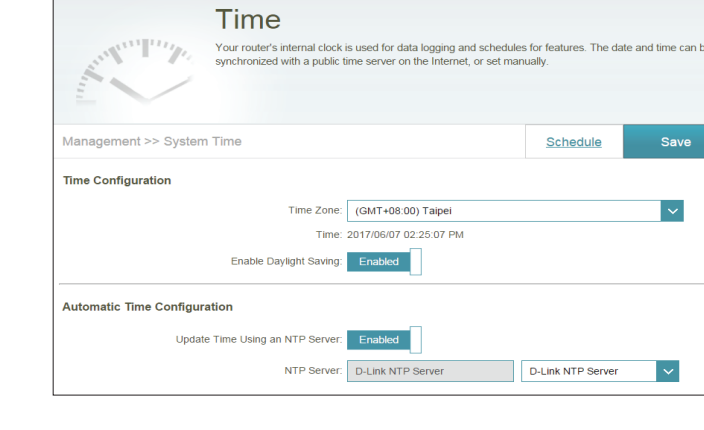

Features

**D-Link** 

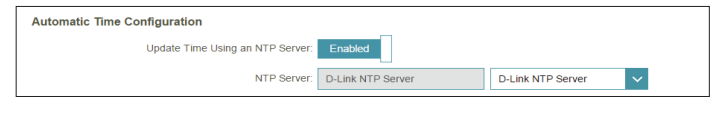

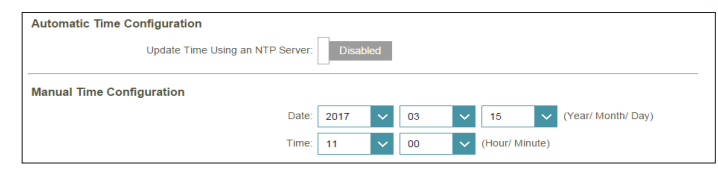

## **Calendrier**

Il est possible de contrôler certaines fonctions du routeur par l'intermédiaire d'un calendrier préconfiguré. Pour créer, modifier ou supprimer des calendriers, cliquez sur **Schedule** (Calendrier) sur la page Time (Heure). Pour revenir à la page Heure, cliquez sur **Heure**.

Pour supprimer une règle, cliquez sur l'icône de corbeille correspondante dans la colonne Delete (Supprimer). Pour modifier une règle, cliquez sur l'icône de crayon correspondante dans la colonne Edit (Modifier). Pour créer une nouvelle règle, cliquez sur le bouton **Ajouter une règle**. Cliquez sur **Save** (Enregistrer) lorsque vous avez terminé. Pour créer ou modifier une règle, l'écran suivant apparaît :

Commencez par saisir le nom de votre calendrier dans le champ **Nom**.

Chaque case représente une heure, l'horaire étant indiqué en haut de chaque colonne. Pour ajouter une tranche horaire au calendrier, il suffit de cliquer sur l'heure de départ et de faire glisser jusqu'à l'heure de fin. Vous pouvez ajouter plusieurs jours au calendrier, mais une seule tranche par jour.

Pour supprimer une tranche horaire du calendrier, cliquez sur l'icône de croix.

<span id="page-85-0"></span>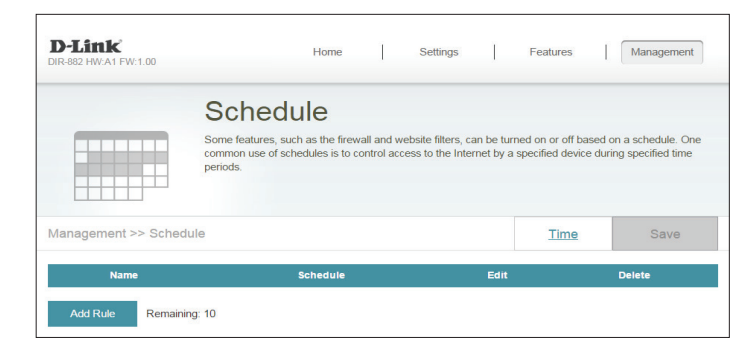

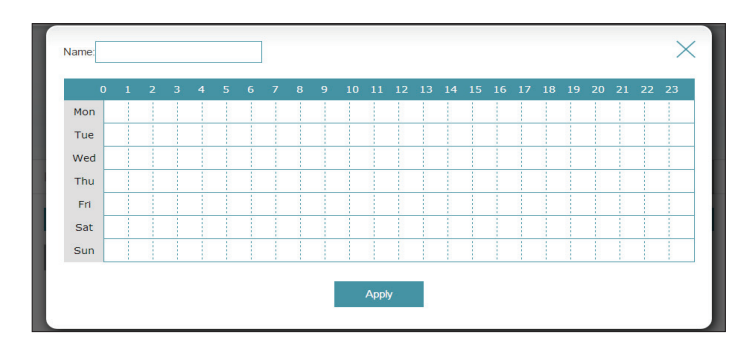

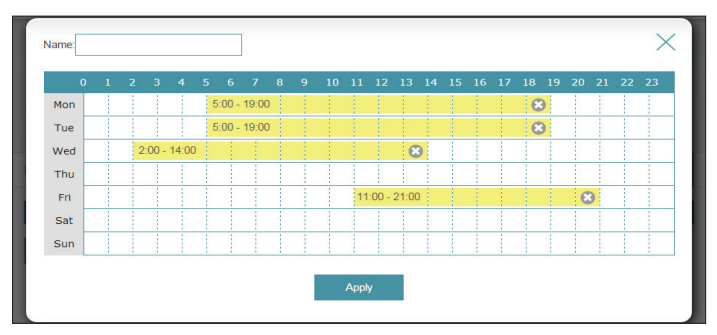

## **Journal système**

Le routeur conserve un journal des événements. Ce journal peut être envoyé à un serveur Syslog ou à votre adresse e-mail. Dans le menu Management (Gestion) de la barre située en haut de la page, cliquez sur **System Log** (Journal du système).

#### **Paramètres du journal**

**Journal système** Cliquez sur le bouton **Check System Log** (Vérifier le journal du système) pour télécharger un fichier texte contenant le journal du système.

#### **Paramètres de SysLog**

**Enable Logging to Syslog Server**  Cochez cette case pour envoyer les journaux du routeur sur un **(Activer la journalisation sur un**  serveur SysLog. **serveur SysLog) :**

Si **Logging to the Syslog Server** (Journalisation sur un serveur SysLog) est **activée** :

Syslog Server IP Address Saisissez l'adresse IP du serveur Syslog. Si le serveur Syslog est **(Adresse IP du serveur SysLog) :** connecté au routeur, sélectionnez-le dans le menu déroulant pour renseigner le champ automatiquement.

#### **Paramètres de messagerie**

**Enable E-mail Notification**  Activez cette option si vous souhaitez envoyer les journaux **(Activer la notification par courrier électronique) :** automatiquement à une adresse e-mail,.

Si **E-mail notification** (Notification par e-mail et **activée** :

**From E-mail Address (Adresse de**  Saisissez l'adresse électronique de laquelle vos messages SysLog **courrier électronique De) :** seront envoyés.

**To E-mail Address (Adresse de** Saisissez l'adresse électronique à laquelle vos messages SysLog courrier électronique À) : seront envoyés. courrier électronique À) : seront envoyés.

**SMTP Server Address (Adresse**  Saisissez l'adresse de votre serveur SMTP.**du serveur SMTP) :**

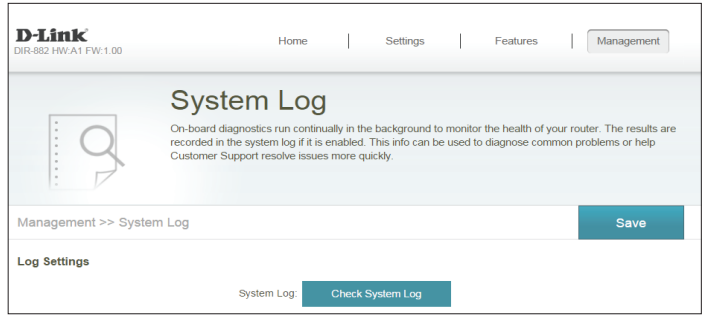

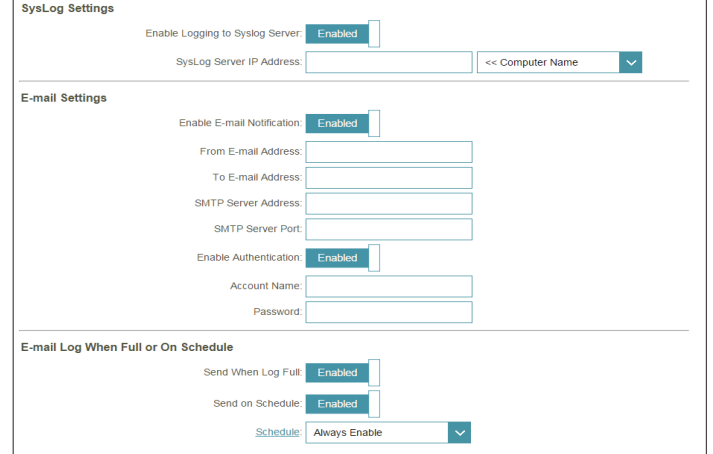

## **Journal système (suite)**

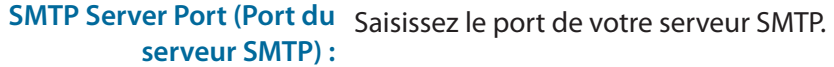

**Enable Authentication (Activer**  Cochez cette case si votre serveur SMTP requiert une **l'authentification) :** authentification.

**Account Name (Nom du**  Saisissez le nom de votre compte SMTP. **compte) :**

**Password (Mot de passe) :** Saisissez le mot de passe de votre compte SMTP

#### **E-mail Log When Full or On Schedule (Envoyer le journal par courrier électronique lorsque Plein ou Selon calendrier)**

Send When Log Full (Envoyer Si l'option est activée, elle permet de paramétrer le routeur pour **quand le journal est plein) :** qu'il envoie le journal par e-mail lorsqu'il est plein.

Send on Schedule (Envoyer Si l'option est activée, elle permet de paramétrer le routeur pour

selon le calendrier) : qu'il envoie le journal en fonction du calendrier défini. **Schedule (Calendrier) :** Si vous activez **Send On Schedule** (Envoyer selon le calendrier), utilisez le menu déroulant pour sélectionner un calendrier à

appliquer. Le calendrier peut être configuré sur **Toujours activer** ; vous pouvez également créer vos propres calendriers dans la section **Calendriers**. Reportez-vous à la section **[Calendrier à la](#page-85-0) [page 82](#page-85-0)** pour de plus amples informations.

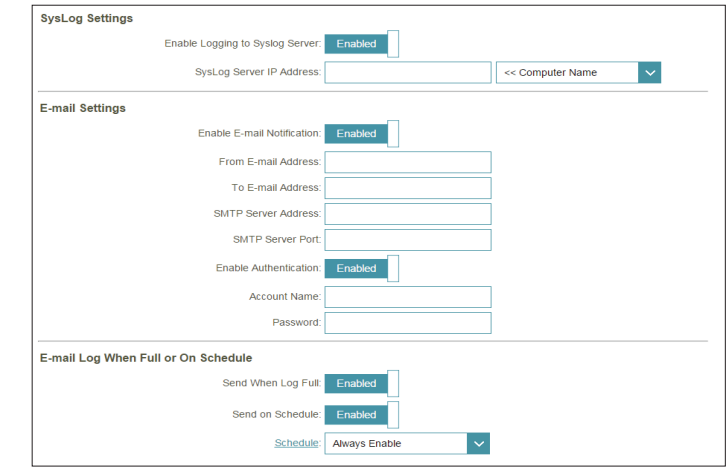

## **Admin système**

Cette page permet de modifier le mot de passe administrateur (Admin) et d'activer la gestion distante. Dans le menu Management (Gestion) de la barre située en haut de la page, cliquez sur **Admin** (Administrateur). Pour charger, enregistrer ou réinitialiser les paramètres, ou pour redémarrer le routeur, cliquez sur **System** (Système), puis consultez la **[Calendrier à la](#page-85-0)  [page 82](#page-85-0)** .

#### **Admin Password (Mot de passe administrateur)**

Password (Mot de Saisissez un nouveau mot de passe pour le compte administrateur. Vous devez saisir **passe) :** ce mot de passe pour configurer le routeur sur un navigateur Web.

**l'authentification graphique [CAPTCHA]) :**

**Enable Graphical**  Active un test de challenge-réponse demandant aux utilisateurs de taper des lettres **Authentication**  ou des chiffres à partir d'une image déformée affichée à l'écran afin d'empêcher que **(Activer**  des pirates en ligne et des intrus accèdent aux paramètres réseau de votre routeur.

**Paramètres avancés - Administration**

**Enable HTTPS Server (Activer le serveur HTTPS) : dlinkrouter.local./** pour vous connecter au routeur. Cochez cette case pour activer la fonction HTTPS afin de vous connecter au routeur de façon sûre. Au lieu d'utiliser **http://dlinkrouter.local./**, vous devez utiliser **https://**

**Enable Remote**  La gestion à distance permet de configurer le DIR-882 avec un navigateur Web depuis Management (Activer Internet. Un mot de passe reste nécessaire pour accéder à l'interface de gestion Web. **la gestion à distance) :**

**(Port d'administration** 

Remote Admin Port Le numéro de port indiqué pour accéder au DIR-882 est utilisé dans l'URL. Exemple : **à distance) :** 8080 au port utilisé pour l'interface de gestion Web. **http://x.x.x.x:8080**, où x.x.x.x correspondant à l'adresse IP Internet du DIR-882, et

> *Remarque : Si vous avez activé le Use HTTPS (Utiliser HTTPS) et que vous souhaitez accéder au routeur à distance et de manière sécurisée, vous devez saisir https:// au début de l'adresse.*

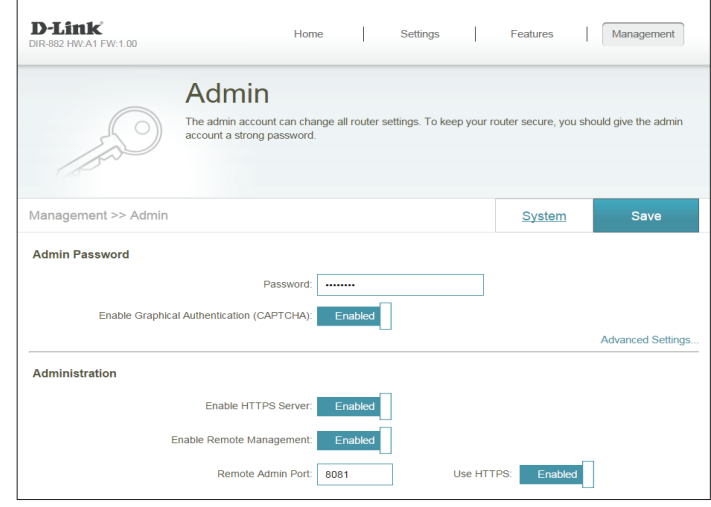

### **Système**

Cette page vous permet d'enregistrer la configuration actuelle du routeur, de charger une configuration précédemment enregistrée, de réinitialiser les paramètres du routeur ou de redémarrer ce dernier.

Cliquez sur **System** (Système) sur la page Admin. Pour revenir à la page Admin, cliquez sur **Admin**.

#### **Système**

**paramètres sur le disque dur local) : Load Settings From Local Hard Drive (Charger des paramètres depuis le disque dur local) :**

Save Settings To Local Cette option permet d'enregistrer les paramètres de configuration actuels **Hard Drive (Enregistrer les**  du routeur dans un fichier sur votre ordinateur.

> Cette option permet de charger un fichier de configuration du routeur précédemment enregistré. La configuration actuelle du routeur est alors écrasée.

**Restaurer les paramètres par défaut :** Cette option rétablit tous les paramètres de configuration du routeur qui étaient effectifs à sa sortie d'usine. Les paramètres qui n'ont pas été enregistrés sont perdus, y compris les règles que vous avez créées. Si vous voulez enregistrer les paramètres de configuration actuels du routeur, utilisez le bouton **Save Settings To Local Hard Drive** (Enregistrer les paramètres sur le disque dur local) ci-dessus.

#### **Configuration du redémarrage**

**(Redémarrer le périphérique) : Auto Reboot (Redémarrage automatique) :**

**Reboot The Device**  Cliquez dessus pour redémarrer le routeur immédiatement.

Vous pouvez configurer le DIR-882 pour redémarrer automatiquement à une heure définie. Les options sont **Never** (Jamais), **Daily** (Tous les jours) ou **Weekly** (Toutes les semaines). Vous pouvez configurer l'heure au format sur 24 heures, les minutes et le jour où vous souhaitez effectuer le redémarrage automatique du DIR-882.

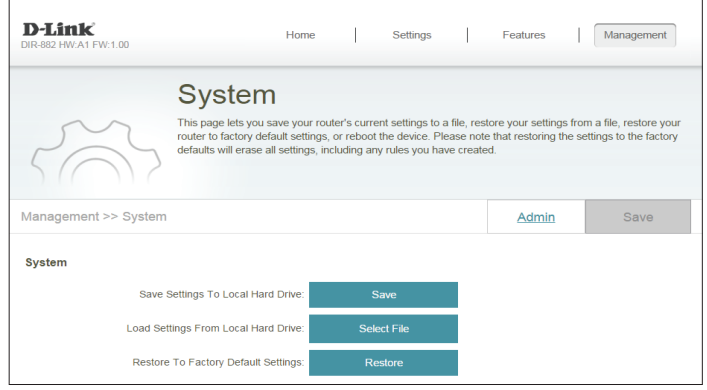

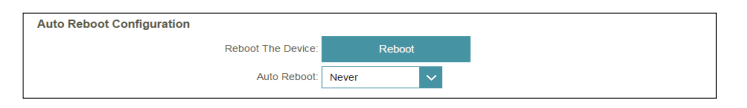

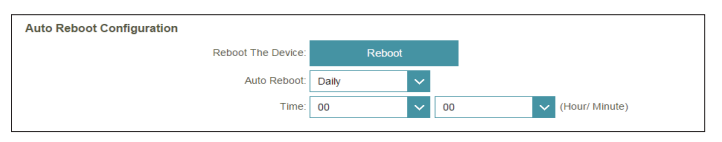

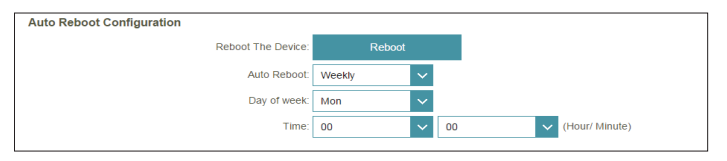

## **Utilisateur et périphérique Utilisateur**

La section User (Utilisateur) pour créer, gérer et supprimer des comptes utilisateur avec un accès défini par l'utilisateur à certains services du routeur.

Dans le menu **Management** (Gestion) de la barre située en haut de la page, cliquez sur **User & Device** (Utilisateur et périphérique). Pour configurer des comptes utilisateurs, cliquez sur l'onglet **User** (Utilisateur).

Pour supprimer un compte utilisateur, cliquez sur l'icône de corbeille correspondante dans la colonne Delete (Supprimer). Pour modifier un compte utilisateur, cliquez sur l'icône de crayon correspondante dans la colonne Edit (Modifier). Pour créer un nouveau compte utilisateur, cliquez sur le bouton **Create User** (Créer un utilisateur). Cliquez sur **Save** (Enregistrer) lorsque vous avez terminé. Pour créer ou modifier une règle, les options suivantes apparaissent :

**Nom d'utilisateur :** Saisissez un nom pour le nouveau compte utilisateur.

Password (Mot de Saisissez un mot de passe pour le nouveau compte utilisateur. **passe) :**

#### **SAMBA**

- **Status (État) :** Activez ou désactivez la fonction de partage de fichiers Windows pour cet utilisateur et permettre aux clients connectés d'accéder aux fichiers multimédias sur le réseau.
- **Permission :** Si **SAMBA** est activé, choisissez d'affecter l'autorisation **Read Only** (Lecture seule) ou **Read/Write** (Lecture/écriture).
- **Folder (Dossier) :** Cliquez sur **Browse** (Parcourir) pour accéder au dossier que vous souhaitez partager.

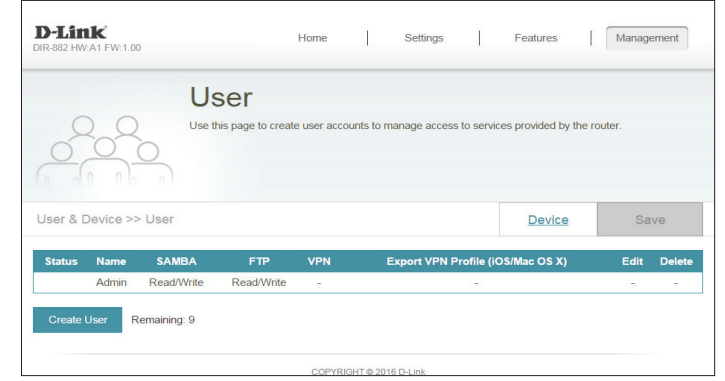

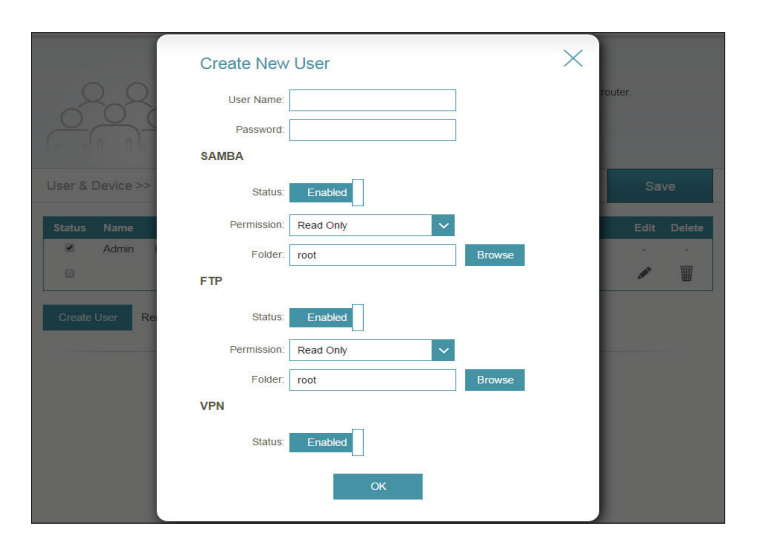

### **Utilisateur (suite)**

#### **FTP**

- **Status (État) :** Activez ou désactivez l'accès au serveur FTP pour cet utilisateur.
- **Permission :** Si **FTP** est activé, choisissez d'affecter l'autorisation **Read Only** (Lecture seule) ou **Read/Write** (Lecture/écriture).
- **Folder (Dossier) :** Cliquez sur **Browse** (Parcourir) pour accéder au dossier que vous souhaitez partager.

#### **VPN**

**Status (État) :** Activez ou désactivez la fonctionnalité Virtual Private Network (VPN) functionality pour cet utilisateur.

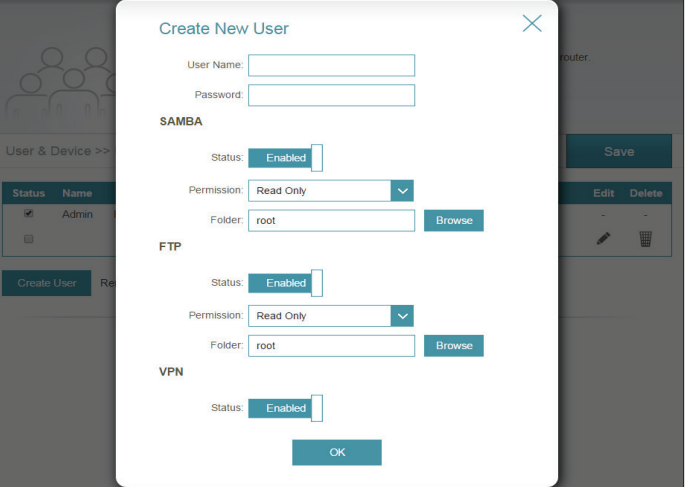

## **Périphérique**

Sur la page Device (Périphérique) vous pouvez gérer les paramètres de Parental Control (Contrôle parental) pour des périphériques ajoutés à la liste, ce qui vous permet d'autoriser ou de bloquer l'accès au réseau pour ses périphériques en fonction d'une planification sélectionnée.

Pour commencer, sélectionnez **ALLOW** (Autoriser) ou **DENY** (Refuser) dans le menu déroulant pour indiquer s'il s'agit d'une règle d'autorisation ou de refus.

À partir de la page User (Utilisateur), cliquez sur **Device** (Périphérique). Pour revenir à la page User (Utilisateur), cliquez sur **User** (Utilisateur).

Pour supprimer une règle, cliquez sur l'icône de corbeille correspondante dans la colonne Delete (Supprimer). Pour modifier une règle, cliquez sur l'icône de crayon correspondante dans la colonne Edit (Modifier). Pour créer une nouvelle règle, cliquez sur le bouton **Ajouter une règle**. Cliquez sur **Apply** (Appliquer) lorsque vous avez terminé. Pour créer ou modifier une règle, les options suivantes apparaissent :

**Name (Nom) :** Saisissez un nom de règle.

MAC Address Saisissez l'adresse MAC du périphérique du réseau local auquel vous **(Adresse MAC) :** souhaitez appliquer la règle. Vous pouvez également sélectionner le périphérique dans le menu déroulant.

**Schedule**  Le menu déroulant permet de sélectionner le calendrier horaire **(Calendrier) :** sur lequel la règle sera activée. Le calendrier peut être configuré sur **Toujours activer** ; vous pouvez également créer vos propres calendriers dans la section **Calendriers**. Reportez-vous à la section **[Calendrier à la page 82](#page-85-0)** pour de plus amples informations.

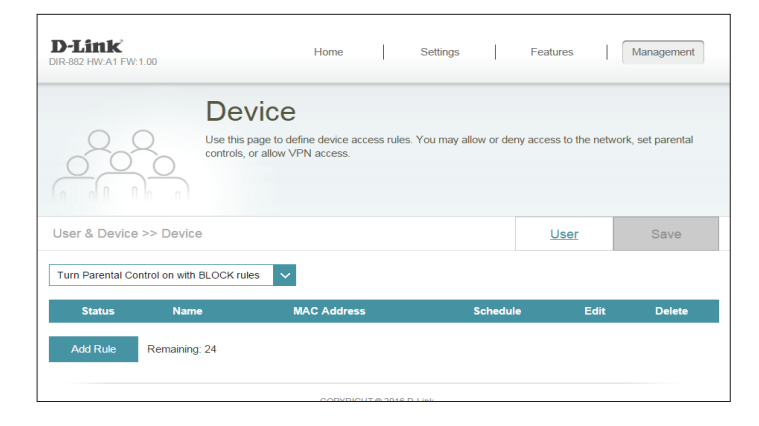

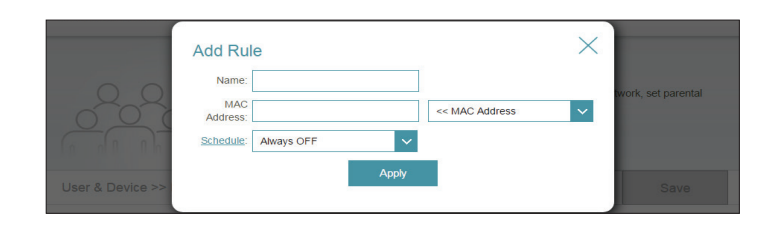

# **Mise à jour**

Cette page permet de mettre à jour le microprogramme ou le pack linguistique du routeur automatiquement ou manuellement. Pour mettre à jour le microprogramme ou le pack linguistique manuellement, commencez par télécharger le fichier qui convient sur le site **http://support.dlink.com**.

Dans le menu Management (Gestion) de la barre située en haut de la page, cliquez sur **Upgrade** (Mettre à jour).

#### **Informations concernant le microprogramme**

**Current Firmware**  La version et la date actuelles du microprogramme sont **Version/Date**  affichées. **(Version actuelle du microprogramme) :**

**Check for New**  Cliquez sur ce bouton pour inviter le routeur à rechercher **Firmware (Vérifier s'il**  automatiquement une nouvelle version du microprogramme. existe un nouveau Si une nouvelle version est détectée, vous êtes invité à **microprogramme) :** l'installer.

#### **Mettre à jour manuellement**

**Upgrade Firmware**  Si vous souhaitez réaliser une mise à jour manuelle, **(Mise à jour du**  commencez par télécharger le fichier du microprogramme **microprogramme) :** à mettre à jour. Ensuite, cliquez sur le bouton **Upgrade Firmware** (Mettre à jour le microprogramme) et recherchez le fichier pour installer le nouveau microprogramme. Vous pouvez également rechercher un nouveau fichier de pack linguistique et l'installer.

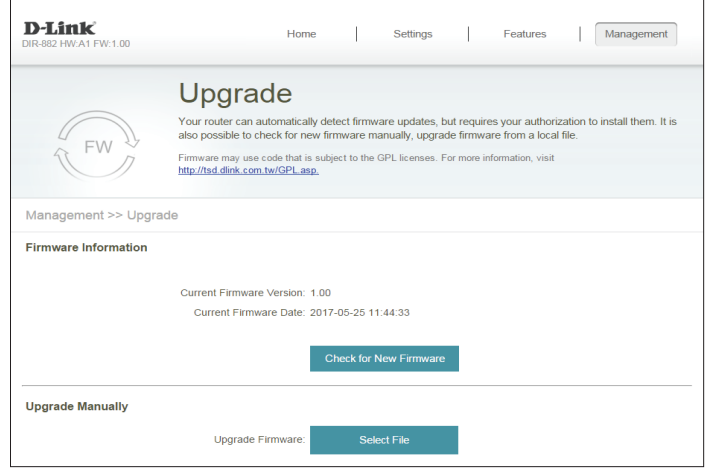

# **Statistiques**

La page **Statistics** (Statistiques) affiche la quantité de paquets transitant par le routeur sur les segments Internet, local et sans fil.

Dans le menu Management (Gestion) de la barre située en haut de la page, cliquez sur **Statistics** (Statistiques).

Pour voir les données correspondant à **Internet**, **LAN**, **Wi-Fi 2.4 GHz** ou **Wi-Fi 5 GHz**, cliquez sur l'onglet correspondant en haut. Le graphique s'actualise en temps réel. Pour effacer les informations présentées sur le graphique, cliquez sur **Clear** (Effacer).

Le compteur de trafic se réinitialise si le périphérique est redémarré.

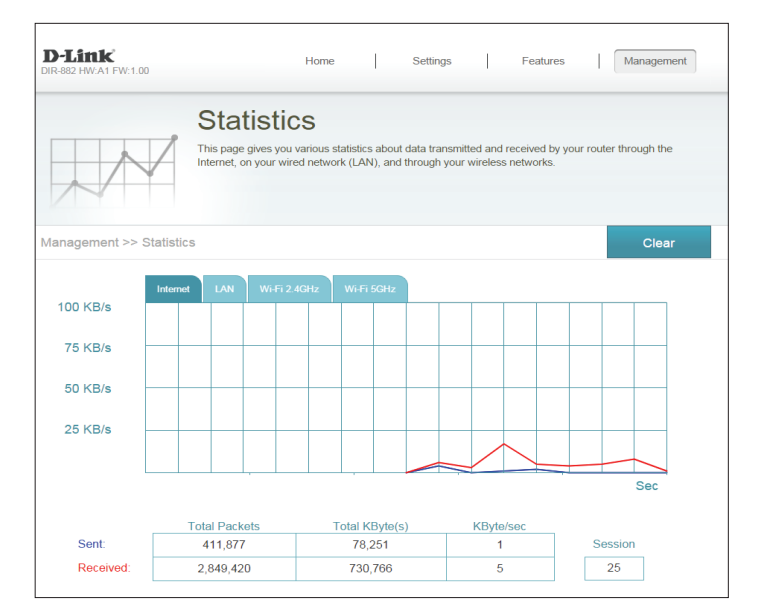

# **VPN rapide**

Ce routeur est équipé de la technologie Quick VPN de D-Link. Virtual Private Networking (VPN) établit une connexion entre les périphériques sur Internet. L'utilisation de Quick VPN vous permet de connecter votre ordinateur ou votre périphérique mobile en toute sécurité à des emplacements gratuits, des points d'accès Wi-Fi non fiables dans des endroits tels que des cafés et des hôtels en le chiffrant et en le relayant à travers votre connexion Internet domestique. Ce « saut » supplémentaire réduit les risques de vol de vos informations par des pirates, par exemple des identifiants de connexion, des mots de passe des numéros de carte de crédit. Lorsque vous voyagez, Quick VPN vous permet de regarder le sport et d'utiliser des services de diffusion vidéo sans être victime de blackout ou de filtrage. Vous pouvez surfer sur la totalité d'Internet sans filtrage ni blocage, tout comme vous le feriez à votre domicile.

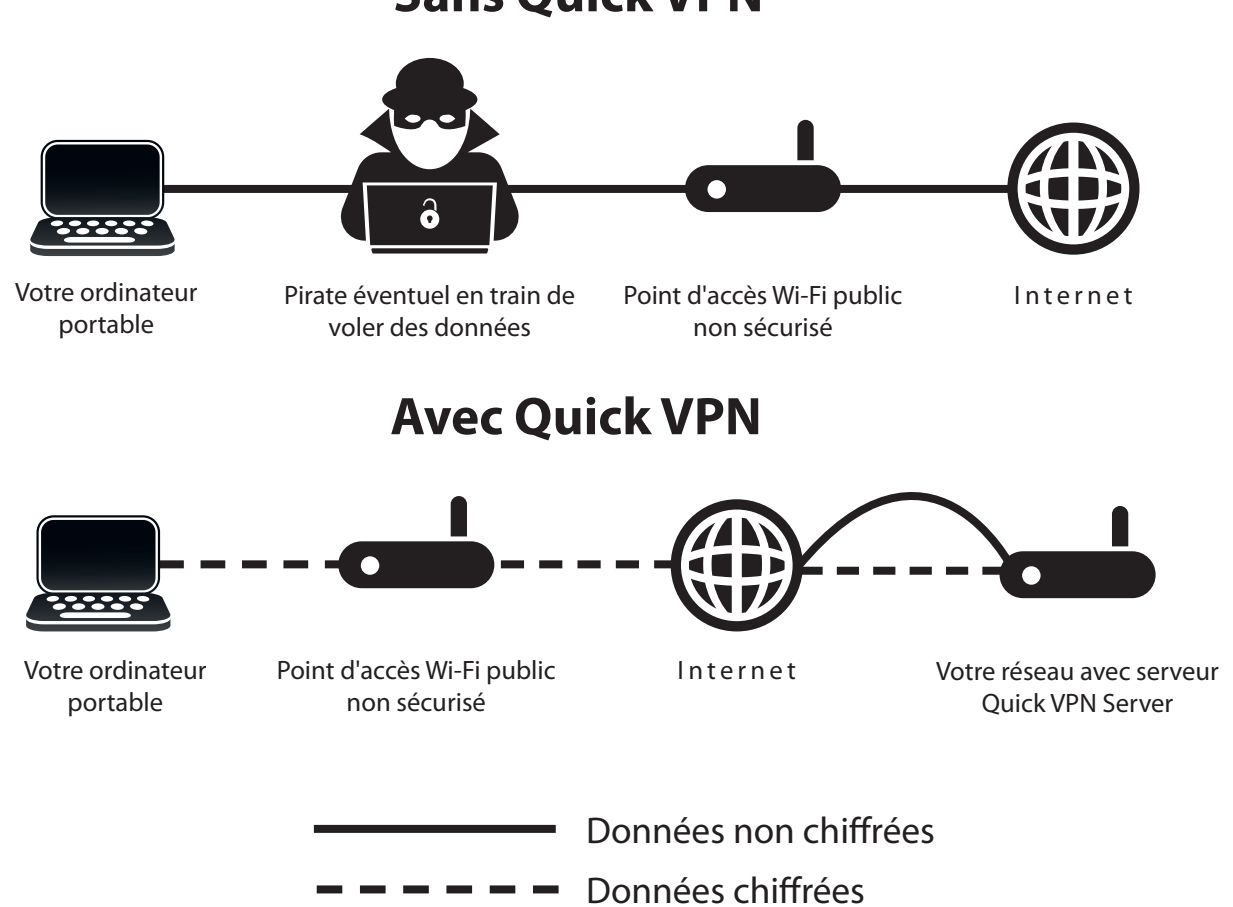

**Sans Quick VPN**

# **Informations importantes**

Les instructions suivantes expliquent et vous aide à configurer vos routeur et périphériques compatibles Quick VPN D-Link pour créer un réseau virtuel privé (VPN). Cette fonction est destinée à des utilisateurs avancés qui souhaitent se connecter à distance et utiliser la connexion Internet de leur routeur pour ajouter une couche de sécurité en utilisant des réseaux non fiables. Configurez d'abord le serveur Quick VPN de votre routeur, puis les périphériques client auxquels se connecter via la connexion WAN de votre routeur.

- Quick VPN ne fournit qu'une couche supplémentaire de sécurité contre des types spécifiques d'attaques de surveillance de trafic et ne garantit pas une intégrité ou une protection complète des données. Seul le trafic dans le tunnel entre votre routeur et le périphérique est chiffré, le trafic WAN laisse votre routeur compatible Quick VPN D-Link non chiffré.
- Préservez la sécurité de vos nom d'utilisateur, mot de passe et clé d'accès Quick VPN. Préservez la sécurité de vos nom d'utilisateur, mot de passe et clé d'accès Quick VPN. Il est recommandé de modifier périodiquement ces identifiants.
- Un périphérique connecté via un tunnel Quick VPN peut subir un débit de données plus faible et un temps de latence plus important du à de nombreux facteurs, notamment : L'état d'Internet, les limitations de la bande passante du Wi-Fi des réseaux locaux et distants et WAN ainsi qu'un temps de latence plus important. Cela peut avoir une incidence négative sur les communications vocales et vidéo en temps réel.
- Quick VPN prend en charge jusqu'à cinq sessions client VPN simultanées utilisant la même connexion et le même mode passe. Quick VPN utilise L2TP/IPsec avec identification MSCHAPv2, PAP ou CHAP.
- Il est possible que votre périphérique vous avertisse que vos informations peuvent être interceptées, car contrôler le serveur Quick VPN ; vous pouvez ignorer cela.
- Les ports UDP 500, 4500, 1701 et le port IP 50 doivent être ouverts pour que Quick VPN fonctionne.
- L'utilisation de L2TP/IPsec VPN peut être limitée dans certains pays ou sur certains réseaux. Si vous avez des difficultés à utiliser Quick VPN sur certains réseaux, mais pas sur d'autres, et que vous ne violez pas les règles d'accès du réseau, essayez de contacter votre FAI ou votre administrateur réseau.
- Les périphériques connectés via Quick VPN se voient attribuer une adresse sur un sous-réseau distinct (par ex., 192.168.1.x). Certaines ressources réseau peuvent être indisponibles lors d'une connexion via Quick VPN.
- Si votre connexion utilise DHCP, il est vivement recommandé que vous commenciez par configurer le Dynamic DNS (DDNS), notamment D-Link DDNS, afin d'éliminer le besoin de reconfigurer des périphériques clients dans l'éventualité où votre vous affecterez une nouvelle adresse IP WAN.

# <span id="page-97-0"></span>**Instructions de configuration de Quick VPN**

Configurez les options suivantes :

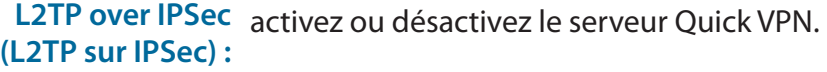

Si vous activez **Quick VPN** (VPN rapide), les options suivantes sont disponibles :

**Username (Nom**  saisissez un nom d'utilisateur entre 1 et 20 caractères. **d'utilisateur) : .**

- **Password (Mot de**  saisissez un mot de passe entre 1 et 20 caractères. **passe) :**
	- **PSK :** saisissez un mot de passe entre 6 et 64 caractères.
- **Authentification** Choisissez le type de protocole d'authentification : **MSCHAPv2**, **PAP Protocol**  ou **CHAP**.
	- **(Protocole) : MSCHAPv2** est la valeur par défaut.
		- **MPPE :** Sélectionnez la force de chiffrement : **none** (Aucun), **RC4-40** ou **RC4- 128**. **RC4-128** est la valeur par défaut.

Cliquez sur **Save** (Enregistrer) lorsque vous avez terminé.

Cliquez sur **Save** (Enregistrer) et passez aux pages de configuration du client.

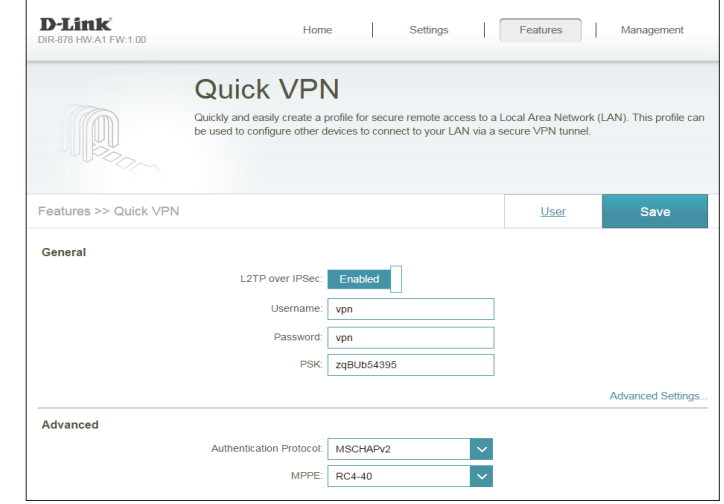

Ouvrez la pièce jointe.

# **Périphérique iOS Instructions de configuration du VPN**

Cette section fournit les instructions de configuration de Quick VPN pour des périphériques iOS qui utilisent la fonction **Export** (Exporter) le profil. Reportez-vous à la section **[Instructions de configuration de Quick VPN à la page 94](#page-97-0)** pour de plus amples informations.

Ouvrez l'e-mail contenant votre profil Quick VPN.

iPad 令 10:58 AM © % 75% P m Ħ ⇦ M From: D-Link VPNTest > Hide To: D.link.vpn.test> Quick VPN Profile for OSX, iPod, iPad, and iPhone . Today at 10:58 AM Here is the Quick VPN profile so you can easily set up your OSX, iPod, iPad, and iPhone. œ vpnprofile.mobileconfig

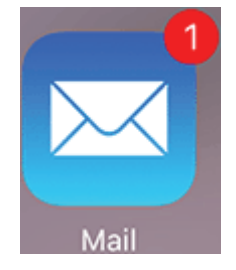

## **Instructions de configuration d VPN (suite)**

La boîte de dialogue Installer le profil s'affiche, appuyez sur **Install** (Installer) dans le coin supérieur droit de l'écran.

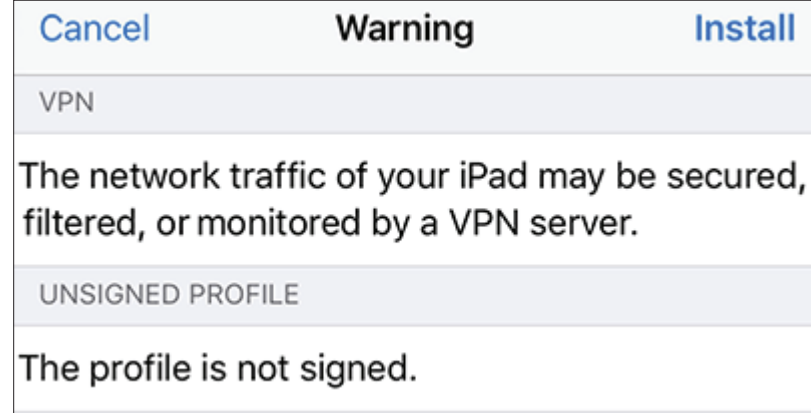

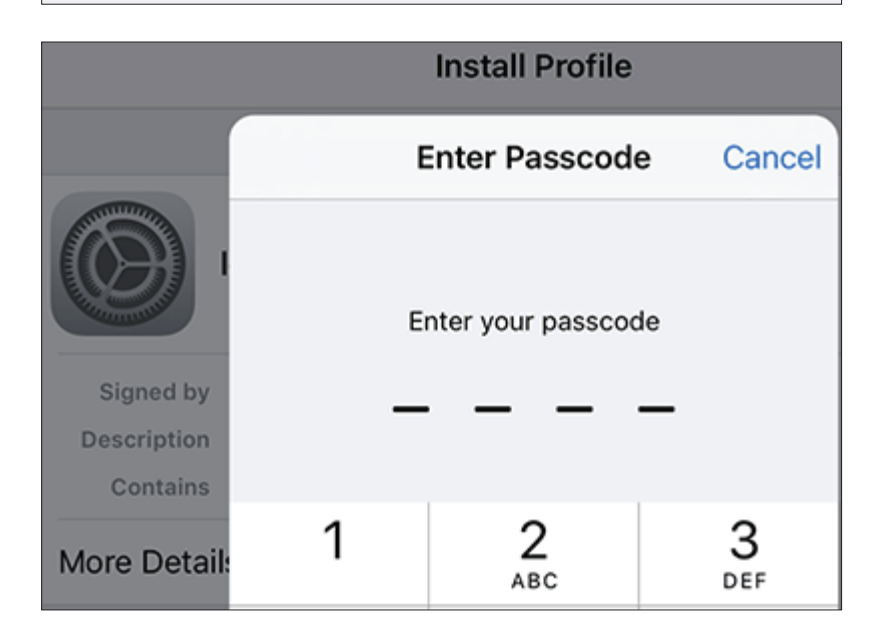

Saisissez le passcode de votre périphérique lorsque vous y êtes invité.

Quick VPN.

# **Instructions de configuration d VPN (suite)**

Acceptez la déclaration d'absence de garantie en appuyant sur **Install** (Installer) dans le coin supérieur droit. Appuyez sur le bouton rouge **Install** (Installer).

Saisissez le Shared Secret (**PSK**) à partir de la page de configuration de Quick VPN. Cliquez sur **Done** (Terminé).

Votre périphérique iOS est maintenant configuré pour se connecter à votre serveur

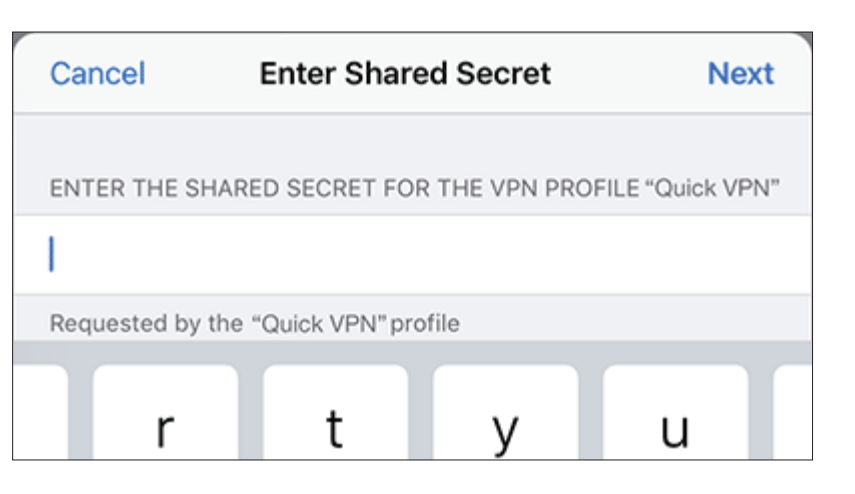

Install

**Install Profile** 

Cancel

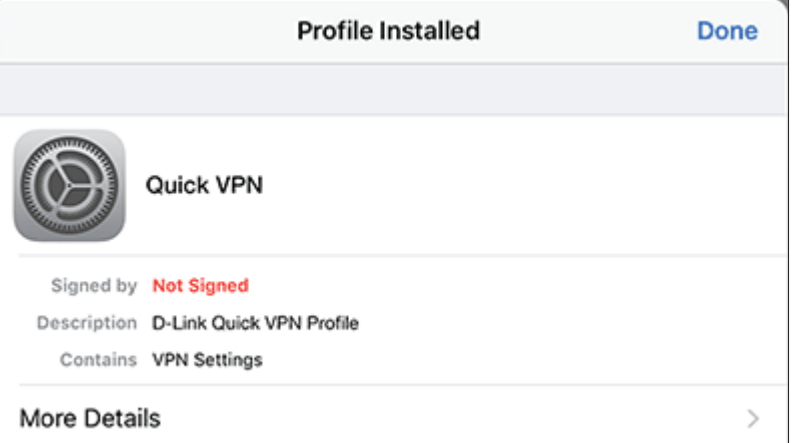

# **Connexion ou déconnexion**

Pour vous connecter ou vous déconnecter de votre serveur Quick VPN, ouvrez **Settings** (Paramètres) et appuyez sur le bouton situé à côté de **VPN**.

L'icône VPN s'affiche dans la zone de notification, en haut de l'écran, indiquant que votre périphérique est actuellement connecté au serveur Quick VPN.

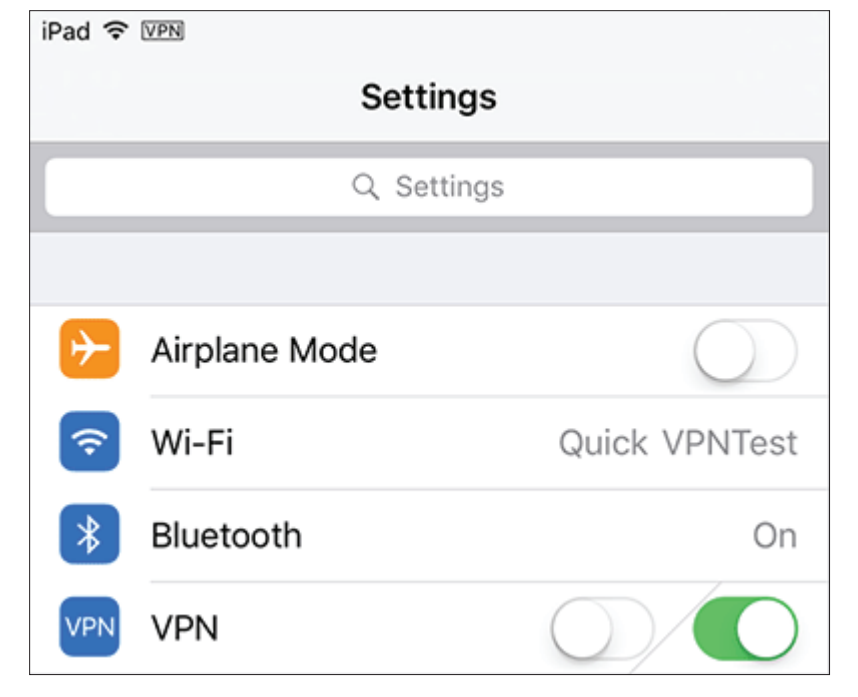

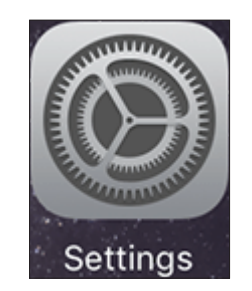

# **Mac OS X Instructions de configuration du VPN**

Cette section fournit les instructions de configuration de Quick VPN pour des périphériques OS X qui utilisent la fonction **Export** (Exporter) le profil. Reportezvous à la section [Instructions de configuration de Quick VPN à la page 94](#page-97-0) pour de plus amples informations.

Ouvrez le profil exporté. La boîte de dialogue Installer le profil s'affiche, cliquez sur **Continue** (Continuer) et **Install** (Installer).

Saisissez le mot de passe de votre compte lorsque vous y êtes invité. Fermez la boîte de dialogue **Profiles** (Profils).

Accédez à > **Préférences Système**... > **Réseau** et sélectionnez la connexion Quick VPN, puis cliquez sur **Paramètres d'authentification**.

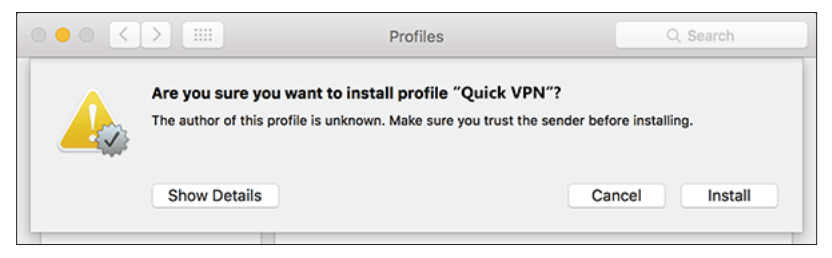

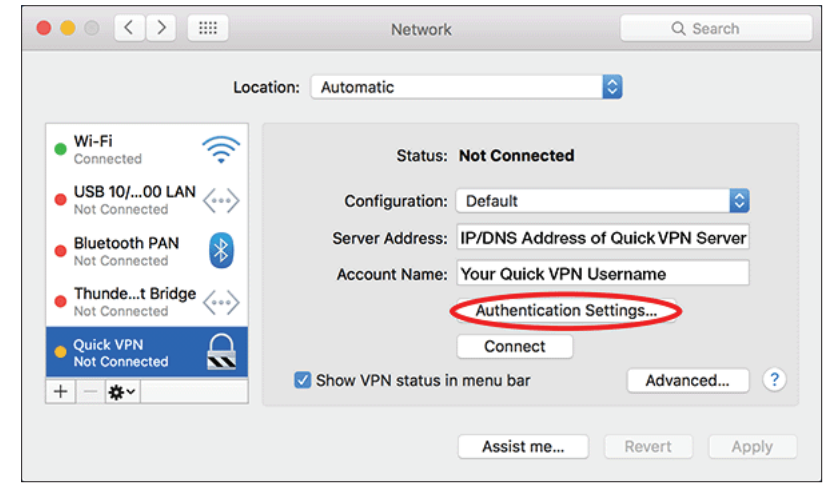

## **Instructions de configuration d VPN (suite)**

Saisissez votre **Code d'accès** dans la zone **Secret partagé** et cliquez sur **OK, Appliquer,** puis sur **OK**.

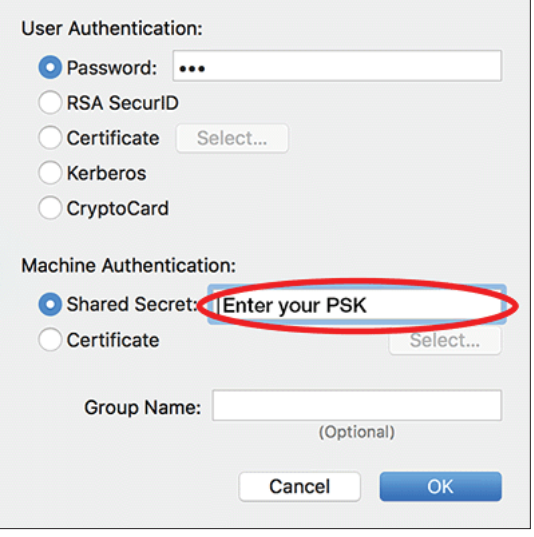

Votre Mac est maintenant configuré pour se connecter à votre serveur Quick VPN.

## **Connexion ou déconnexion**

Pour vous connecter ou vous déconnecter de votre serveur Quick VPN, accédez à

#### > **Préférences Système**... > **Réseau**.

Sélectionnez la connexion réseau Quick VPN et cliquez sur le bouton **Connexion**  ou **Déconnexion**.

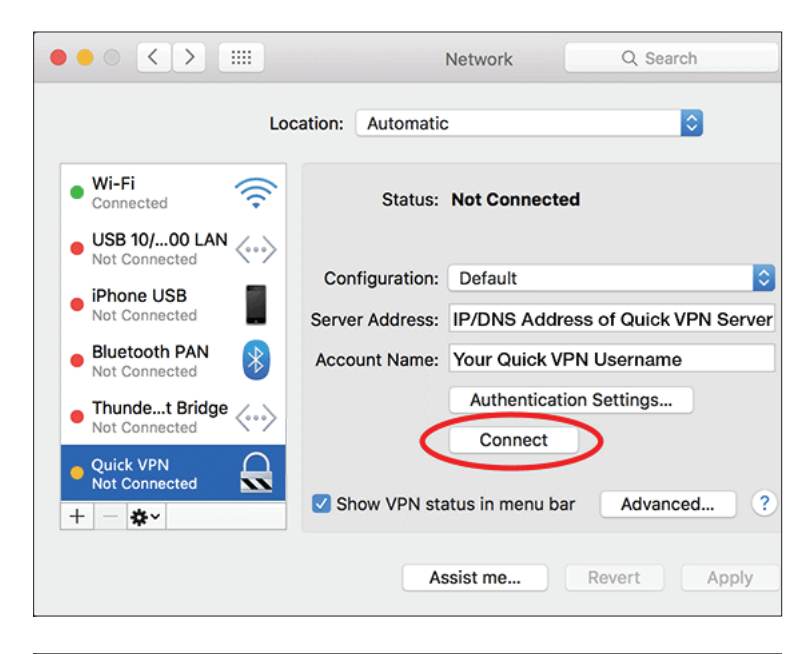

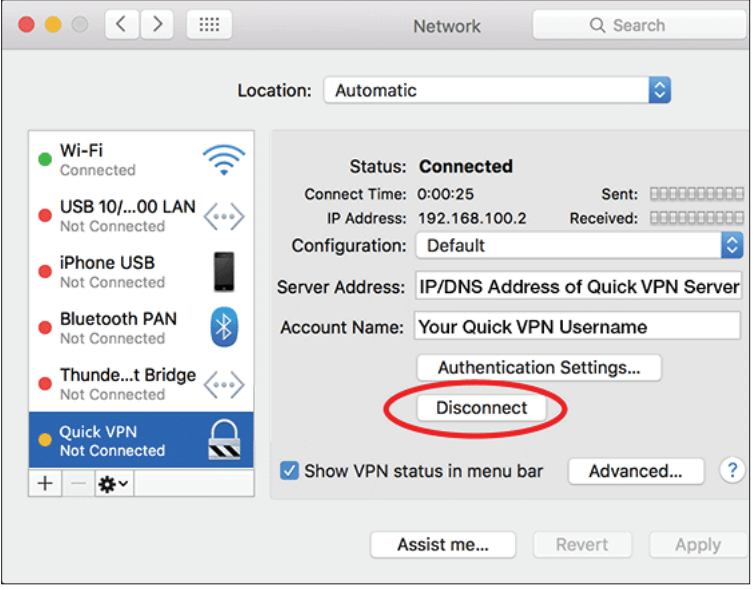

# **Windows 7 Instructions de configuration du VPN**

Cliquez sur le bouton **Démarrer** et saisissez **vpn** dans la zone **Rechercher des programmes et des fichiers**.

Sélectionnez **Configurer une connexion à un réseau virtuel privé (VPN).**

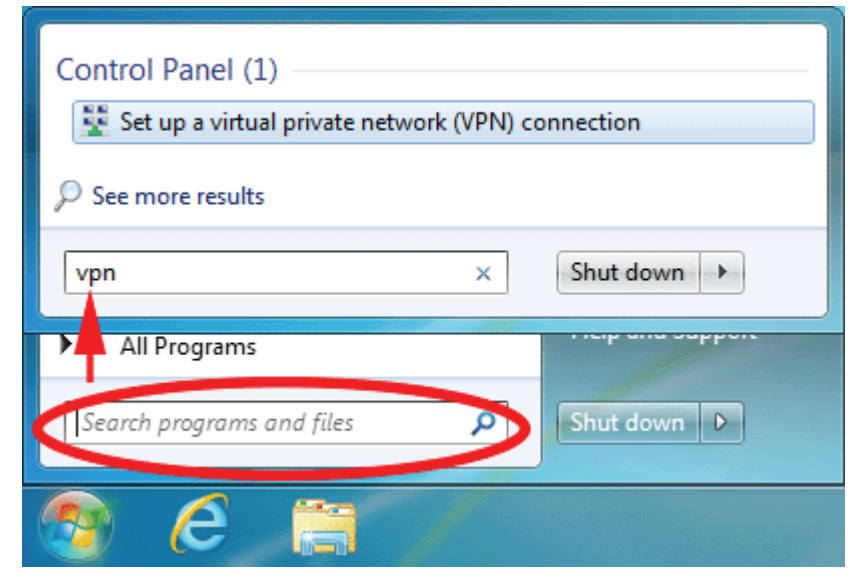

Saisissez l'**Adresse IP/DDNS address** de votre serveur Quick VPN dans la zone **Adresse Internet**, créez un nom pour votre connexion dans **Nom de la destination**, cochez **Ne pas se connecter maintenant ; procéder seulement à la configuration pour que je puisse me connecter ultérieurement** et cliquez sur **Suivant**.

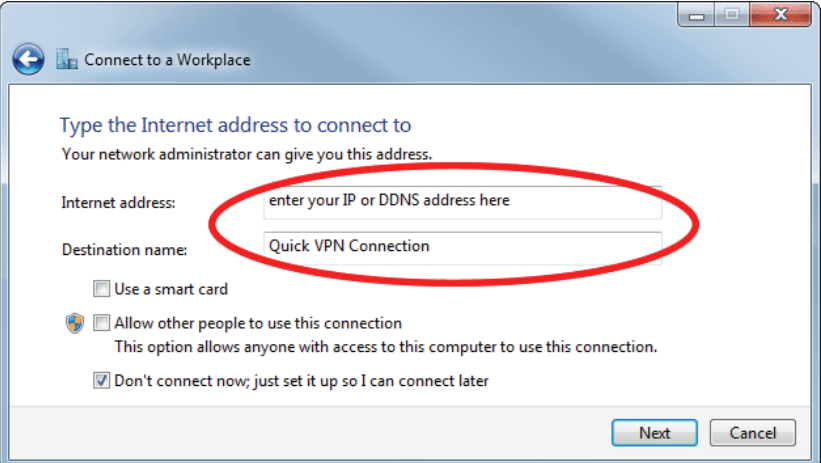

## **Instructions de configuration d VPN (suite)**

Saisissez votre **Nom d'utilisateur**. Si vous souhaitez que Windows enregistre votre mot de passe, saisissez votre **Mot de passe** et cochez **mémoriser ce mot de passe**. Cliquez sur **Créer** pour continuer.

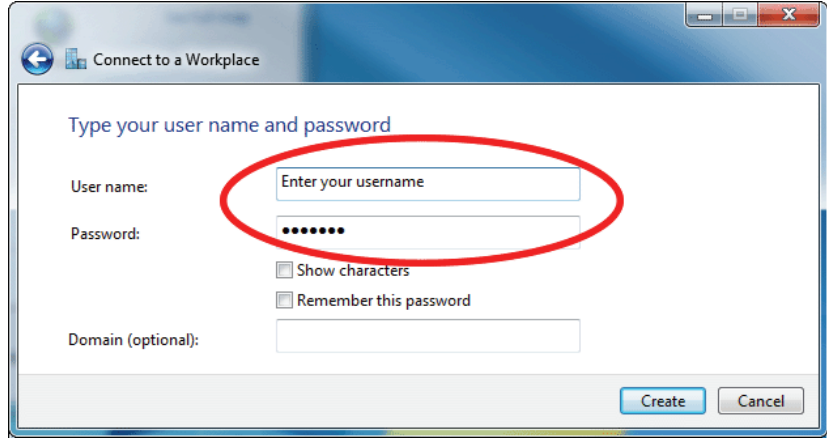

Ne cliquez pas sur **Se connecter maintenant**.

Cliquez sur **Fermer**. Cliquez sur le bouton **Démarrer** et saisissez **afficher des connexions réseaux** dans la zone **Rechercher des programmes et des fichiers**. Sélectionnez **Afficher les connexions réseau**.

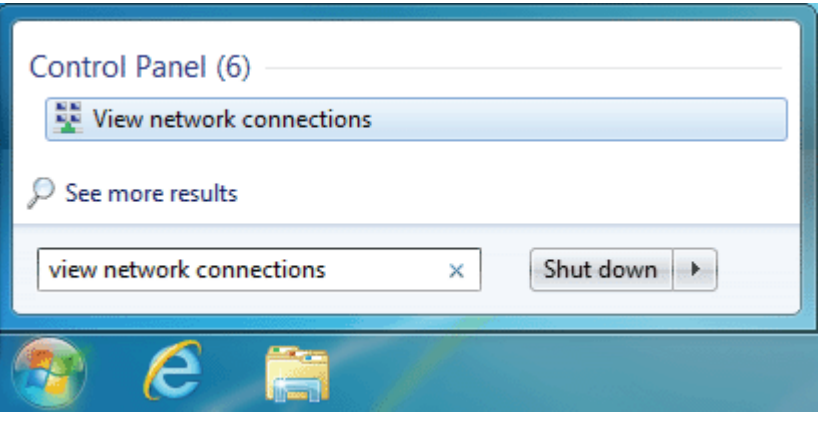

## **Instructions de configuration d VPN (suite)**

Cliquez sur **Paramètres avancés**. Saisissez votre **Code d'accès** dans la zone de texte **Clé** dans **Utiliser une clé prépartagée pour l'authentification**. Cliquez sur **OK** pour fermer **Propriétés avancées** et cliquez sur **OK** pour fermer **Propriété de la connexion Quick VPN**.

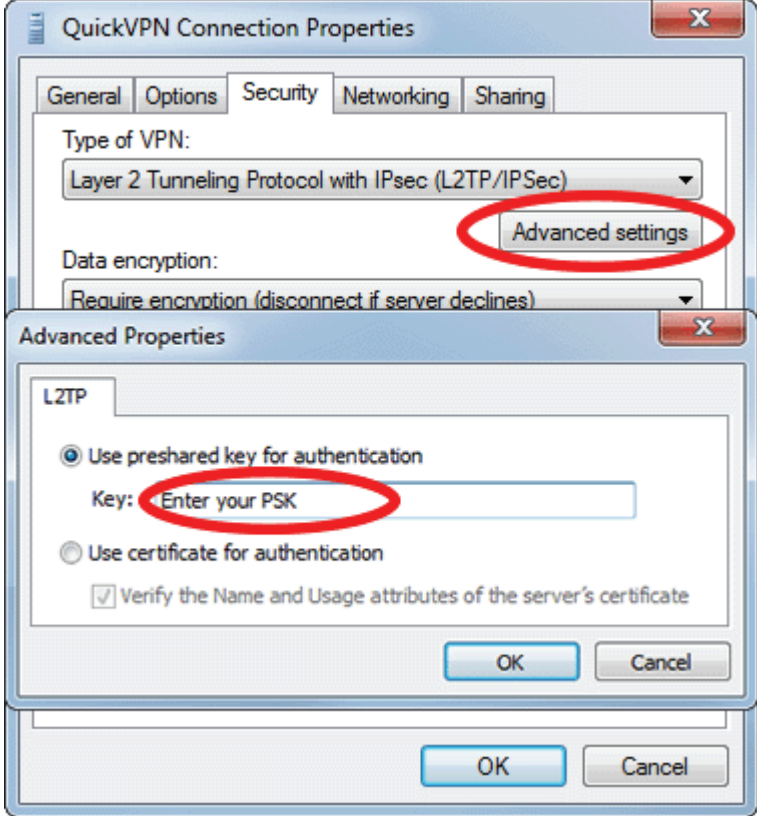

Votre système Windows 7 est maintenant configuré pour se connecter à votre serveur Quick VPN.
### **Connexion ou déconnexion**

Pour vous connecter ou vous déconnecter de votre serveur Quick VPN, cliquez sur l'icône **Paramètres réseau** de la zone de notification de la barre de tâches de Windows et dans la section **Composition et VPN**, cliquez sur la connexion Quick VPN puis sur le bouton **Connecter** ou **Déconnecter**.

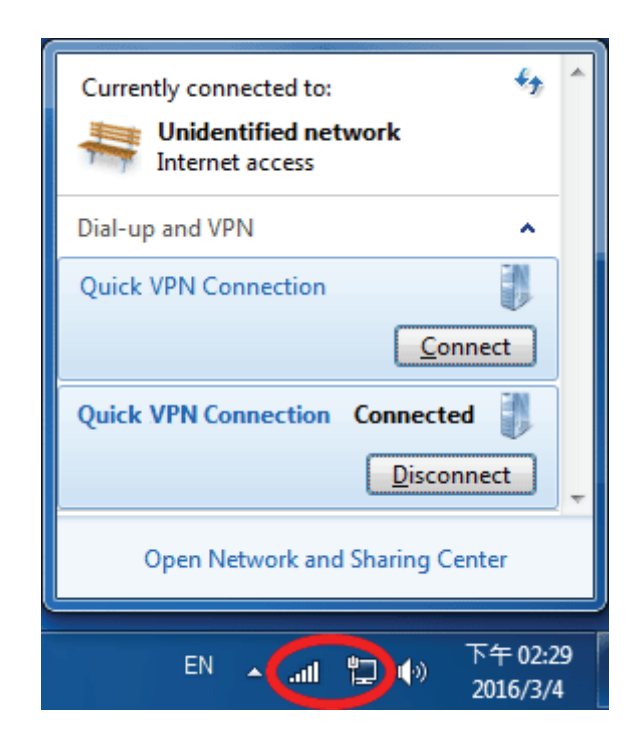

## **Windows 8,1/8 Instructions de configuration du VPN**

Cette section fournit les instructions de configuration de Quick VPN pour Windows 8.1/8

Cliquez sur le bouton **Démarrer** et saisissez **vpn**.

Sélectionnez **Gérer des réseaux virtuels privés**.

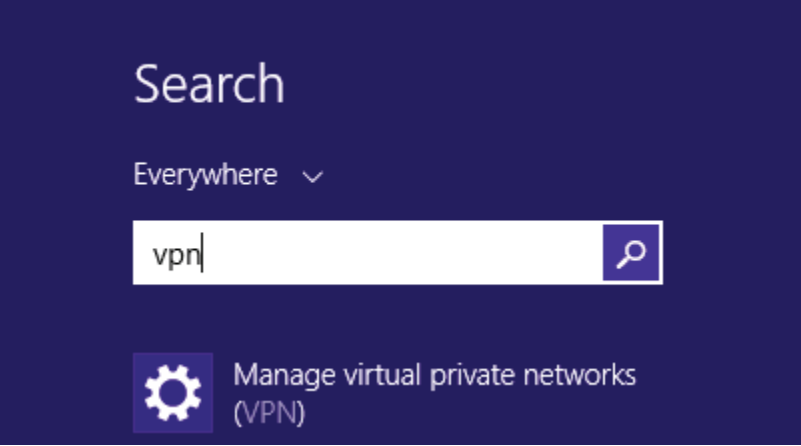

À partir de la page Paramètres réseau, cliquez sur **Ajouter une connexion VPN**.

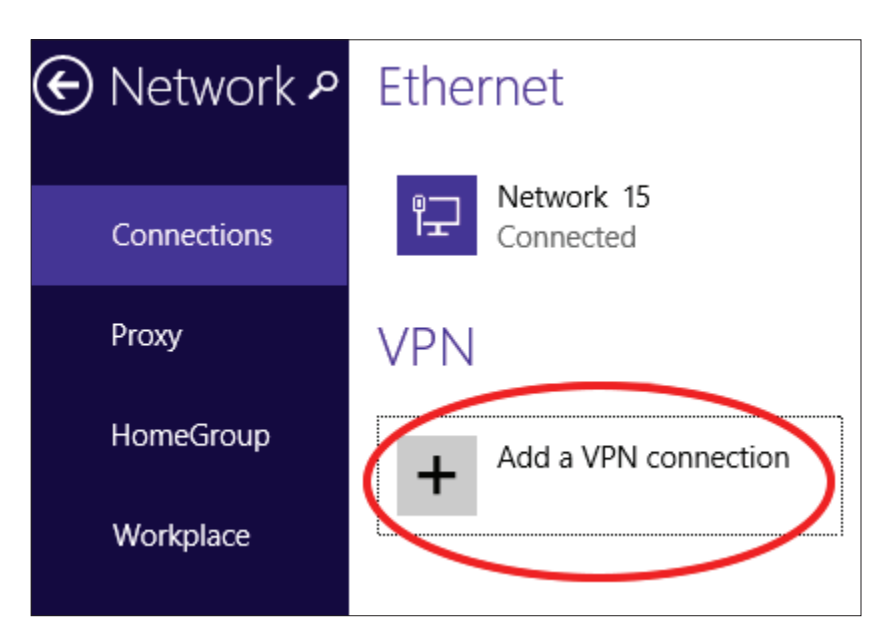

### **1** Sélectionnez **Microsoft** dans **Fournisseur du VPN**. **2** Créez un nom pour votre connexion VPN. **3** Saisissez l'**AdresseIP/DDNS** de votre serveur Quick VPN. **4** Sélectionnez **Nom et mot de passe de l'utilisateur** dans **Type d'information de l'ouverture de session**. Si vous souhaitez que Windows mémorise aux informations d'ouverture de session, saisissez vos **Nom d'utilisateur et mot de passe,** et sélectionnez **Ajouter une connexion VPN**

**Mémoriser mes informations d'ouverture de session**

**6** Choisissez **Enregistrer**.

**5**

### Add a VPN connection

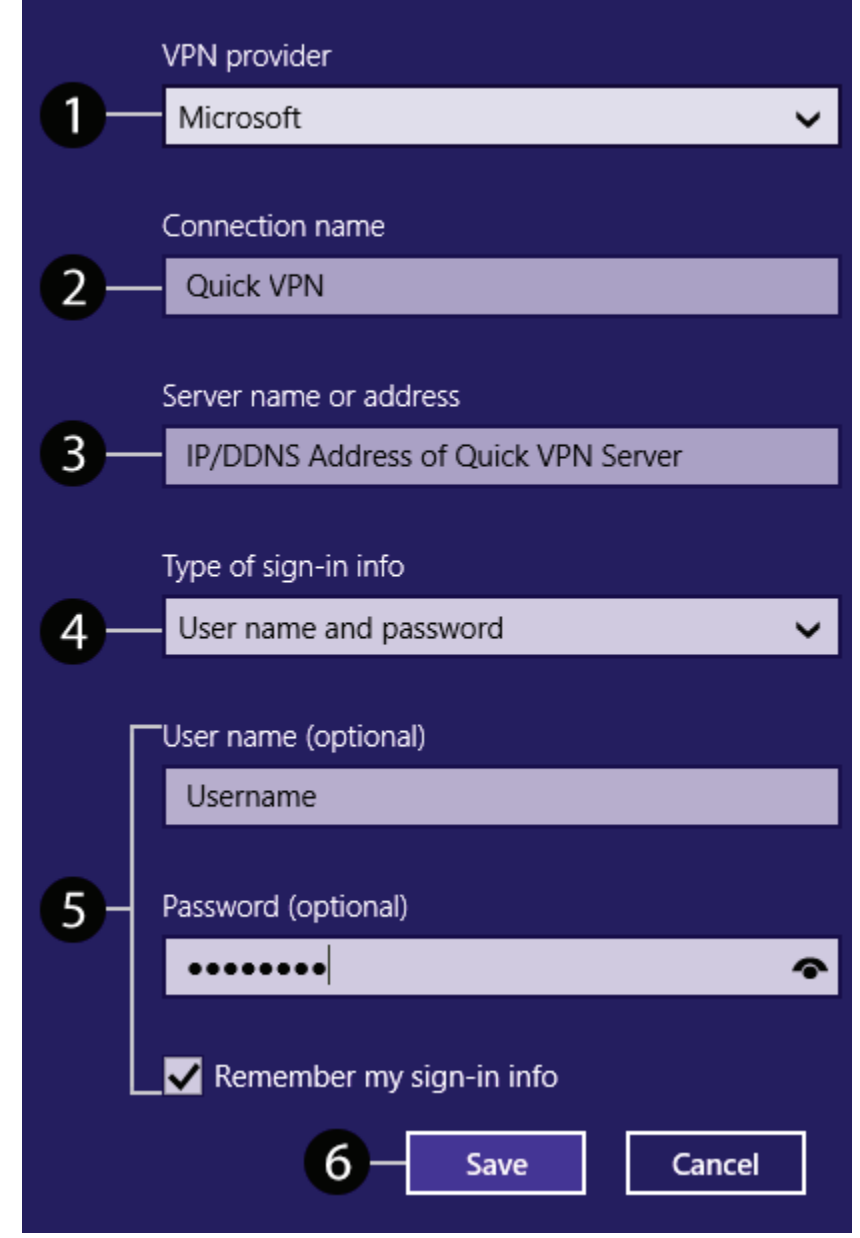

## **Instructions de configuration d VPN (suite)**

Cliquez avec le bouton droit de la souris sur la connexion Quick VPN que vous venez de créer et cliquez avec le bouton gauche sur **Propriétés**.

Sélectionnez l'onglet **Sécurité**. Pour le **Type de VPN**, sélectionnez **Layer 2 Tunneling avec IPsec (L2TP/IPSec)**.

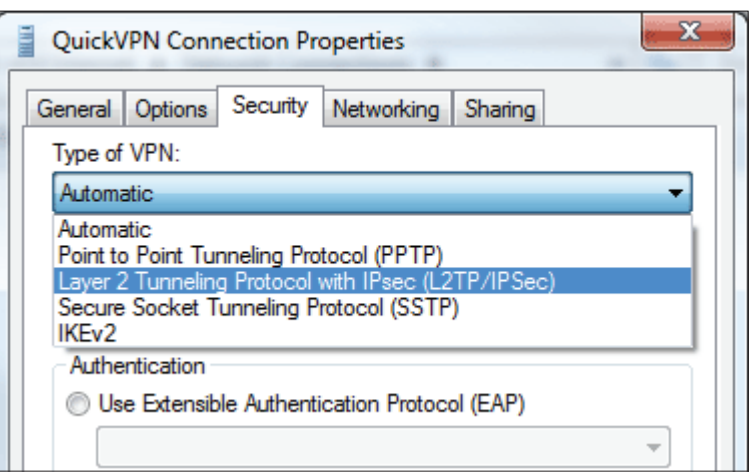

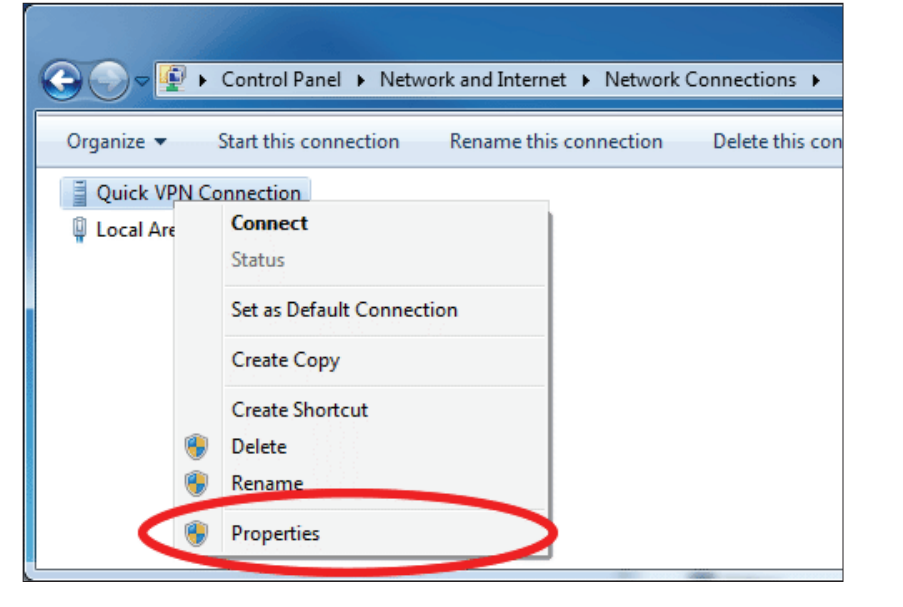

## **Instructions de configuration d VPN (suite)**

Cliquez sur le bouton **Démarrer** et saisissez **afficher les connexions réseau**.

Sélectionnez **Afficher les connexions réseau**.

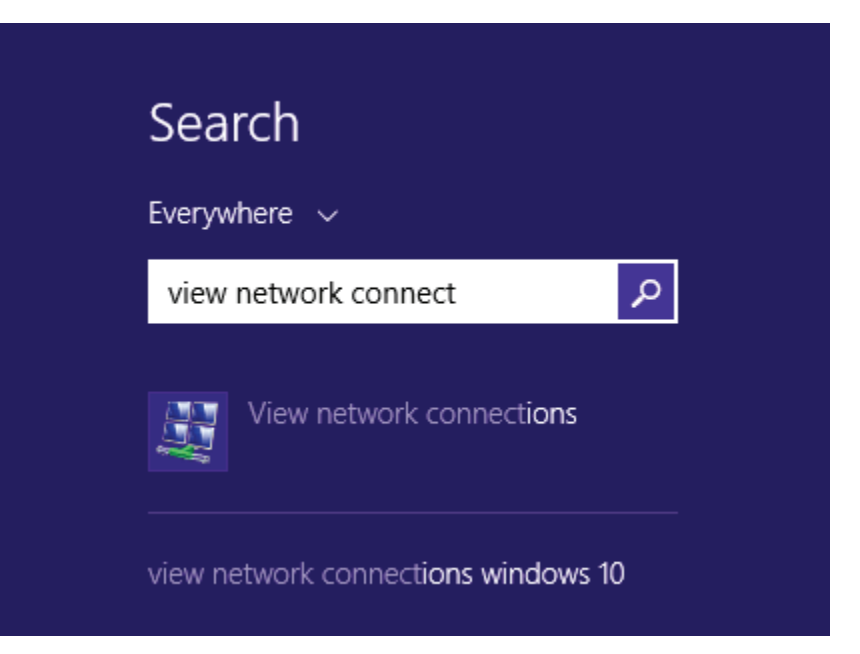

Cliquez avec le bouton droit de la souris sur votre **Connexion Quick VPN** et avec le bouton gauche sur **Propriétés**. Sélectionnez l'onglet **Sécurité**.

Pour le **Type de VPN**, sélectionnez **Layer 2 Tunneling avec IPsec (L2TP/IPSec)**.

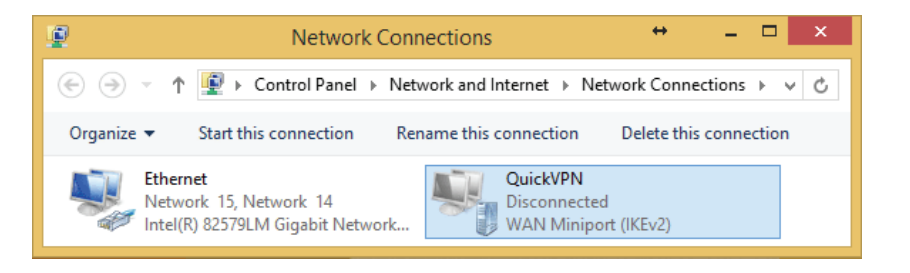

### **Instructions de configuration d VPN (suite)**

Cliquez sur **Paramètres avancés**. Saisissez votre **Code d'accès** dans la zone de texte **Clé** dans **Utiliser une clé prépartagée pour l'authentification**.

Cliquez sur **OK** pour fermer **Propriétés avancées** et cliquez sur **OK** pour fermer **Propriété de Quick VPN**.

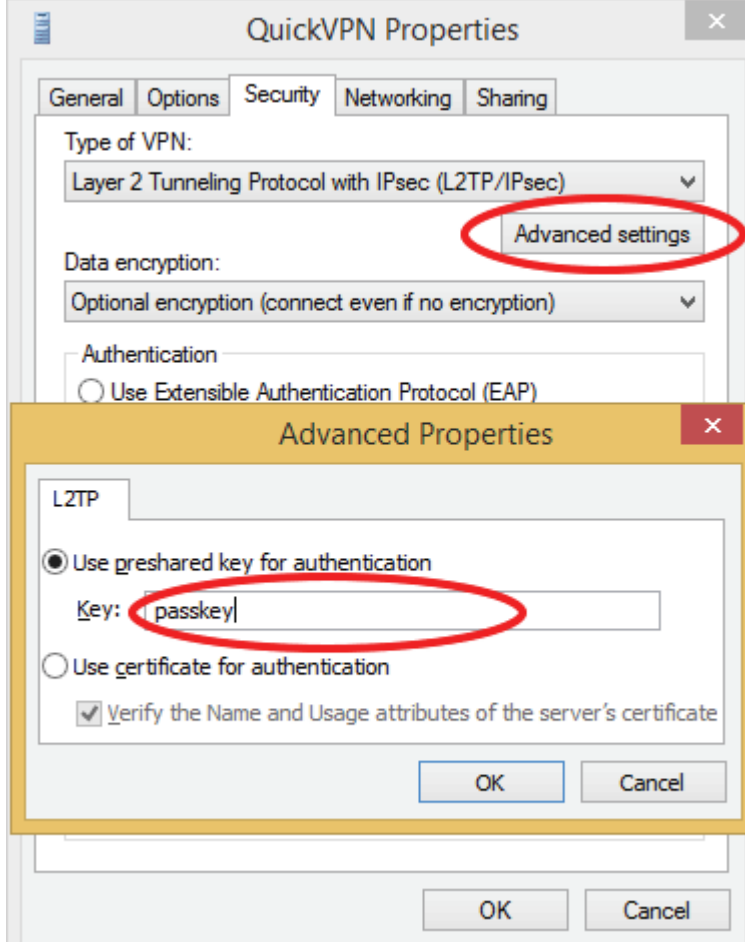

Votre système Windows 8.1/8 est maintenant configuré pour se connecter à votre serveur Quick VPN.

### **Connexion ou déconnexion**

Pour vous connecter ou vous déconnecter de votre serveur Quick VPN, cliquez sur l'icône **Paramètres réseau**, dans la zone de notification de la barre de tâches de Windows. Sélectionnez la connexion Quick VPN et cliquez sur le bouton **Connexion** ou **Déconnexion**.

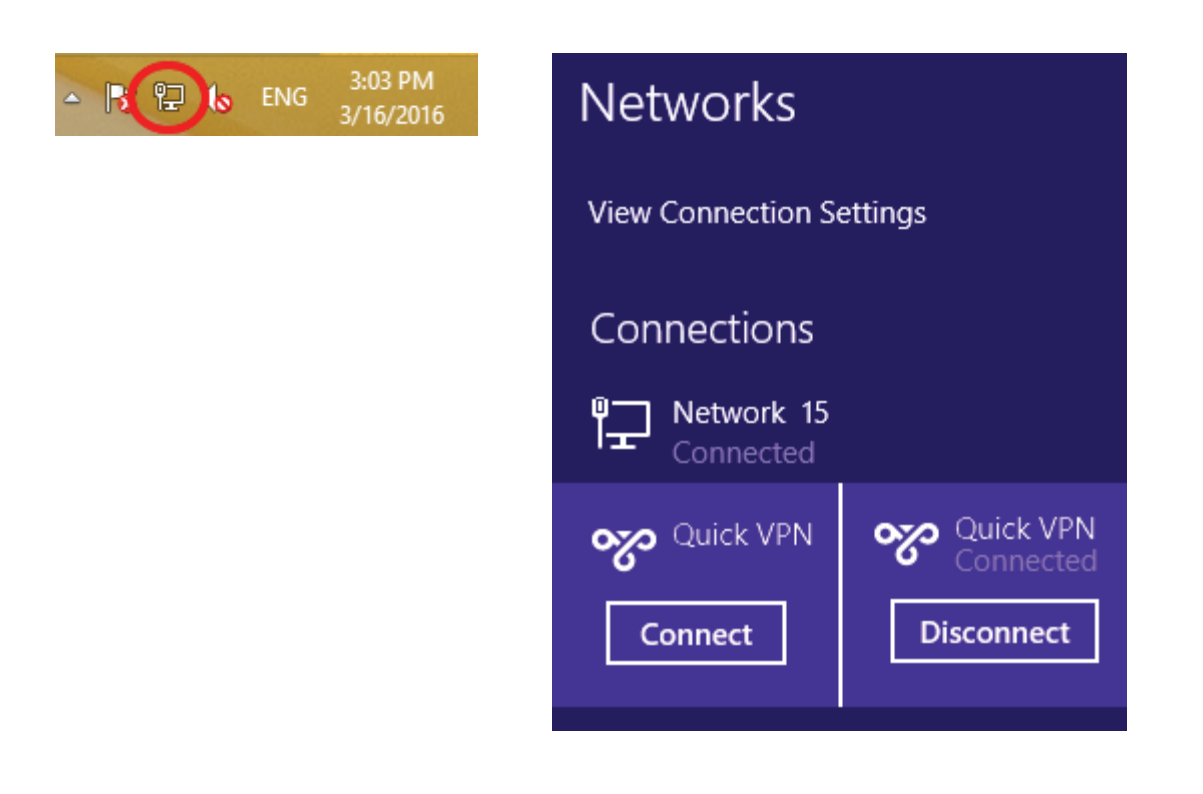

## **Windows 10 Instructions de configuration du VPN**

Cette section fournit les instructions de configuration de Quick VPN pour Windows 10.

Cliquez sur **Démarrer > Paramètres** > **Réseau et Internet** > **Centre Réseau et partage > VPN > Ajouter une connexion VPN**.

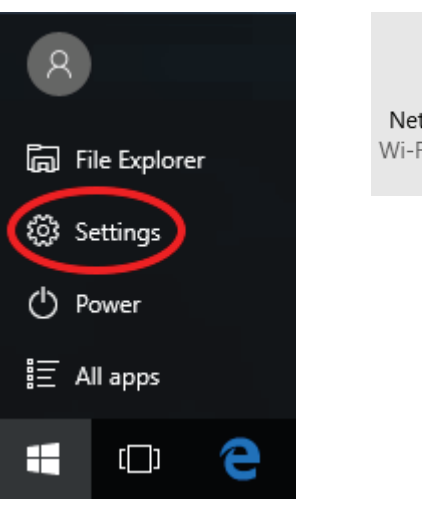

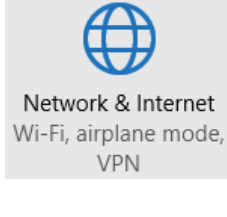

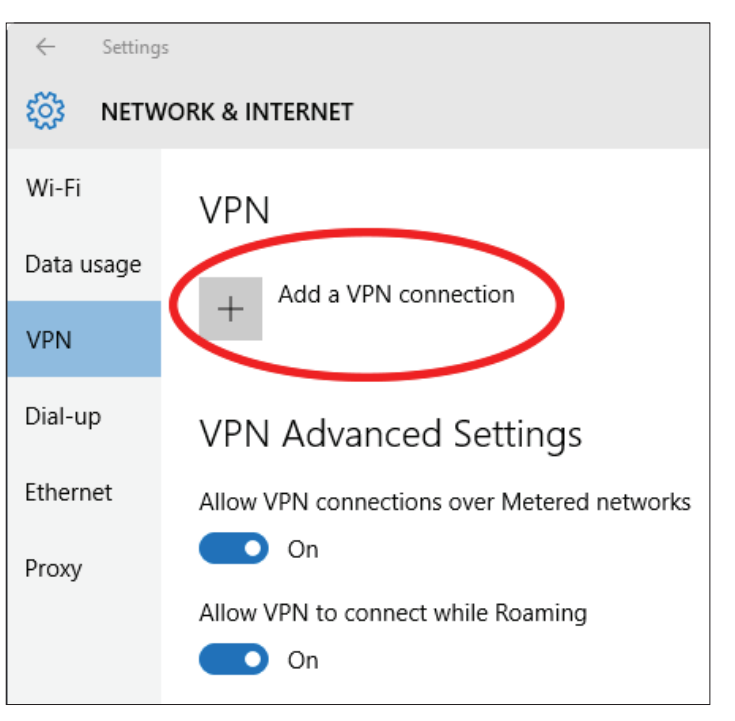

serveur Quick VPN.

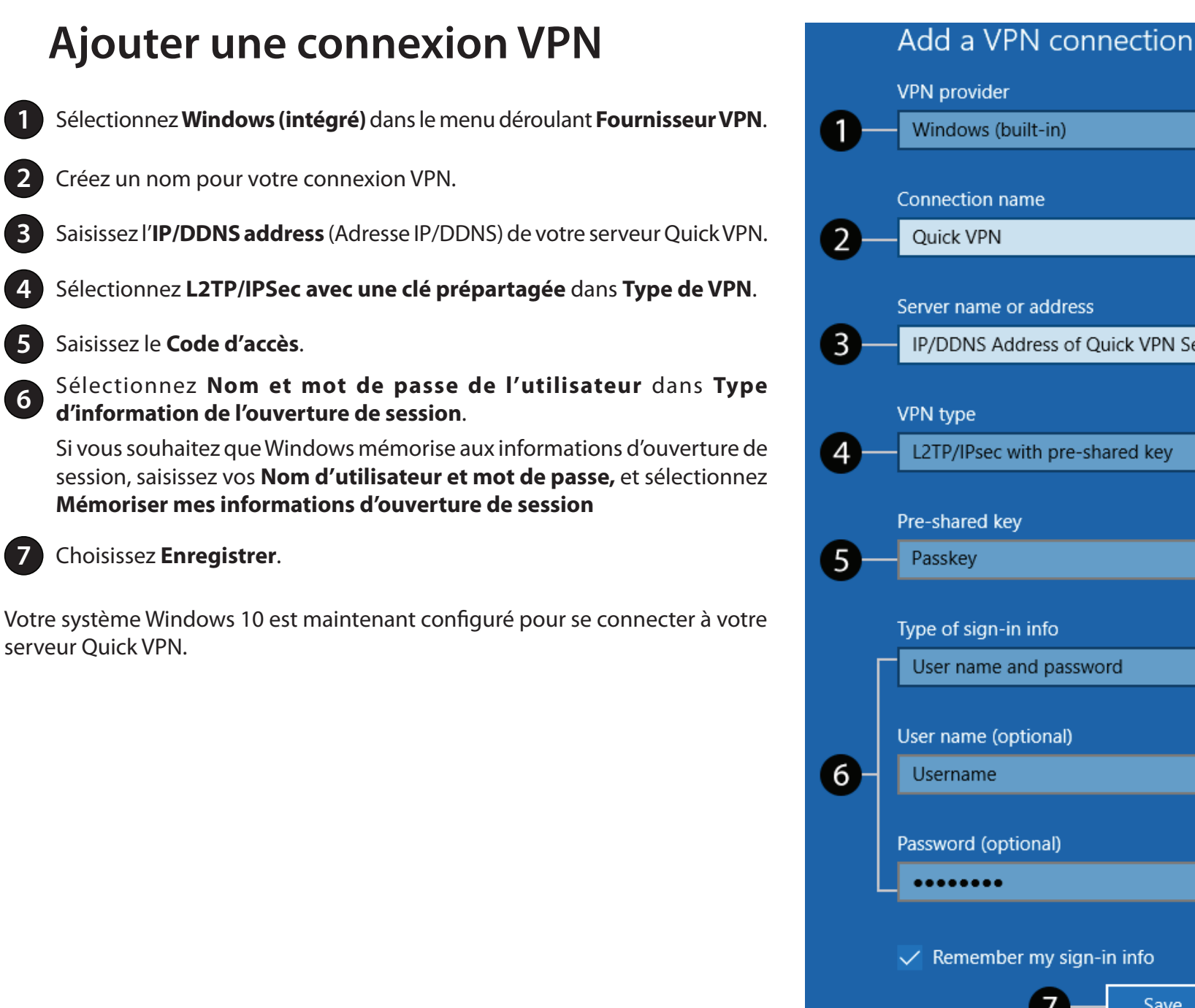

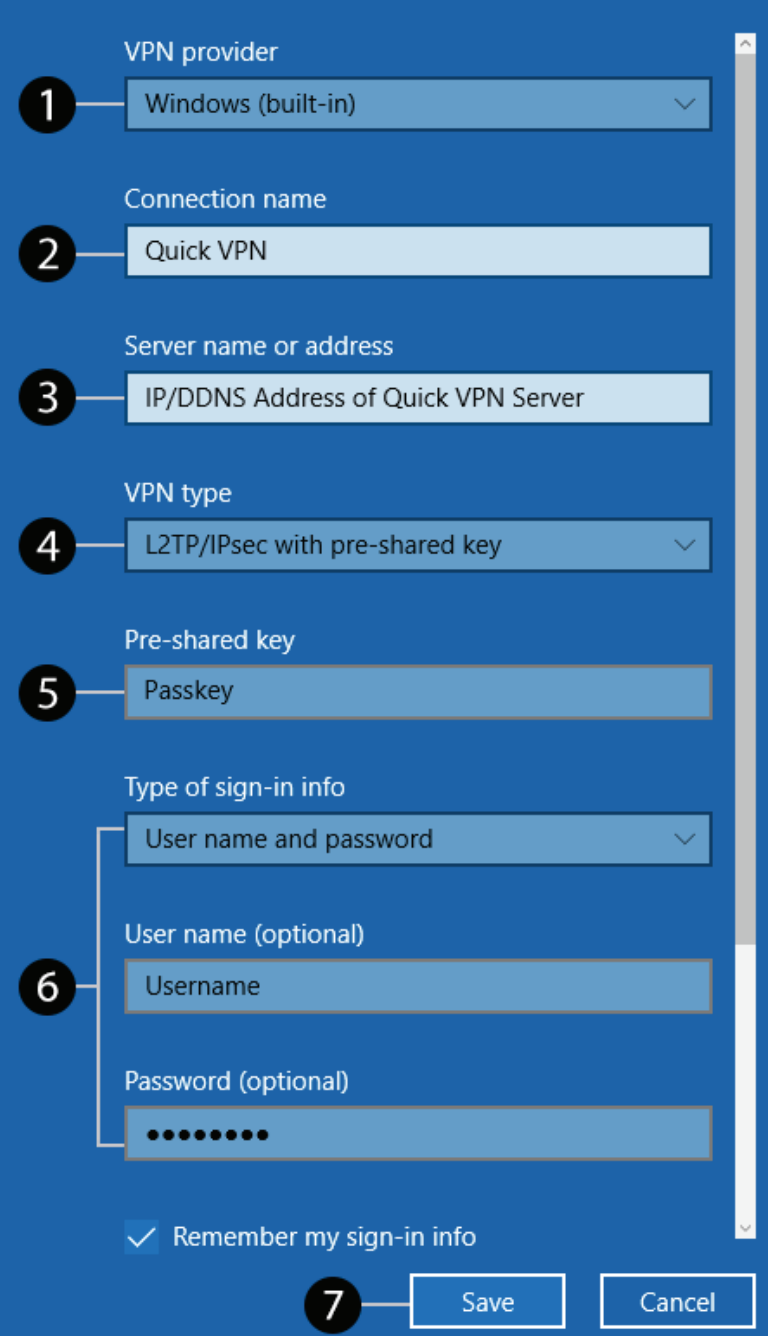

### **Connexion ou déconnexion**

Pour vous connecter ou vous déconnecter de votre serveur Quick VPN, cliquez sur l'icône **Paramètres réseau**, dans la zone de notification de la barre de tâches de Windows et cliquez sur votre connexion Quick VPN. La page de paramètres **Réseau et Internet** s'ouvre. Cliquez sur le bouton **Connexion** ou **Déconnexion**.

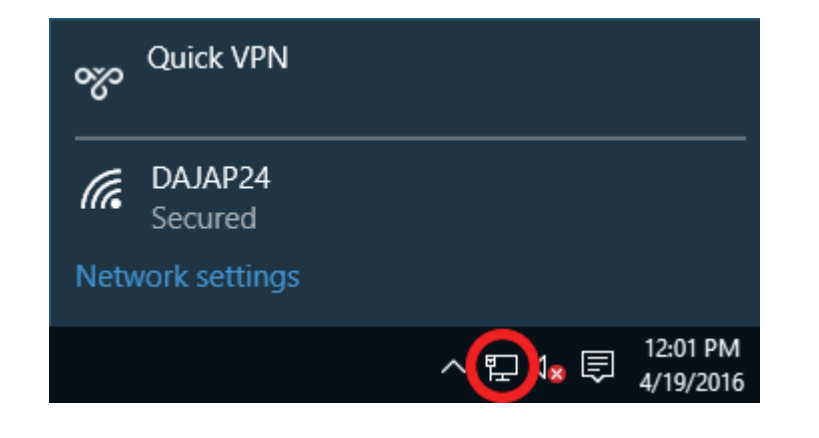

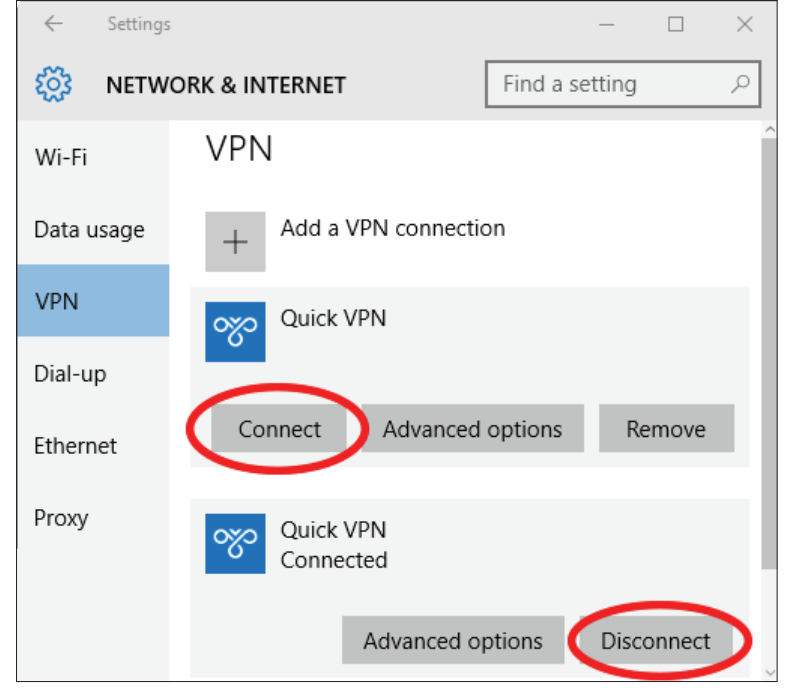

## **Android Instructions de configuration du VPN**

Cette section fournit les instructions de configuration de Quick VPN pour des périphériques Android. Les écrans de votre périphérique peuvent être différents.

Accédez à **Paramètres** > **Plus** à partir de **Sans fil et réseaux** > **VPN > +**

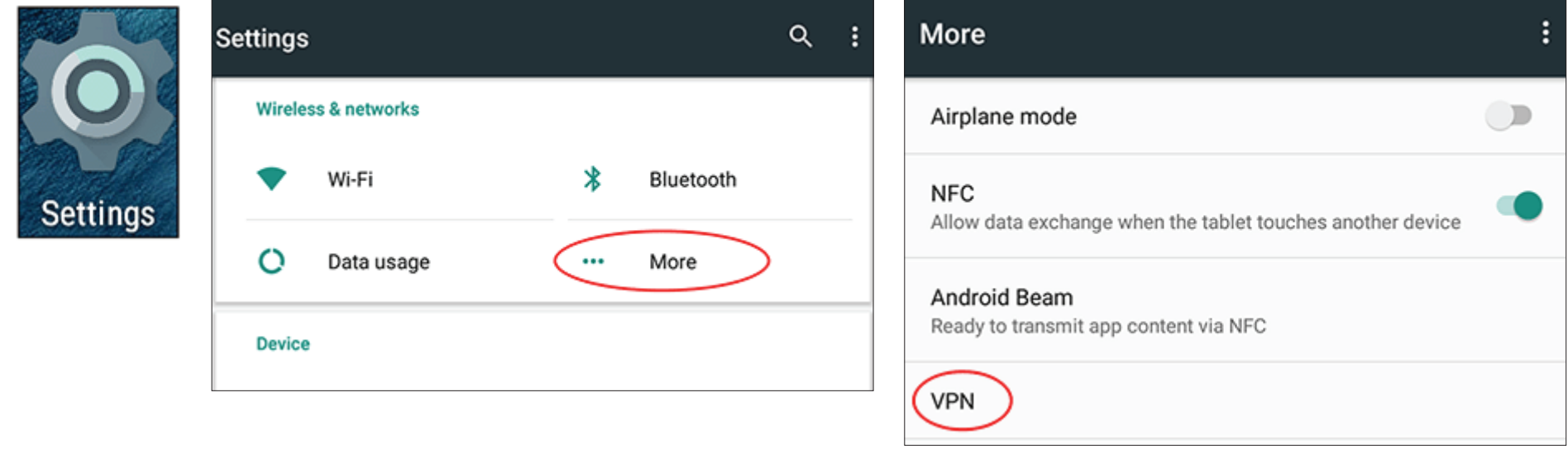

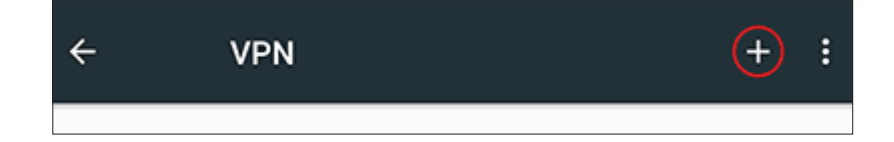

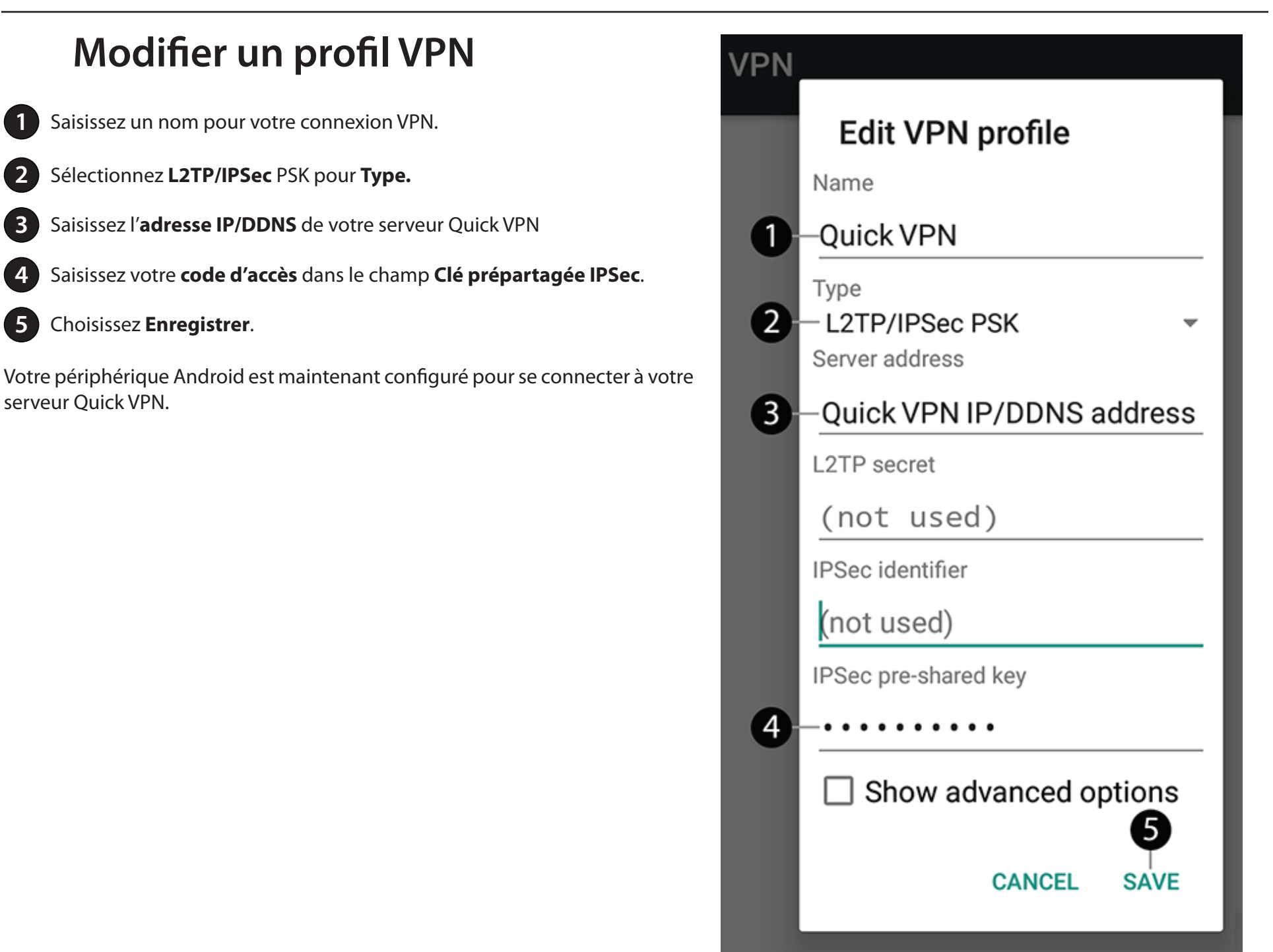

### **Connexion ou déconnexion**

Pour vous connecter ou vous déconnectez de votre serveur Quick VPN, accédez à **Paramètres** > **Plus** dans **Sans fil et réseaux** > **VPN** et sélectionnez la connexion **Quick VPN** que vous venez de créer.

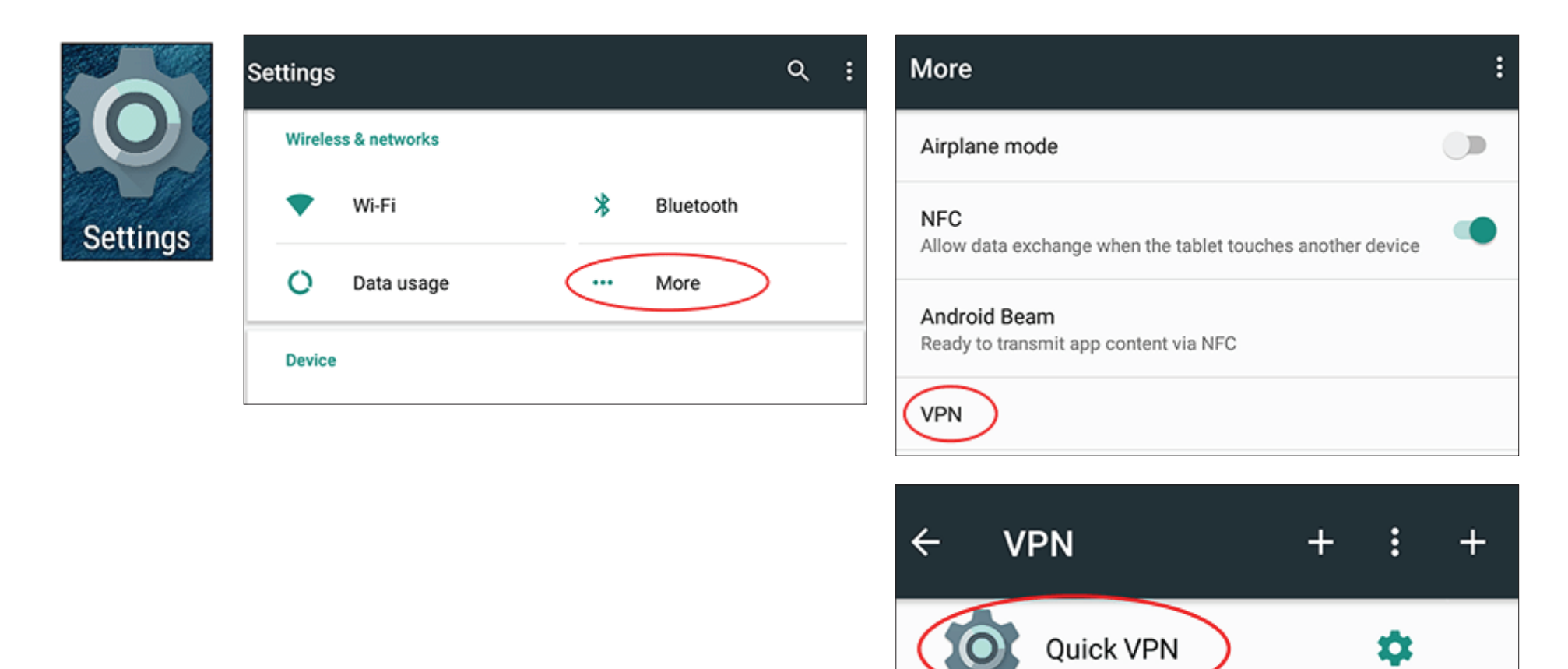

n

Pour vous déconnecter, sélectionnez **DÉCONNEXION**.

## **Connexion ou déconnexion (suite)**

Pour vous connecter, saisissez votre **Nom d'utilisateur** et **Mot de passe** et sélectionnez **CONNEXION**.

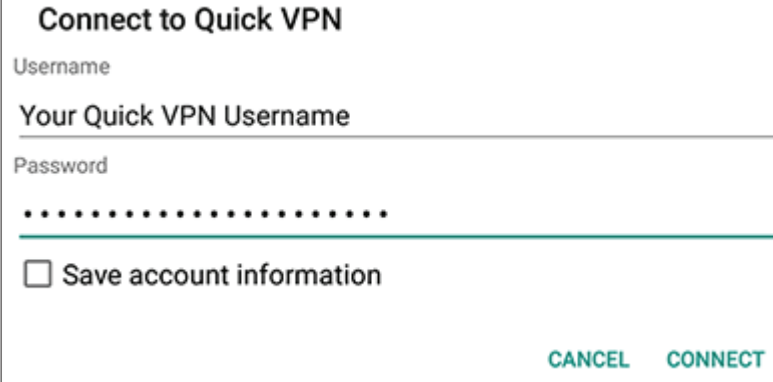

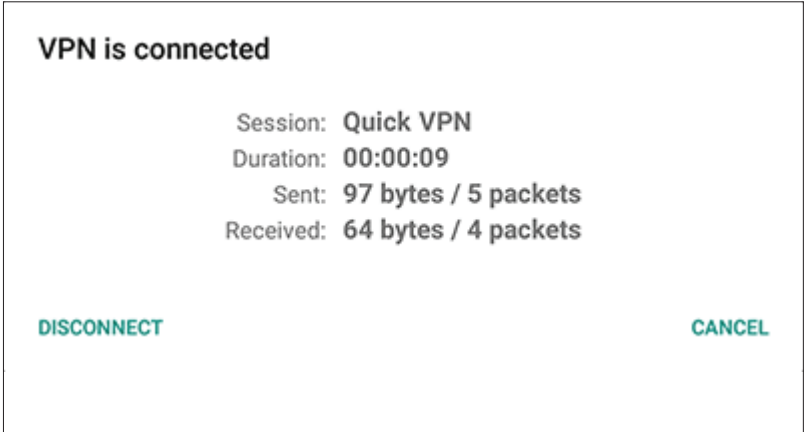

# **Connexion d'un client sans fil à votre routeur Bouton WPS**

Le WPS (Wi-Fi Protected Setup) est le moyen le plus simple et le plus sûr de connecter vos périphériques sans fil au routeur. La plupart des périphériques sans fil, tels que les adaptateurs sans fil, les lecteurs multimédia, les lecteurs DVD Blu-ray, les imprimantes sans fil et les caméras, possèdent un bouton WPS (ou un utilitaire logiciel équipé du WPS) sur lequel vous pouvez appuyer pour vous connecter au routeur DIR-882. Veuillez vous reporter au manuel d'utilisation du périphérique sans fil que vous voulez connecter pour être sûr de bien comprendre comment activer le WPS. Ensuite, passez aux étapes suivantes :

**Étape 1** - Appuyez sur le bouton WPS du routeur DIR-882 pendant 1 seconde environ. Le voyant situé sur la façade commence à clignoter.

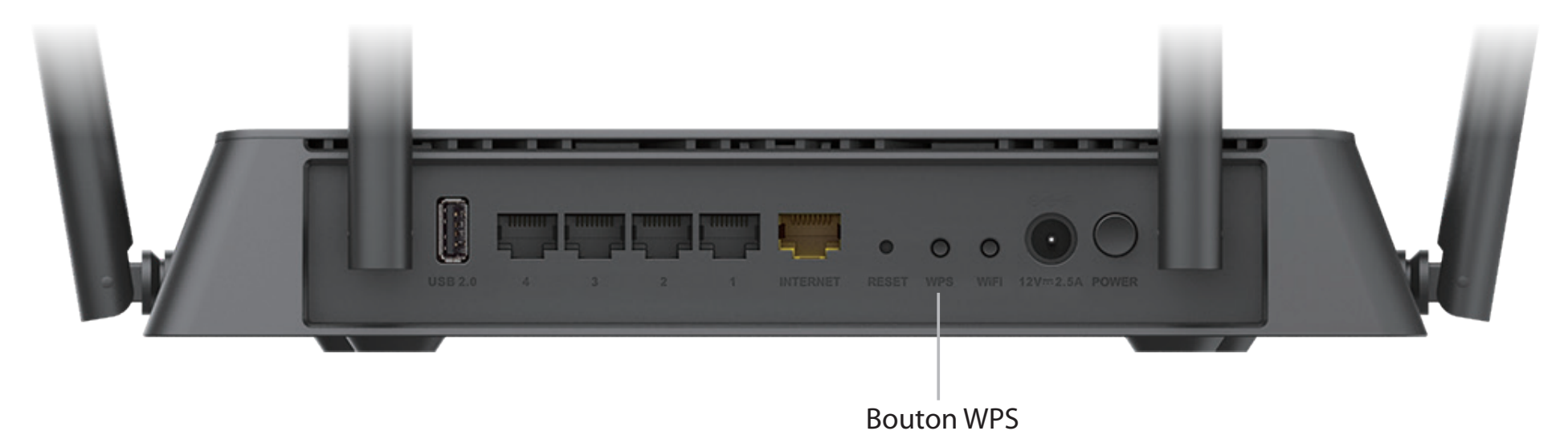

- **Étape 2** Dans les 2 minutes, appuyez sur le bouton WPS sur votre périphérique sans fil (ou lancez l'utilitaire logiciel et démarrer le processus WPS).
- **Étape 3** Attendez jusqu'à 1 minute pour que la configuration de votre connexion se déroule. Lorsque le voyant Internet cesse de clignoter, vous êtes connecté et votre connexion sans fil est sécurisée par WPA2.

## **Windows® 10**

Lorsque vous vous connectez sans fil au DIR-882 pour la première fois, vous devez saisir le nom du réseau sans fil (SSID) et le mot de passe Wi-Fi (clé de sécurité) du périphérique auquel vous vous connectez. Si votre produit est livré avec une carte de configuration Wi-Fi, vous pouvez y trouver le nom de réseau et le mot de passe Wi-Fi par défaut. Sinon reportez-vous à l'étiquette du produit pour trouver le SSID et le mot de passe par défaut du réseau Wi-Fi, ou saisissez les identifiants Wi-Fi définis lors de la configuration du produit.

Pour rejoindre un réseau existant, repérez l'icône du réseau sans fil dans la barre de tâches, près de l'affichage de l'heure et cliquez dessus.

En cliquant sur cette icône, vous affichez une liste des réseaux sans fil qui se trouvent dans la portée de votre ordinateur. Sélectionnez le réseau désiré en cliquant sur le SSID.

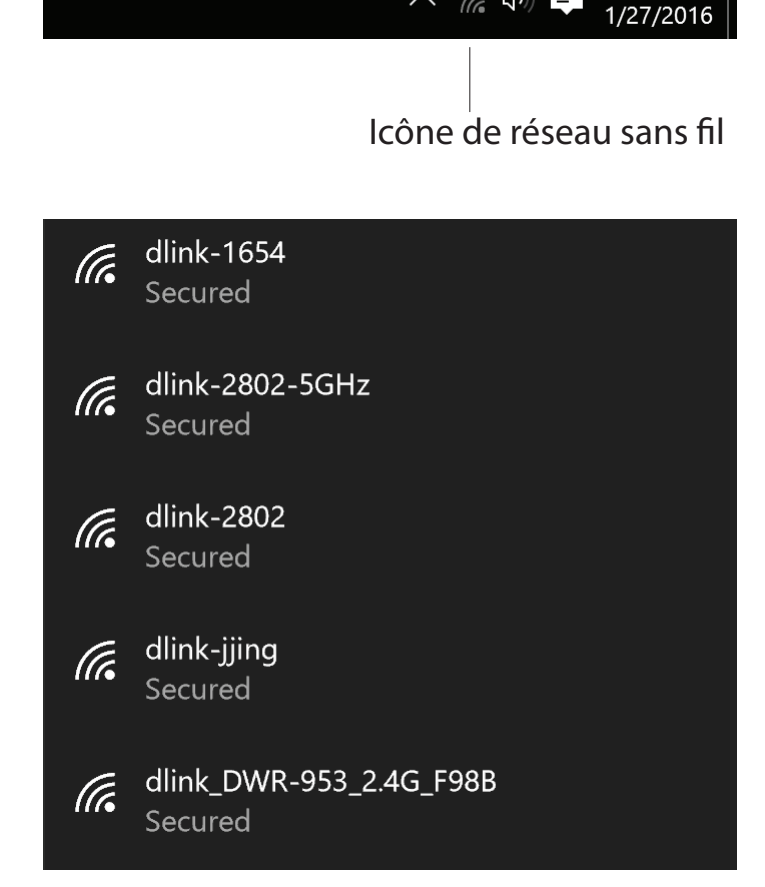

11:24 AM

へ 信 (1) ■

Pour vous connecter au SSID, cliquez sur **Connect** (Se connecter).

Pour vous connecter automatiquement avec le routeur lorsque votre périphérique détecte ensuite le SSID, cochez la case **Se connecter automatiquement.** 

Vous serez ensuite invité à saisir le mot de passe Wi-Fi (la clé de sécurité du réseau) pour le réseau sans fil. Saisissez le mot de passe dans le champ prévu à cet effet, puis cliquez sur **Next** (Suivant) pour vous connecter au réseau. Votre ordinateur se connectera désormais automatiquement à ce réseau sans fil lorsqu'il le détecte.

Vous pouvez également utiliser le WPS (Wi-Fi Protected Setup) pour vous connecter au routeur. Appuyez sur le bouton WPS de votre périphérique D-Link pour vous connecter automatiquement.

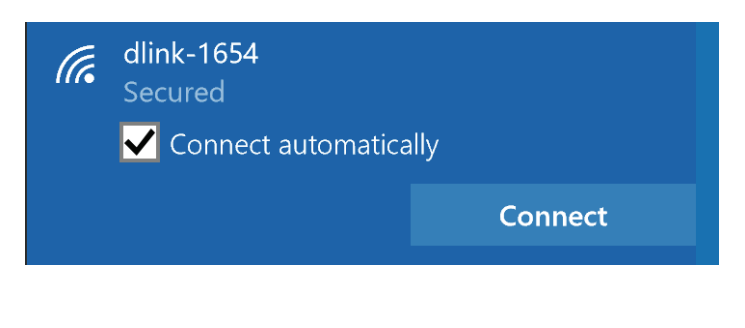

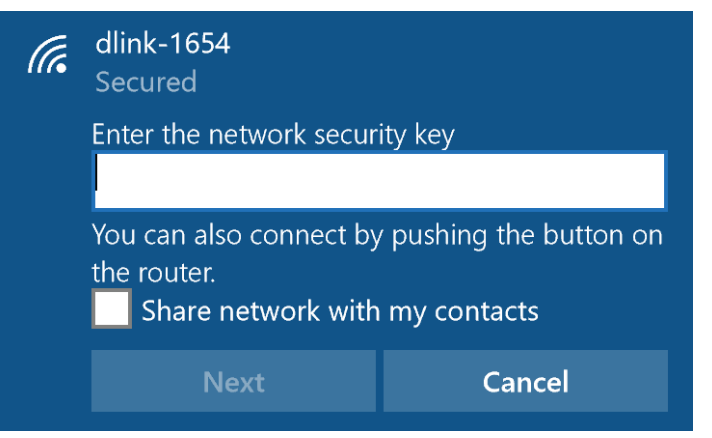

## **Windows® 8 WPA/WPA2**

Il est recommandé d'activer la sécurité sans fil (WPA/WPA2) sur le routeur ou le point d'accès sans fil avant de configurer l'adaptateur sans fil. Si vous rejoignez un réseau existant, vous devez connaître la clé de sécurité utilisée (mot de passe Wi-Fi).

Pour rejoindre un réseau existant, repérez l'icône du réseau sans fil dans la barre de tâches, près de l'affichage de l'heure.

En cliquant sur cette icône, vous affichez une liste des réseaux sans fil qui se trouvent dans la proximité de connexion de votre ordinateur. Sélectionnez le réseau désiré en cliquant sur son nom.

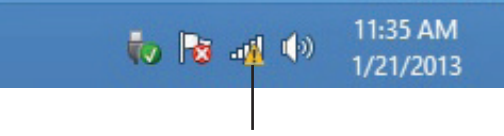

Icône de réseau sans fil

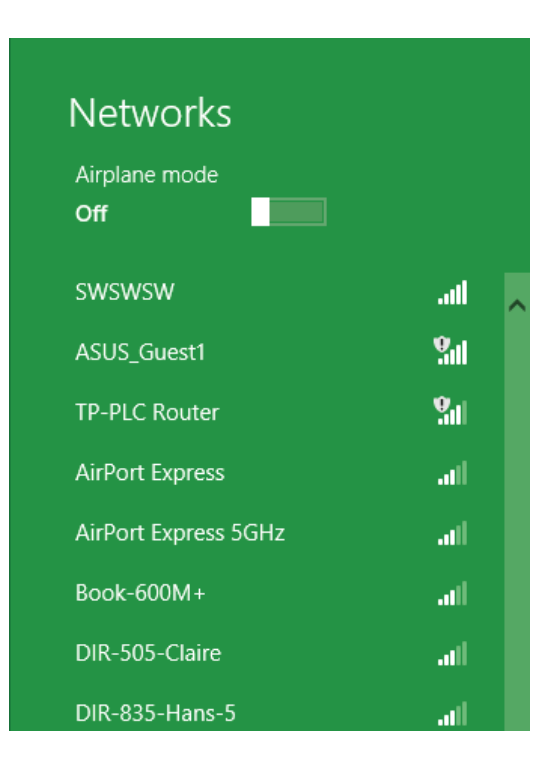

D-Link DIR-882 Manuel d'utilisation 123

On vous demande ensuite de saisir la clé de sécurité (mot de passe Wi-Fi) du réseau sans fil. Saisissez le mot de passe dans le champ prévu à cet effet, puis cliquez sur **Next** (Suivant).

Si vous souhaitez utiliser le WPS pour vous connecter au routeur, vous pouvez aussi appuyer sur le bouton WPS sur votre routeur pour activer la fonction WPS.

Lorsque vous avez réussi à établir une connexion réussie à un réseau sans fil, le mot **Connecté** apparaît près du nom du réseau auquel vous êtes connecté.

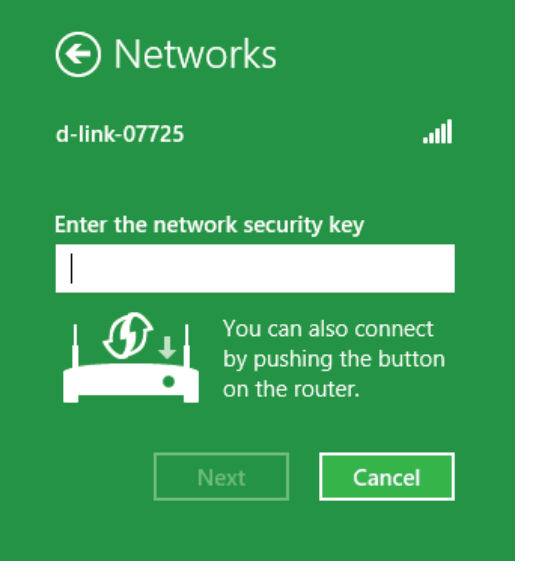

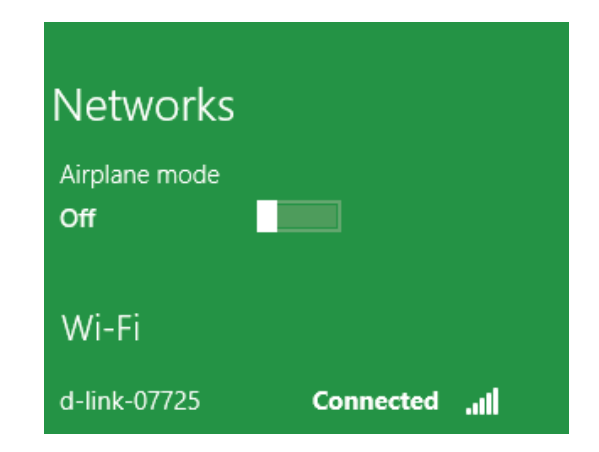

## **Windows® 7 WPA/WPA2**

Il est recommandé d'activer la sécurité sans fil (WPA/WPA2) sur le routeur ou le point d'accès sans fil avant de configurer l'adaptateur sans fil. Si vous rejoignez un réseau existant, vous devez connaître la clé de sécurité ou la phrase de passe utilisée.

1. Cliquez sur l'icône sans fil dans la zone de notification (en bas à droite).

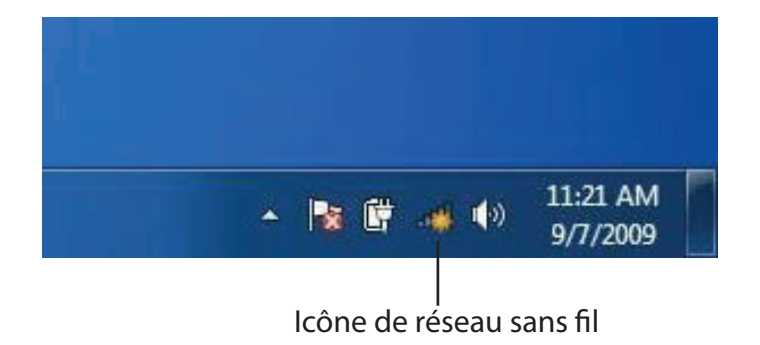

2. L'utilitaire affiche tous les réseaux sans fil disponibles dans votre zone.

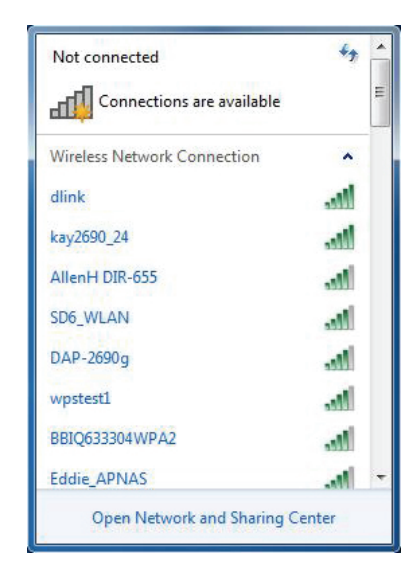

Section 6 - Connexion d'un client sans fil

3. Sélectionnez le réseau sans fil portant le nom Wi-Fi (SSID) auquel vous souhaitez vous connecter, puis cliquez sur le bouton **Connect** (Connexion).

Si vous obtenez un bon signal, mais que vous ne pouvez pas accéder à Internet, vérifiez les paramètres TCP/IP de votre adaptateur sans fil. Reportez-vous à Bases de la mise en réseau de ce manuel pour de plus amples informations.

4. La fenêtre suivante apparaît pendant que l'ordinateur tente de se connecter au routeur.

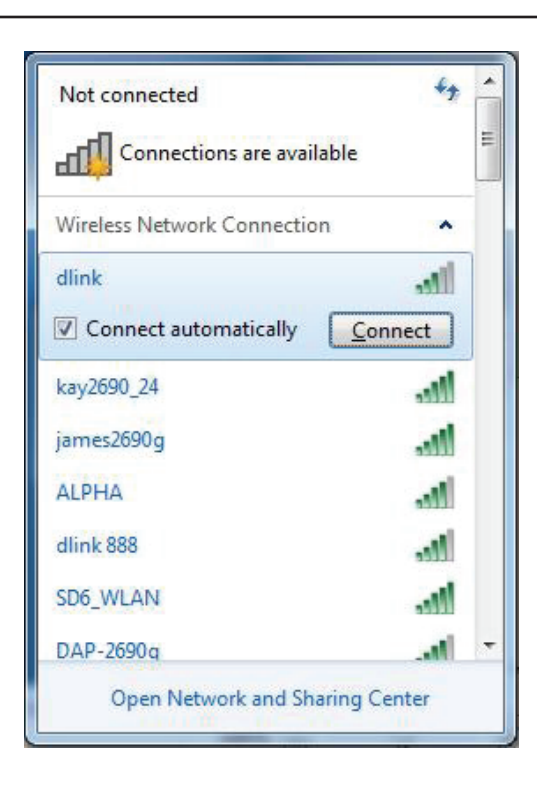

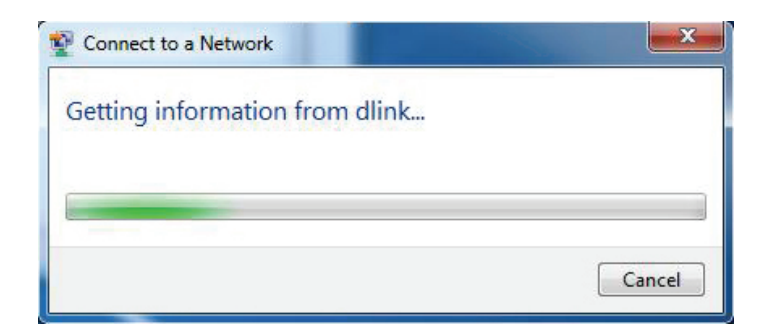

5. Saisissez la même clé de sécurité ou le même mot de passe (mot de passe Wi-Fi) que ceux du routeur, puis cliquez sur **Connexion**. Vous pouvez également vous connecter en appuyant sur le bouton WPS du routeur.

La connexion au réseau sans fil peut prendre 20 à 30 secondes. Si elle échoue, vérifiez que les paramètres de sécurité sont corrects. La clé ou la phrase de passe doit être strictement identique à celle du routeur sans fil.

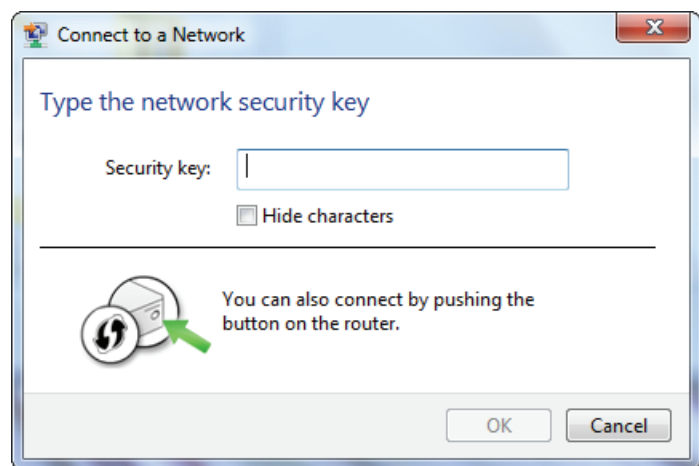

### **WPS**

La fonction WPS du DIR-882 peut être configurée à l'aide de Windows® 7. Procédez comme suit pour utiliser Windows® 7 pour configurer la fonction WPS :

1. Cliquez sur le bouton **Démarrer**, puis sélectionnez **Ordinateur** dans le menu Démarrer.

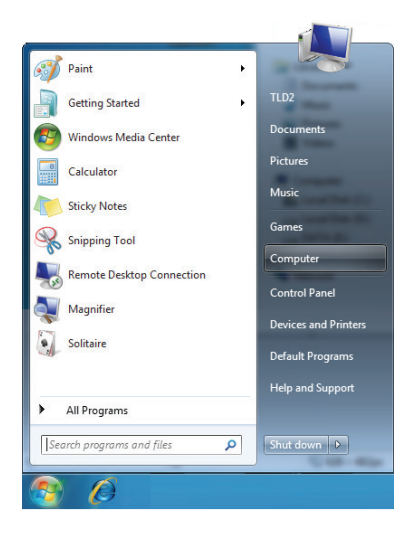

2. Cliquez sur **Réseau**, à gauche.

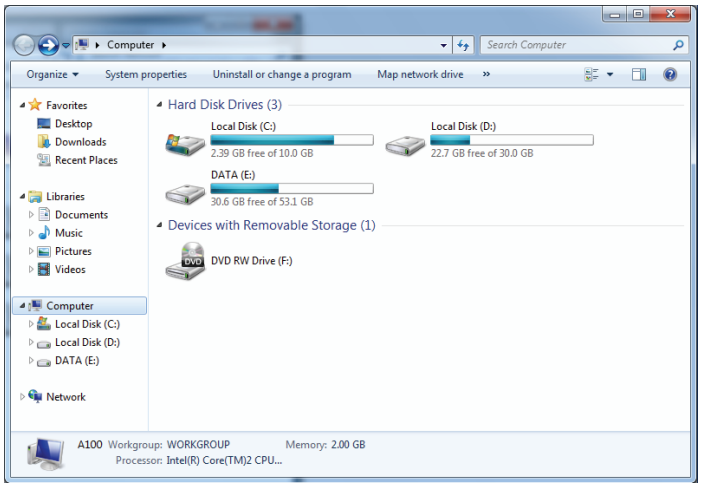

3. Double-cliquez sur le DIR-882.

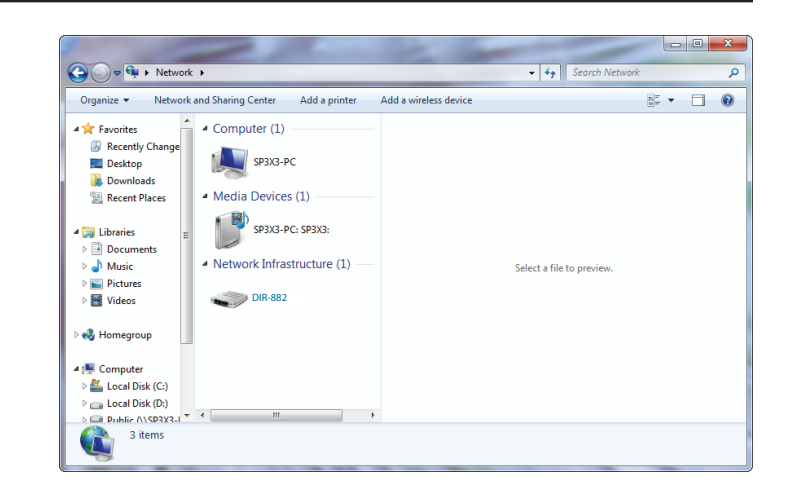

4. Saisissez le code PIN du WPS (sur l'étiquette du routeur) dans le menu **Setup** (Configuration) > **Wireless Setup** (Configuration sans fil) de l'interface Web du routeur, puis cliquez sur **Next** (Suivant).

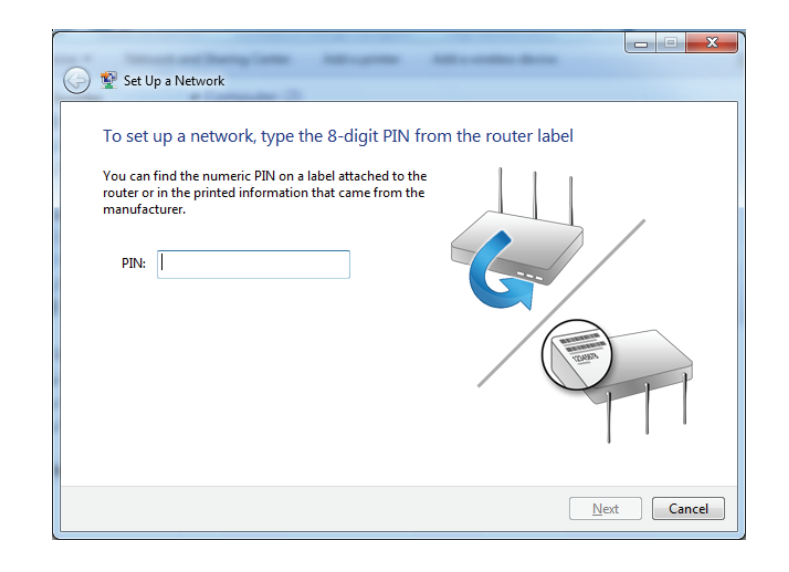

5. Saisissez un nom pour identifier le réseau.

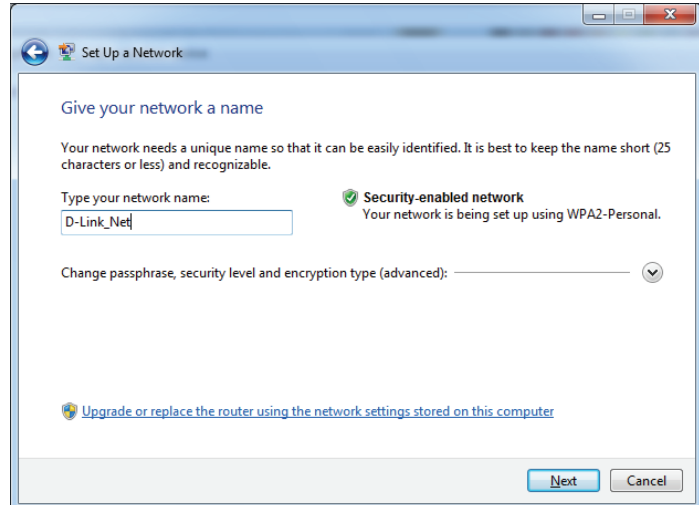

6. Pour configurer les paramètres avancés, cliquez sur l'icône ...

Cliquez sur **Next** (Suivant) pour continuer.

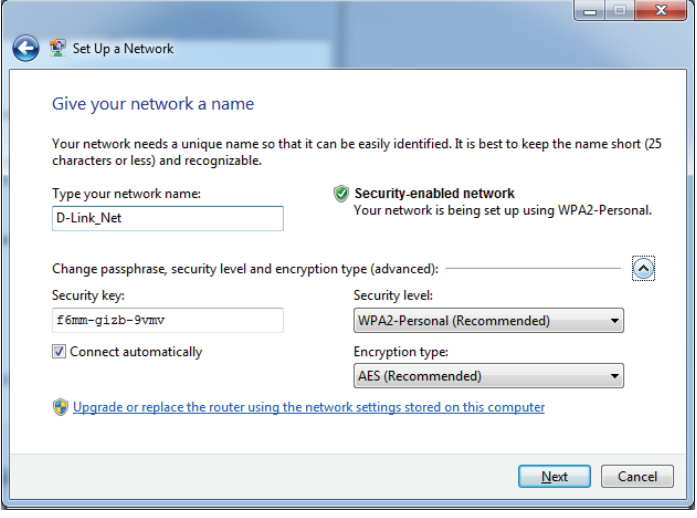

7. La fenêtre suivante s'ouvre lorsque le DIR-882 est en cours de configuration.

Attendez la fin de la configuration.

8. La fenêtre suivante vous informe que le WPS a été configuré avec succès sur le DIR-882.

Notez la clé de sécurité car vous devrez peut-être l'indiquer si vous ajoutez un périphérique sans fil d'ancienne génération au réseau.

9. Cliquez sur **Fermer** pour terminer la configuration WPS.

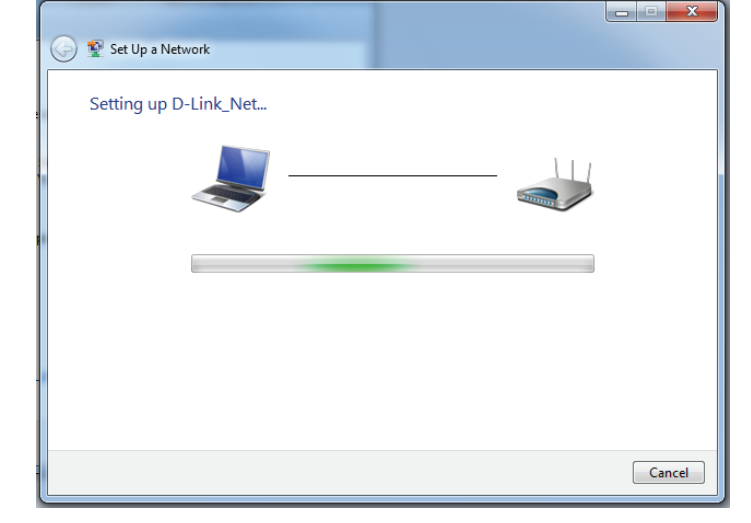

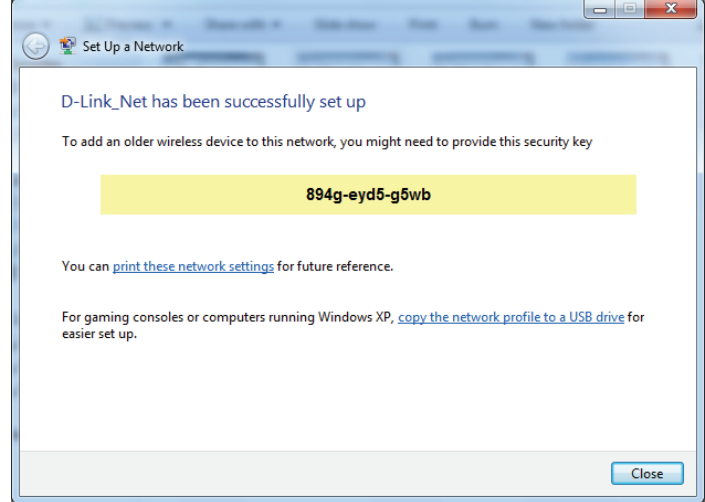

## **Windows Vista®**

Les utilisateurs de Windows Vista® peuvent utiliser l'utilitaire sans fil intégré. Si vous utilisez l'utilitaire sans fil d'une autre société, veuillez vous reporter au manuel d'utilisation de votre adaptateur sans fil pour obtenir de l'aide sur la connexion à un réseau sans fil. La plupart des utilitaires sans fil possèdent une option « site survey » (Visite des lieux) similaire à l'utilitaire de Windows Vista®, comme indiqué ci-dessous.

Si l'infobulle **Réseaux sans fil détectés** s'affiche, cliquez au centre de la bulle pour accéder à l'utilitaire.

ou a construction of the construction of the construction of the construction of the construction of the const

Faites un clic droit sur l'icône de l'ordinateur sans fil dans la zone de notification (en bas à droite de l'écran, à côté de l'heure). Sélectionnez **Connexion à un réseau**.

L'utilitaire affiche tous les réseaux sans fil disponibles dans votre zone. Cliquez sur un réseau (affiché à l'aide du SSID), puis cliquez sur le bouton **Connexion**.

Si vous obtenez un bon signal, mais que vous ne pouvez pas accéder à Internet, vérifiez les paramètres TCP/IP de votre adaptateur sans fil. Reportezvous à **Bases de la mise en réseau** de ce manuel pour de plus amples informations.

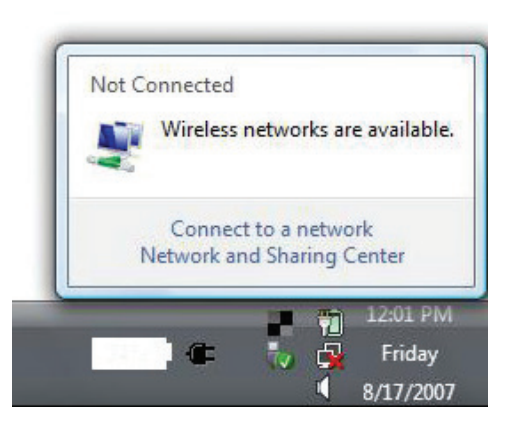

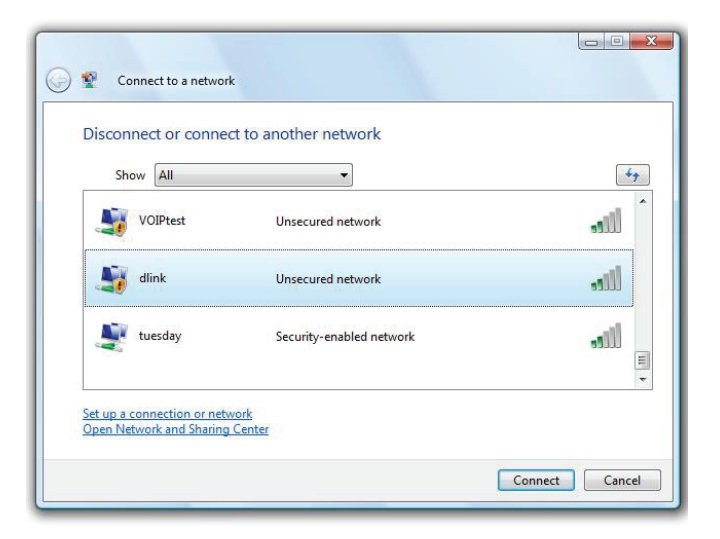

## **WPA/WPA2**

Il est recommandé d'activer la sécurité sans fil (WPA/WPA2) sur le routeur ou le point d'accès sans fil avant de configurer l'adaptateur sans fil. Si vous rejoignez un réseau existant, vous devez connaître la clé de sécurité ou la phrase de passe utilisée.

1. Ouvrez l'utilitaire sans fil de Windows Vista® en faisant un clic droit sur l'icône de l'ordinateur sans fil, dans la zone de notification (en bas à droite de l'écran). Sélectionnez **Connexion à un réseau**.

2. Sélectionnez le nom Wi-Fi (SSID) auquel vous souhaitez vous connecter, puis cliquez sur **Connect** (Connexion).

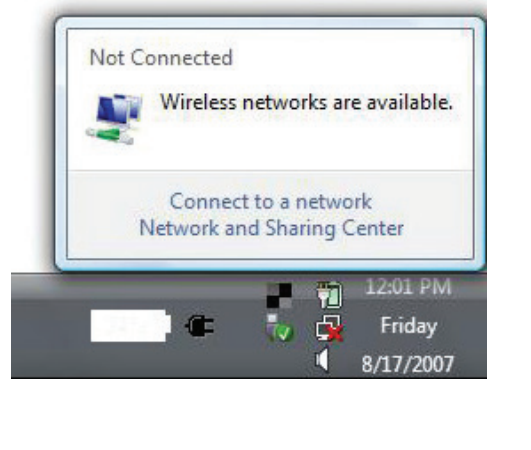

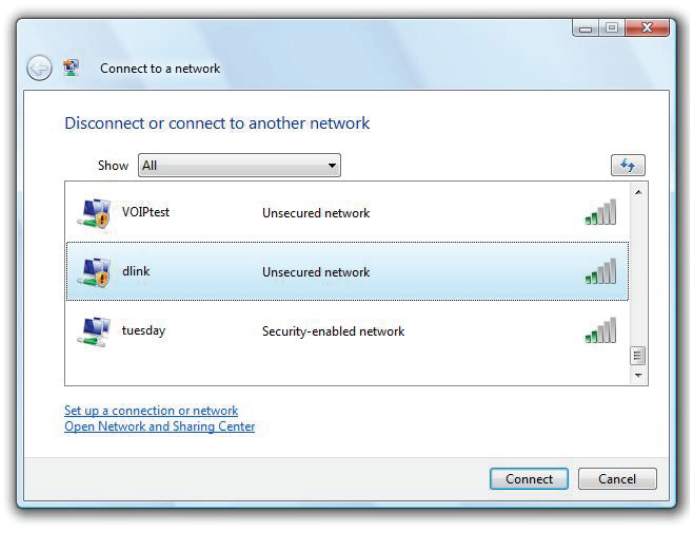

3. Saisissez la même clé de sécurité ou le même mot de passe (mot de passe Wi-Fi) que ceux du routeur, puis cliquez sur **Connexion**.

La connexion au réseau sans fil peut prendre 20 à 30 secondes. Si elle échoue, vérifiez que les paramètres de sécurité sont corrects. La clé ou la phrase de passe doit être strictement identique à celle du routeur sans fil.

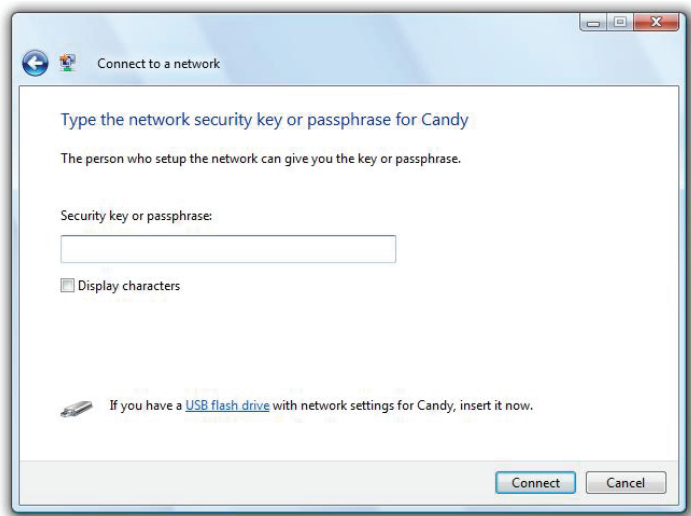

## **Résolution des problèmes**

Ce chapitre apporte des solutions aux problèmes pouvant survenir pendant l'installation et l'utilisation du DIR-882. Lisez les descriptions suivantes si vous rencontrez des problèmes. Les exemples suivants sont illustrés dans Windows® XP. Si vous utilisez un autre système d'exploitation, les captures d'écran de votre ordinateur seront similaires aux exemples suivants.

#### **1. Pourquoi n'ai-je pas accès à l'utilitaire de configuration Web ?**

Lorsque vous saisissez l'adresse IP du routeur D-Link (**192.168.0.1**, par exemple), vous ne vous connectez pas à un site Web ou n'avez pas à être connecté à Internet. L'utilitaire est intégré dans une puce ROM du périphérique lui-même. Votre ordinateur doit se trouver sur le même sous-réseau IP pour se connecter à l'utilitaire Web.

• Vérifiez qu'une version actualisée de Java est activée sur le navigateur Web. Nous recommandons les versions suivantes :

- Microsoft Internet Explorer® 10 ou supérieure
- Mozilla Firefox 28 ou supérieure
- Google™ Chrome 28 ou une version supérieure
- Apple Safari 6 ou supérieure
- Vérifiez la connectivité physique en contrôlant que le voyant reste allumé sur le périphérique. S'il ne l'est pas, essayez un autre câble ou connectez-vous à un autre port du périphérique, si possible. Si l'ordinateur est éteint, le voyant l'est peutêtre également.
- Désactivez les logiciels de sécurité Internet exécutés sur l'ordinateur. Les pare-feux logiciels, comme Zone Alarm, Black Ice, Sygate, Norton Personal Firewall et le pare-feu Windows<sup>®</sup> XP peuvent bloquer l'accès aux pages de configuration. Vérifiez les fichiers d'aide joints à votre logiciel pare-feu pour de plus amples informations sur sa désactivation ou sa configuration.
- Configurez vos paramètres Internet :
	- Accédez à **Démarrer** > **Paramètres** > **Panneau de configuration**. Double-cliquez sur l'icône **Internet Options** (Options Internet). Sous l'onglet **Sécurité**, cliquez sur le bouton qui restaure les paramètres par défaut.
	- Cliquez sur l'onglet **Connexion**, puis définissez l'option de numérotation sur Ne jamais établir de connexion. Cliquez sur le bouton Paramètres du réseau local. Veillez à ce que rien ne soit coché. Cliquez sur **OK**.
	- Sous l'onglet **Avancés**, cliquez sur le bouton Rétablir les paramètres avancés. Cliquez trois fois sur **OK**.
	- Fermez votre navigateur Web (s'il est ouvert), puis rouvrez-le.
- Accédez à la gestion Web. Ouvrez votre navigateur Web, puis saisissez l'adresse IP de votre routeur D-Link dans la barre d'adresse. Cette opération doit ouvrir la page de connexion de la gestion Web.
- Si vous ne parvenez toujours pas à accéder à la configuration, débranchez du routeur pendant 10 secondes, puis rebranchez-le. Patientez environ 30 secondes, puis essayez d'accéder à la configuration. Si vous possédez plusieurs ordinateurs, essayez de vous connecter avec un autre ordinateur.

#### **2. Que dois-je faire si j'ai oublié mon mot de passe ?**

Si vous oubliez votre mot de passe, vous devez réinitialiser votre routeur. Cette procédure réinitialise tous vos paramètres.

Pour réinitialiser le routeur, localisez le bouton de réinitialisation (orifice) à l'arrière de l'appareil. Lorsque le routeur est allumé, utilisez un trombone pour maintenir le bouton enfoncé pendant 10 secondes. Relâchez-le pour que le routeur réalise la procédure de réinitialisation. Patientez environ 30 secondes avant d'accéder au routeur. L'adresse IP par défaut est **192.168.0.1**. Lorsque vous vous connectez, laissez le champ de mot de passe vide.

#### **3. Pourquoi ne puis-je pas me connecter à certains sites ou envoyer et recevoir des courriers électroniques lorsque je me connecte via mon routeur ?**

Si vous avez des difficultés à envoyer ou recevoir des courriers électroniques, ou à vous connecter à des sites sécurisés (par ex. eBay, sites de banques et Hotmail), nous conseillons de réduire la MTU par étapes de dix (par ex. 1 492, 1 482, 1 472, etc.).

Pour trouver la taille de MTU appropriée, vous devez réaliser un ping spécial de la cible à laquelle vous tentez d'accéder. Il peut s'agir d'un autre ordinateur ou d'une URL.

- Cliquez sur **Démarrer**, puis sur **Exécuter**.
- Les utilisateurs de Windows® 95, 98 et Me saisissent **command** (les utilisateurs de Windows® NT, 2000, XP, Vista® et 7 saisissent **cmd**), puis appuient sur **Entrée** (ou **OK**).
- Lorsque la fenêtre s'ouvre, vous devez réaliser un ping spécial. Utilisez la syntaxe suivante :

Exemple : **ping yahoo.com -f -l 1472**

**ping [url] [-f] [-l] [valeur MTU]**

```
|C:\rangle>ping yahoo.com -f -l 1482
Pinging yahoo.com [66.94.234.13] with 1482 bytes of data:
Packet needs to be fragmented but DF set.<br>Packet needs to be fragmented but DF set.<br>Packet needs to be fragmented but DF set.<br>Packet needs to be fragmented but DF set.
Ping statistics for 66.94.234.13:<br>Packets: Sent = 4, Received = 0, Lost = 4 (100% loss),<br>Approximate round trip times in milli-seconds:
        Minimum = \thetams, Maximum = \thetams, Average = \thetams
C:\>ping yahoo.com -f -1 1472
Pinging yahoo.com [66.94.234.13] with 1472 bytes of data:
Reply from 66.94.234.13: bytes=1472 time=93ms TTL=52<br>Reply from 66.94.234.13: bytes=1472 time=109ms TTL=52<br>Reply from 66.94.234.13: bytes=1472 time=125ms TTL=52<br>Reply from 66.94.234.13: bytes=1472 time=203ms TTL=52
Ping statistics for 66.94.234.13:<br>Packets: Sent = 4, Received = 4, Lost = 0 (0% loss),<br>Approximate round trip times in milli-seconds:
        Minimum = 93ms, Maximum = 203ms, Average = 132ms|C:\>
```
Vous devez commencer à 1472 et réduire de 10 à chaque fois. Lorsque vous obtenez une réponse, augmentez de 2 jusqu'à ce que vous obteniez un paquet fragmenté. Relevez cette valeur et ajoutez-lui 28 pour prendre en compte les divers entêtes TCP/IP. Par exemple, considérons que 1452 correspond à la valeur appropriée. La taille de MTU réelle doit être de 1480, soit la valeur optimale pour le réseau avec lequel nous travaillons (1452 + 28 = 1480).

Après avoir trouvé votre MTU, vous pouvez maintenant configurer votre routeur à l'aide de la taille de MTU appropriée.

Pour modifier la vitesse de la MTU sur votre routeur, procédez comme suit :

- Ouvrez votre navigateur, saisissez l'adresse IP de votre routeur (192.168.0.1) et cliquez sur **OK**.
- Saisissez votre nom d'utilisateur (admin) et votre mot de passe (vierge par défaut). Cliquez sur **OK** pour accéder à la page de configuration Web du périphérique.

#### Cliquez sur **Configurer**, puis sur **Configuration manuelle**.

Pour modifier la MTU, saisissez le nombre dans le champ MTU, puis cliquez sur **Enregistrer les paramètres** pour enregistrer vos paramètres.

• Testez votre courrier électronique. Si le changement de MTU ne résout pas le problème, continuez à la modifier par étapes de dix.

## **Bases de la connexion sans fil**

Les produits sans fil D-Link reposent sur des normes industrielles permettant de fournir une connectivité sans fil haut débit conviviale et compatible à votre domicile, au bureau ou sur des réseaux sans fil publics. Si vous respectez rigoureusement la norme IEEE, la famille de produits sans fil D-Link vous permet d'accéder en toute sécurité aux données que vous voulez, quand et où vous le voulez. Vous pourrez profiter de la liberté offerte par la mise en réseau sans fil.

Un réseau local sans fil est un réseau d'ordinateurs cellulaire qui transmet et reçoit des données par signaux radio plutôt que par des câbles. Les réseaux locaux sans fil sont de plus en plus utilisés à domicile comme dans le cadre professionnel, mais aussi dans les lieux publics, comme les aéroports, les cafés et les universités. Des moyens innovants d'utiliser la technologie de réseau local sans fil permettent aux gens de travailler et de communiquer plus efficacement. La mobilité accrue, mais aussi l'absence de câblage et d'autres infrastructures fixes se sont avérées bénéfiques pour de nombreux utilisateurs.

Les utilisateurs de la technologie sans fil utilisent les mêmes applications que celles d'un réseau câblé. Les cartes d'adaptateurs sans fil utilisées sur les ordinateurs portables et de bureau prennent en charge les mêmes protocoles que les cartes d'adaptateurs Ethernet.

Il est souvent souhaitable de relier des appareils en réseau mobiles à un réseau local Ethernet classique pour utiliser des serveurs, des imprimantes ou une connexion Internet fournie via le réseau local câblé. Un routeur sans fil est un périphérique qui sert à créer ce lien.

### **Définition de « sans fil ».**

La technologie sans fil, ou Wi-Fi, est un autre moyen de connecter votre ordinateur au réseau, sans utiliser de câble. Le Wi-Fi utilise la radiofréquence pour se connecter sans fil. Vous avez donc la liberté de connecter vos ordinateurs n'importe où dans votre foyer ou à votre travail.

### **Pourquoi la technologie sans fil D-Link** ?

D-Link est non seulement le leader mondial, mais aussi le concepteur, développeur et fabricant primé de produits de mise en réseau. D-Link offre les performances dont vous avez besoin, pour un prix raisonnable. D-Link propose tous les produits dont vous avez besoin pour construire votre réseau.

### **Comment la technologie sans fil fonctionne-t-elle ?**

La technologie sans fil fonctionne comme un téléphone sans fil, via des signaux radio qui transmettent des données d'un point A à un point B. La technologie sans fil présente toutefois des limites quant à l'accéder au réseau. Vous devez vous trouver dans la zone de couverture du réseau sans fil pour pouvoir connecter votre ordinateur. Il existe deux types de réseaux sans fil : le réseau local sans fil (WLAN) et le réseau personnel sans fil (WPAN).

#### **Réseau local sans fil**

Dans un réseau local sans fil, un périphérique appelé Point d'accès (PA) connecte vos ordinateurs au réseau. Ce point d'accès possède une petite antenne qui lui permet de transmettre et de recevoir des données via des signaux radio. Avec un point d'accès intérieur, le signal peut atteindre 91 mètres. Avec un point d'accès extérieur, le signal peut atteindre jusqu'à 48 km pour alimenter certains lieux, tels que des unités de production, des sites industriels, des lycées et des campus universitaires, des aéroports, des parcours de golf, et bien d'autres lieux extérieurs encore.

#### **Réseau personnel sans fil (WPAN)**

Le Bluetooth est la technologie sans fil de référence dans l'industrie pour le réseau personnel sans fil. Les périphériques Bluetooth du réseau personnel sans fil fonctionnent sur une portée pouvant atteindre 9 mètres.

La vitesse et la portée d'exploitation sans fil sont inférieures à celles du réseau local sans fil, mais en retour, elles utilisent moins de puissance. Cette technologie est donc idéale pour les périphériques personnels (par ex. téléphones mobiles, PDA, casques de téléphones, ordinateurs portables, haut-parleurs et autres dispositifs fonctionnant sur batterie).

### **Qui utilise la technologie sans fil ?**

Ces dernières années, la technologie sans fil est devenue si populaire que tout le monde l'utilise, à domicile comme au bureau; D-Link offre une solution sans fil adaptée.

#### **Utilisations à domicile/Avantages**

Offre un accès haut débit à toutes les personnes du domicile

- Navigation sur le Web, contrôle des courriers électroniques, messagerie instantanée, etc.
- Élimination des câbles dans toute la maison
- Simplicité d'utilisation

#### **Utilisations/Avantages pour les petites entreprises et les entreprises à domicile**

- Maîtrisez tout à domicile, comme vous le feriez au bureau
- Accès distant au réseau de votre bureau, depuis votre domicile
- Partage de la connexion Internet et de l'imprimante avec plusieurs ordinateurs
- Inutile de dédier de l'espace au bureau
## **Où la technologie sans fil est-elle utilisée ?**

La technologie sans fil s'étend partout, pas seulement au domicile ou au bureau. Les gens apprécient leur liberté de mouvement et ce phénomène prend une telle ampleur que de plus en plus de lieux publics proposent désormais un accès sans fil pour les attirer. La connexion sans fil dans des lieux publics est généralement appelée « points d'accès sans fil ».

En utilisant un adaptateur USB D-Link avec votre PC portable, vous pouvez accéder au point d'accès sans fil pour vous connecter à Internet depuis des lieux distants, comme les aéroports, les hôtels, les cafés, les bibliothèques, les restaurants et les centres de congrès.

Le réseau sans fil est simple à configurer, mais si vous l'installez pour la première fois, vous risquez de ne pas savoir par où commencer. C'est pourquoi nous avons regroupé quelques étapes de configurations et conseils pour vous aider à réaliser la procédure de configuration d'un réseau sans fil.

## **Conseils**

Voici quelques éléments à garder à l'esprit lorsque vous installez un réseau sans fil.

### **Centralisez votre routeur ou point d'accès**

Veillez à placer le routeur/point d'accès dans un lieu centralisé de votre réseau pour optimiser les performances. Essayez de le placer aussi haut que possible dans la pièce pour que le signal se diffuse dans tout le foyer. Si votre demeure possède deux étages, un répéteur sera peut-être nécessaire pour doper le signal et étendre la portée.

### **Éliminez les interférences**

Placez les appareils ménagers (par ex. téléphones sans fil, fours à micro-ondes et télévisions) aussi loin que possible du routeur/point d'accès. Cela réduit considérablement les interférences pouvant être générées par les appareils dans la mesure où ils fonctionnent sur la même fréquence.

### **Sécurité**

Ne laissez pas vos voisins ou des intrus se connecter à votre réseau sans fil. Sécurisez votre réseau sans fil en activant la fonction de sécurité WPA ou WEP sur le routeur. Reportez-vous au manuel du produit pour obtenir des informations détaillées sur sa configuration.

# **Modes sans fil**

D'une manière générale, il existe deux modes de mise en réseau :

- **Infrastructure** : tous les clients sans fil se connectent à un point d'accès ou un routeur sans fil.
- **Ad-hoc** : connexion directe à un autre ordinateur, pour une communication entre pairs, en utilisant des adaptateurs réseau sans fil sur chaque ordinateur (par ex. deux adaptateurs DIR-882 réseau sans fil ou plus).

Un réseau d'infrastructure comporte un point d'accès ou un routeur sans fil. Tous les périphériques sans fil (ou clients) se connectent au routeur ou au point d'accès sans fil.

Un réseau Ad-hoc comporte seulement des clients (par ex. des ordinateurs portables équipés d'adaptateurs USB sans fil). Tous les adaptateurs doivent être en mode Ad-hoc pour communiquer.

# **Bases de la mise en réseau**

## **Vérifiez votre adresse IP**

Après avoir installé votre nouvel adaptateur D-Link, vous devez par défaut définir les paramètres TCP/IP pour obtenir automatiquement une adresse IP d'un serveur DHCP (c'est-à-dire un routeur sans fil). Pour vérifier votre adresse IP, procédez comme suit.

Cliquez sur **Démarrer** > **Exécuter**. Dans la zone d'exécution, saisissez *cmd*, puis cliquez sur **OK.** (Les utilisateurs de

Windows® 7/Vista® saisissent *cmd* dans le champ **Rechercher**).

À l'invite, saisissez *ipconfig*, puis appuyez sur **Entrée**.

L'adresse IP, le masque de sous-réseau et la passerelle par défaut de votre adaptateur s'affichent.

Si l'adresse est 0.0.0.0, vérifiez l'installation de votre adaptateur, les paramètres de sécurité et les paramètres de votre routeur. Certains logiciels pare-

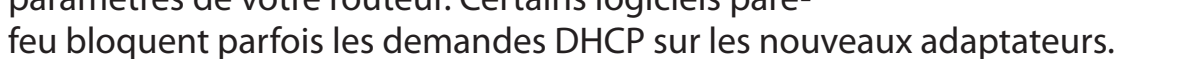

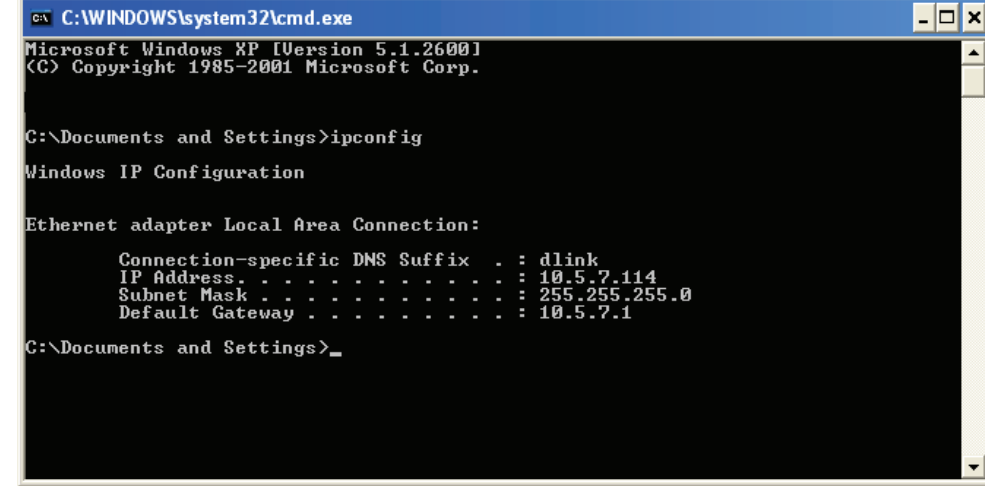

## **Attribution statique d'une adresse IP**

Si vous n'utilisez pas de passerelle/routeur compatible avec le serveur DHCP, ou si vous devez attribuer une adresse IP statique, veuillez procéder comme suit :

### **Étape 1**

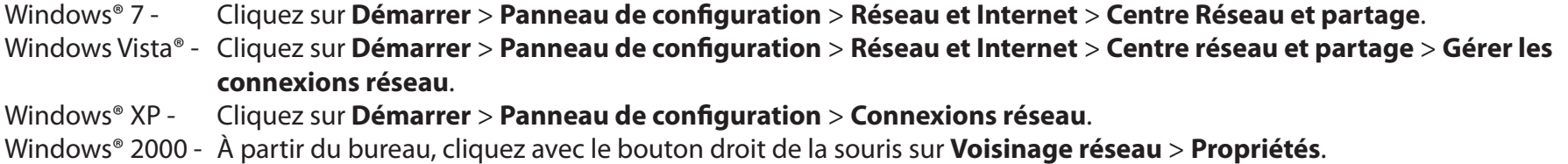

### **Étape 2**

Cliquez avec le bouton droit de la souris sur **Connexion au réseau local**, qui représente votre adaptateur réseau, puis sélectionnez **Propriétés**.

### **Étape 3**

Sélectionnez **Protocole Internet (TCP/IP)**, puis cliquez sur **Propriétés**.

### **Étape 4**

Cliquez sur **Utiliser l'adresse IP suivante** puis saisissez une adresse IP du même sous-réseau que votre réseau ou l'adresse IP du réseau local de votre routeur.

Exemple : Si l'adresse IP du réseau local du routeur est 192.168.0.1, configurez votre adresse IP sur 192.168.0.X, X représentant un chiffre entre 2 et 99. Vérifiez que le nombre que vous choisissez n'est pas utilisé sur le réseau. Définissez la même Passerelle par défaut que celle de l'adresse IP du réseau local de votre routeur (c.-à-d. 192.168.0.1).

Définissez le même Primary DNS (DNS principal) que celui de l'adresse IP du réseau local de votre routeur (192.168.0.1). Le Secondary DNS (DNS secondaire) est inutile, mais vous pouvez quand même saisir un serveur DNS fourni par votre FAI.

#### **Étape 5**

Cliquez sur **OK** à deux reprises pour enregistrer vos paramètres.

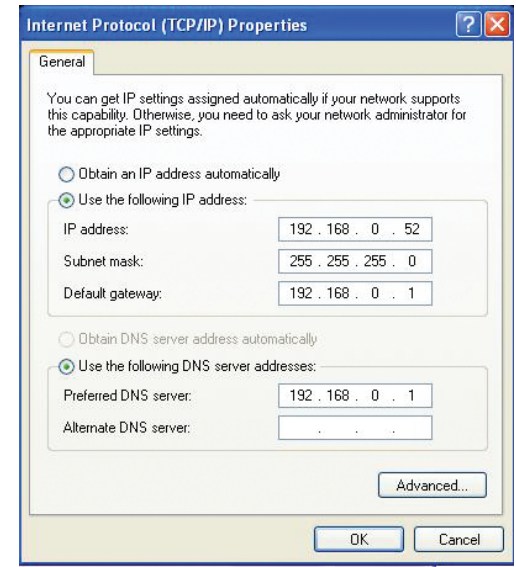

# **Sécurité du réseau sans fil**

Cette section présente les différents niveaux de sécurité que vous pouvez utiliser pour protéger vos données des intrus. Le DIR-882 offre les types de sécurité suivants :

- WPA2 (Wi-Fi Protected Access 2) WPA2-PSK (clé prépartagée)
- WPA (Wi-Fi Protected Access) WPA-PSK (Pre-Shared Key)
- -

# **Définition du WPA**

Le WPA (Wi-Fi Protected Access) est une norme Wi-Fi conçue pour améliorer les fonctions de sécurité du WEP (Wired Equivalent Privacy).

Voici les 2 principales améliorations par rapport au WEP :

- Amélioration du chiffrement des données grâce au protocole TKIP (Temporal Key Integrity Protocol). Le TKIP mélange les clés à l'aide d'un algorithme de hachage et, en ajoutant une fonction de contrôle d'intégrité, garantit que les clés n'ont pas été sabotées. Le WPA2 repose sur la norme 802.11i et utilise la norme AES (Advanced Encryption Standard) au lieu de TKIP.
- Authentification des utilisateurs, qui manque généralement dans le WEP, via le protocole d'authentification extensible (EAP). Le WEP régule l'accès à un réseau sans fil en fonction d'une adresse MAC spécifique au matériel d'un ordinateur relativement simple à flairer et voler. L'EAP repose sur un système de chiffrement de clés publiques plus sécurisé pour garantir que seuls les utilisateurs autorisés peuvent accéder au réseau.

Le WPA-PSK/WPA2-PSK utilise une phrase de passe ou une clé pour authentifier votre connexion sans fil. La clé est un mot de passe alphanumérique comprenant entre 8 et 63 caractères. Ce mot de passe peut inclure des symboles (!?\*&\_) et des espaces. Cette clé doit être strictement identique à celle saisie sur votre routeur ou votre point d'accès sans fil.

Le WPA/WPA2 comprend l'authentification des utilisateurs via le protocole EAP (Extensible Authentification Protocol). L'EAP repose sur un système de chiffrement de clés publiques plus sécurisé pour garantir que seuls les utilisateurs autorisés peuvent accéder au réseau.

# **Caractéristiques techniques**

#### **Interfaces du routeur**

- Interface sans fil (2,4 GHz) : IEEE 802.11n/g/b
- Interface sans fil (5 GHz) : IEEE 802.11 ac/n/a
- Quatre ports de réseau local 10/100/1000 Mbits/s
- Un port de réseau étendu 10/100/1000 Mbits/s
- Un port USB 2.0
- Un port USB 3.0

### **Types d'antennes**

• Quatre antennes externes

#### **Normes**

- IEEE 802.11ac<sup>1,2,3</sup>
- IEEE 802.11n
- IEEE 802.11g
- IEEE 802.11b
- IEEE 802.11a
- IEEE 802.3
- IEEE 802.3u
- IEEE 802.3ab

### **Sécurité**

- WPATM Personnel/Entreprise
- WPA2TM Personnel/Entreprise
- WPS (Wi-Fi Protected Setup) PIN/PBC

### **Alimentation**

- Entrée : 100 à 240 V CA, 50/60 Hz
- Sortie : 12 V CC, 2,5 A

### **Température**

- En fonctionnement :  $0$  à 40 °C
- $\cdot$  En stockage : -20 à 65 °C

### **Humidité**

- En fonctionnement : 10 % à 90 % maximum, sans condensation
- En stockage : 5% à 95% maximum, sans condensation

### **Certifications**

- FCC
- CE
- $\Box$  UL/cUL
- C-Tick
- IPv6
- WPS (Wi-Fi Protected Setup)
- WMM (Wi-Fi Multimedia)

### **Dimensions et poids**

- $\cdot$  L x l x H : 258,8 x 184,1 x 45,5 mm
- 565 g

2 La plage de fréquences varie en fonction des réglementations en vigueur dans chaque pays.

3 Le DIR-882 n'inclut pas les plages 5,25-5,35 GHz et 5,47-5,725 GHz dans certaines régions.

<sup>1</sup> Débit maximum du signal sans fil provenant des caractéristiques 802.11a, 802.11g, 802.11n et 802.11ac de la norme IEEE. Le débit de transmission réel des données peut varier. Les conditions du réseau et les facteurs environnementaux, notamment le volume du trafic réseau, les matériaux de construction et la construction, peuvent réduire le débit de transmission réel des données. Les facteurs environnementaux ont des conséquences négatives sur la portée du signal sans fil.